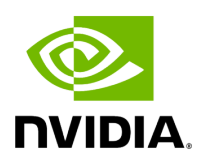

# **NVIDIA ConnectX-6 Dx Ethernet Adapter Cards User Manual**

# **Table of contents**

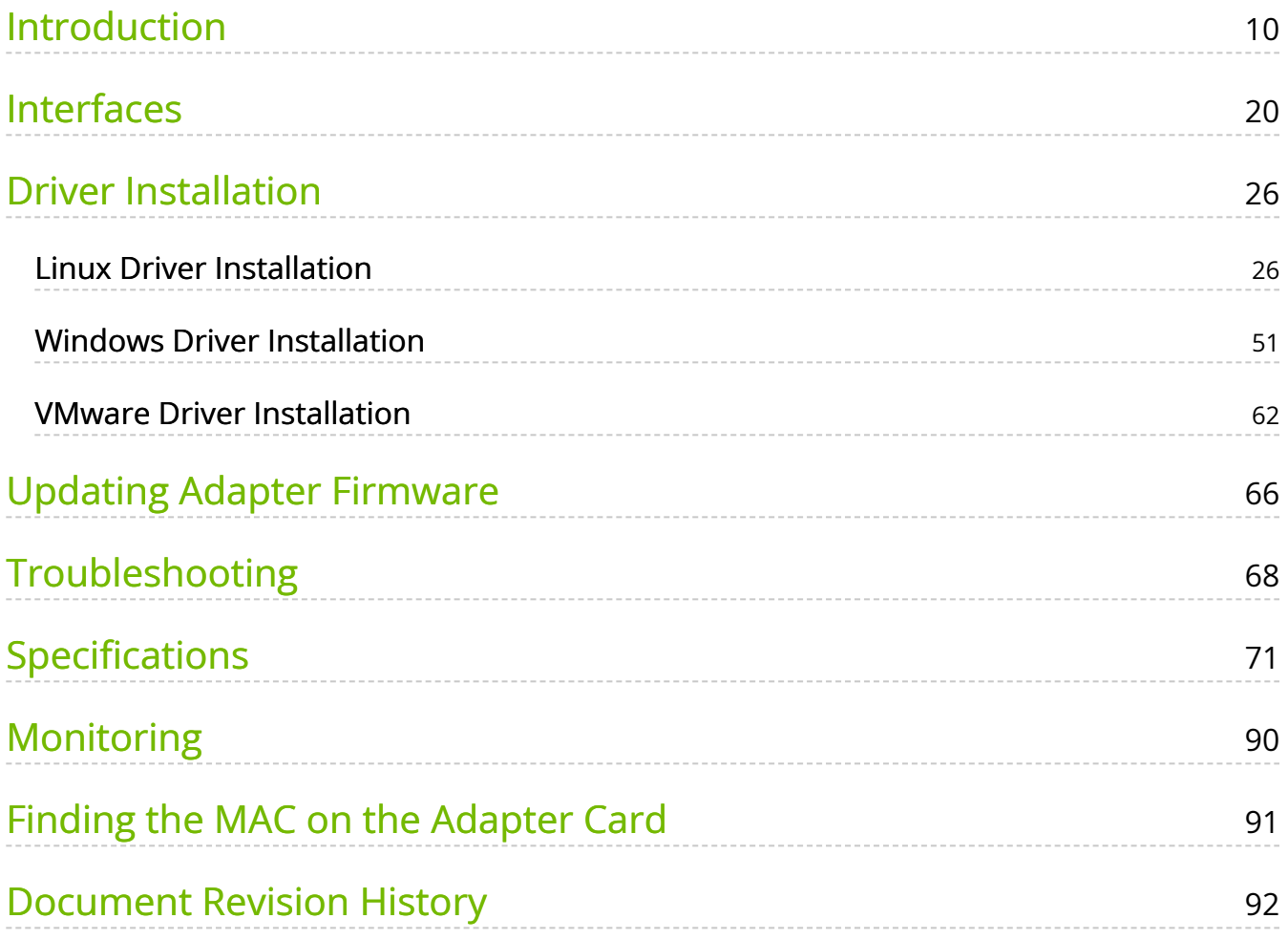

# **List of Figures**

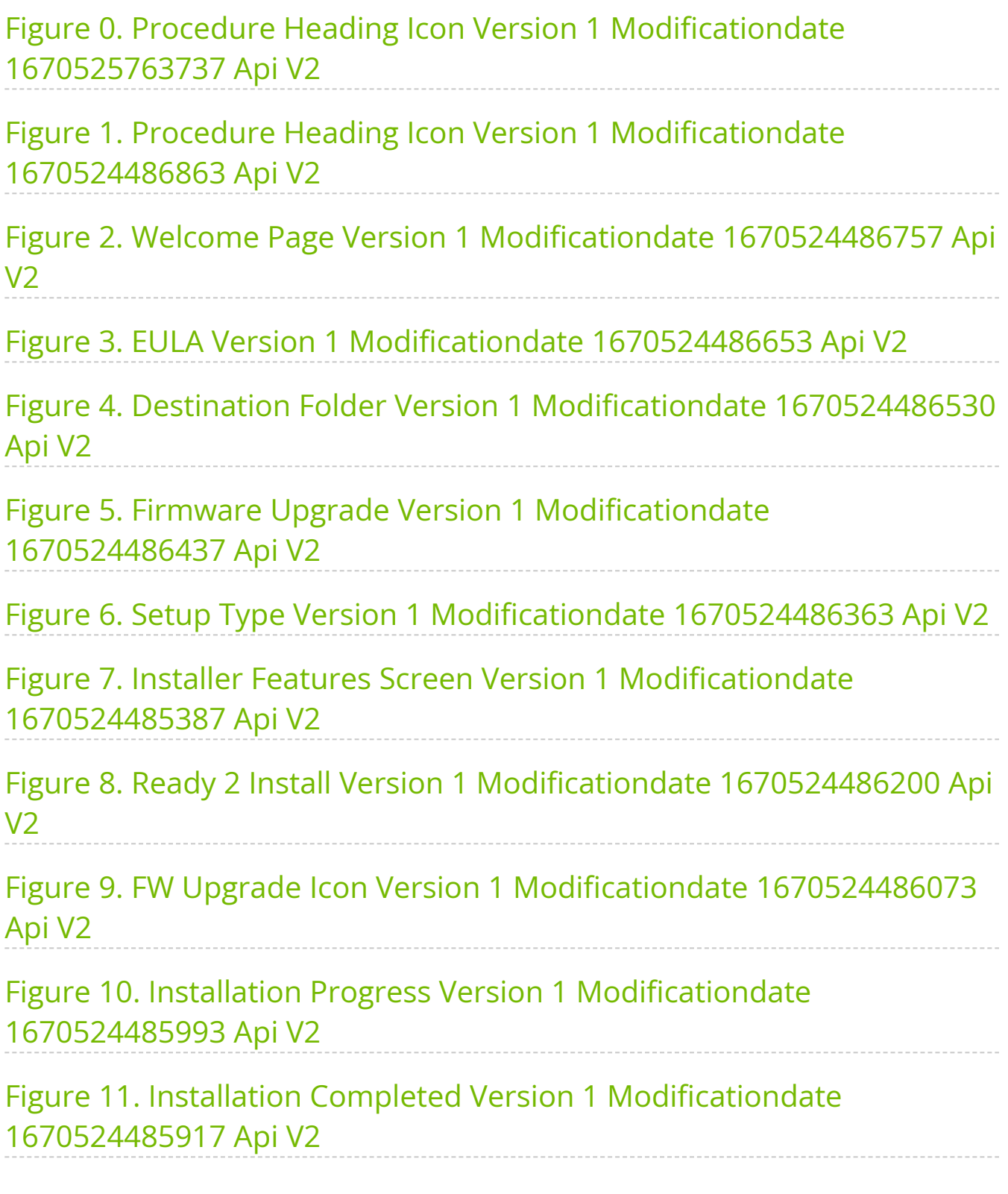

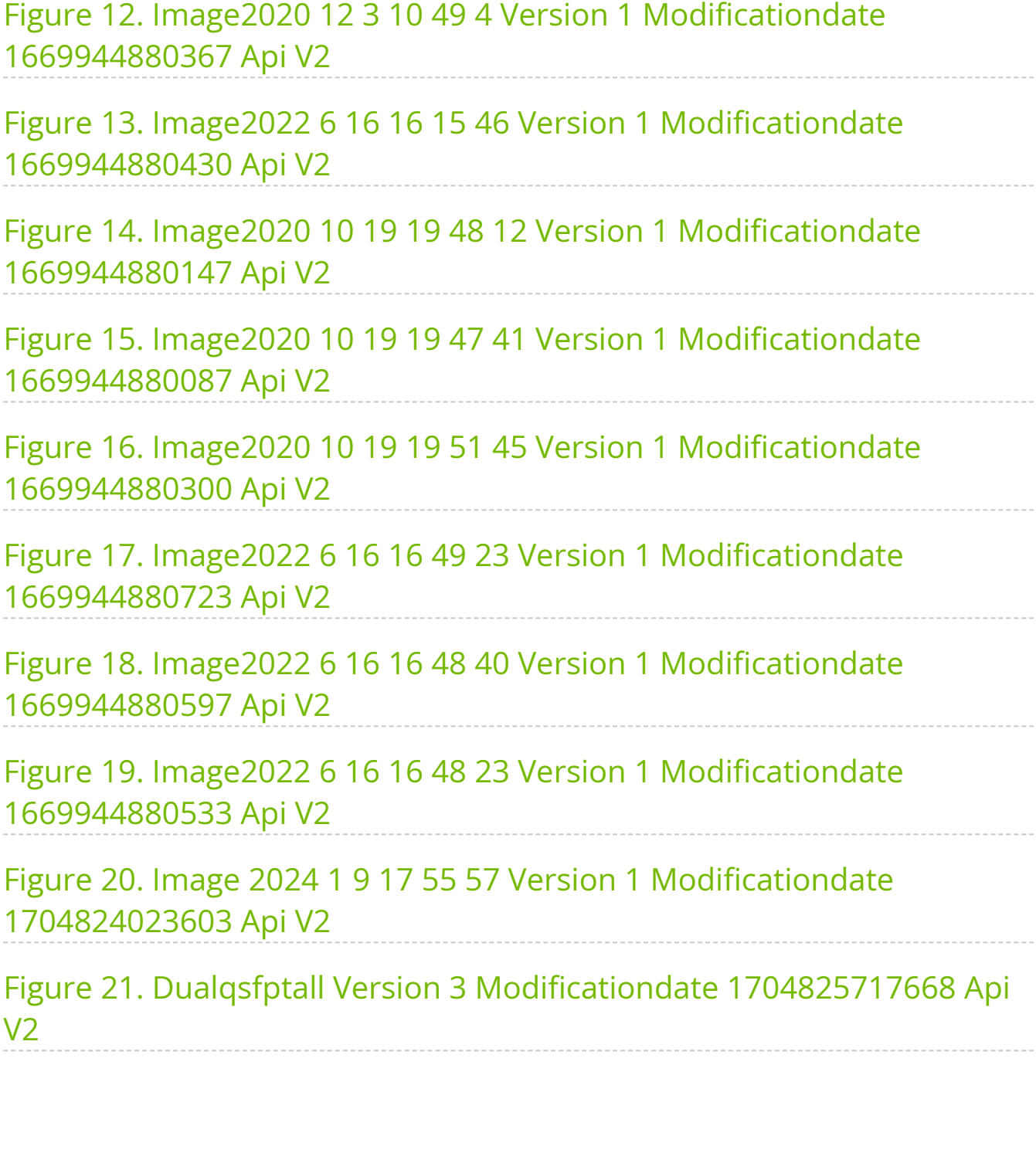

#### **About This Manual**

This User Manual describes NVIDIA® ConnectX®-6 Dx Ethernet adapter cards. It provides details as to the interfaces of the board, specifications, required software and firmware for operating the board, and relevant documentation.

#### **Ordering Part Numbers**

The table below provides the ordering part numbers (OPN) for the available ConnectX-6 Dx adapter cards designed to fit into Half-Height, Half-Length (HHHL) slots.

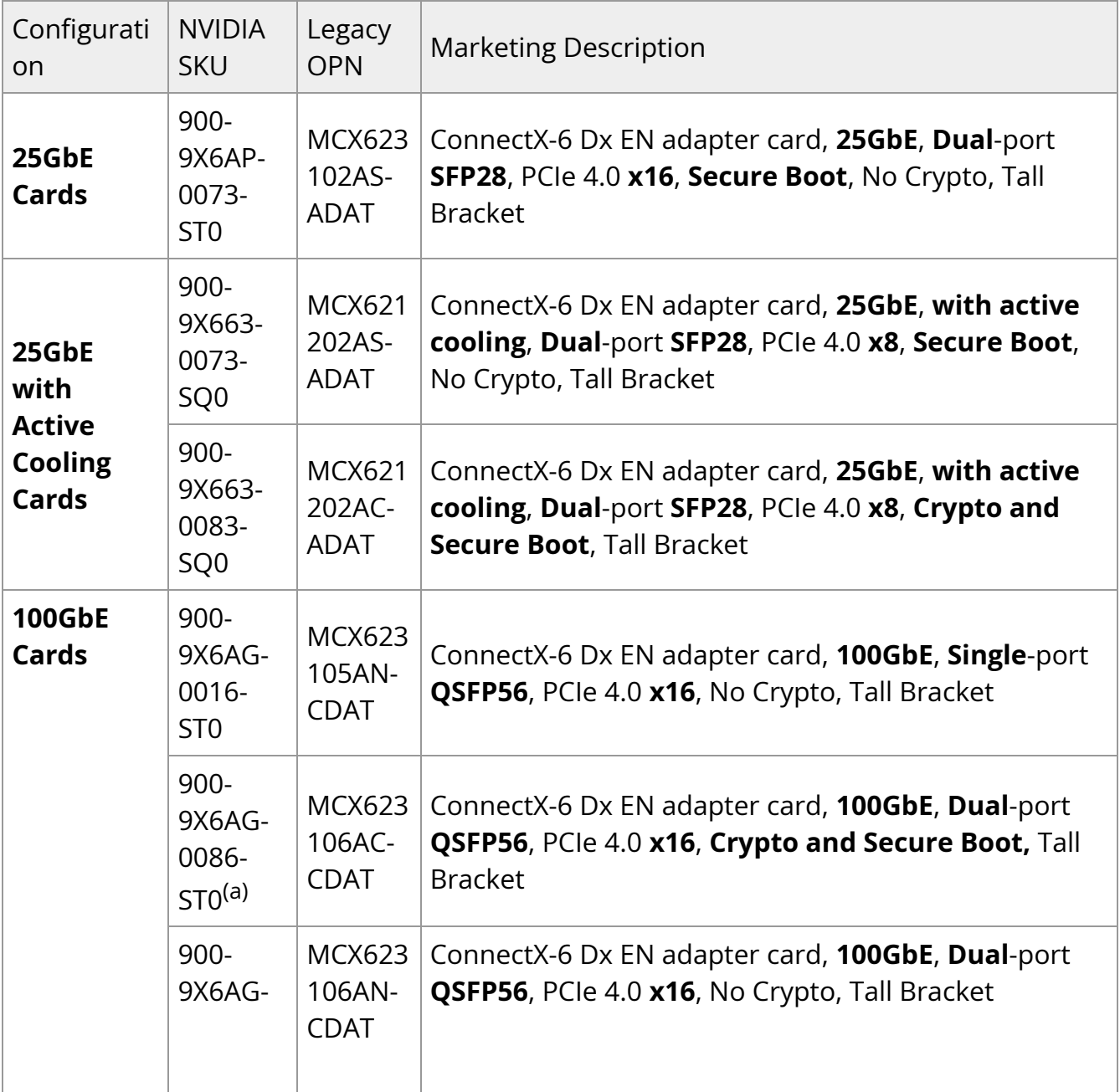

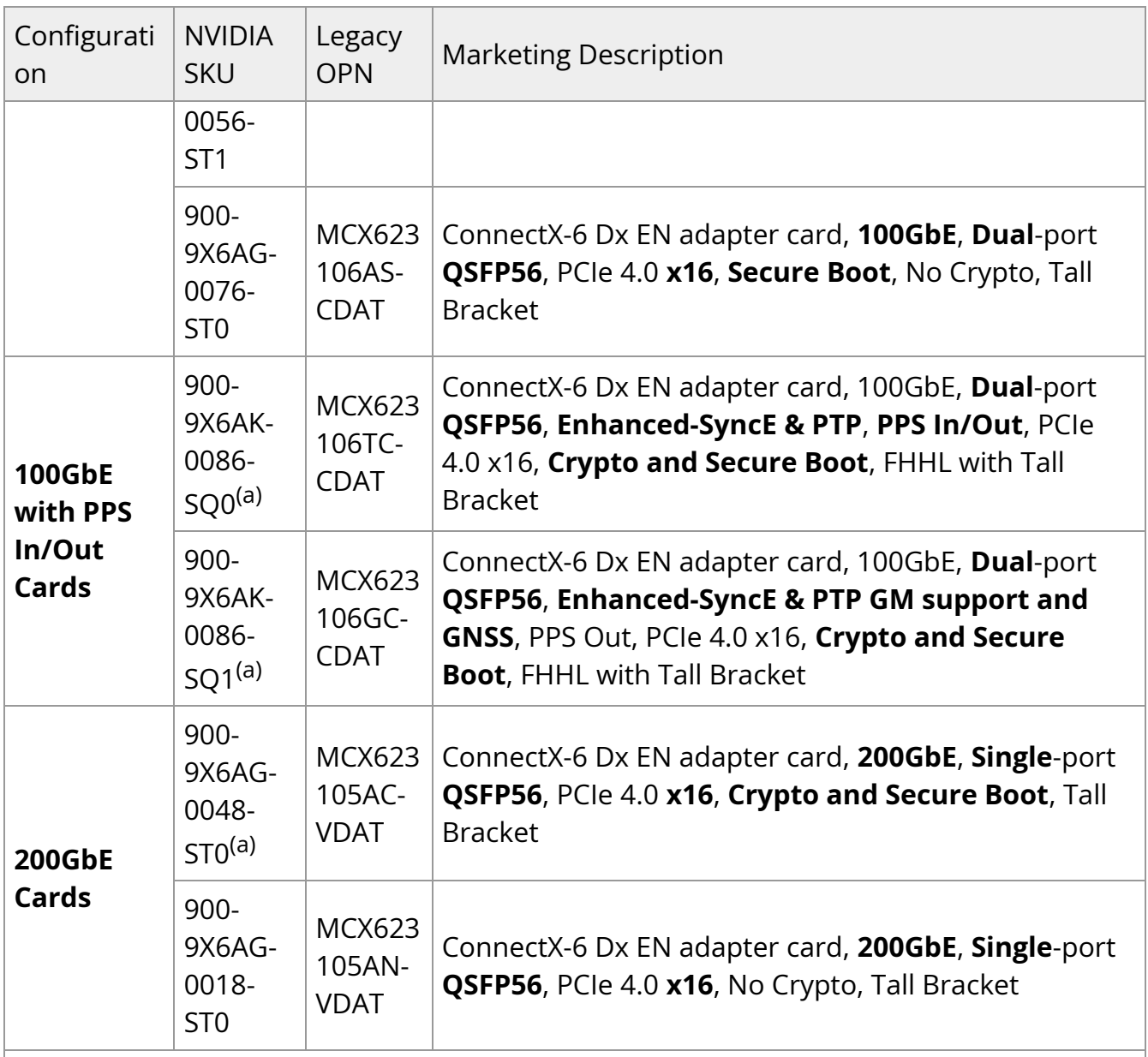

Note:

<sup>(a)</sup> If your target application for this crypto-enabled card will utilize 100Gb/s or higher bandwidth, where a substantial part of the bandwidth will be allocated for IPsec traffic, please refer to the NVIDIA ConnectX-6 Dx Cards Product Release Notes document to learn about a potential bandwidth limitation. See [Related Documents](https://docs.nvidia.com/networking/display/ConnectX6DxOCP3DEV/.NVIDIA+ConnectX-6+Dx+Ethernet+Adapter+Cards+for+OCP+Spec+3.0+User+Manual+v2.9#id-.NVIDIAConnectX6DxEthernetAdapterCardsforOCPSpec3.0UserManualv2.9-reldocs) section for details on accessing the document.

### **Legacy (EOL) Ordering Part Numbers**

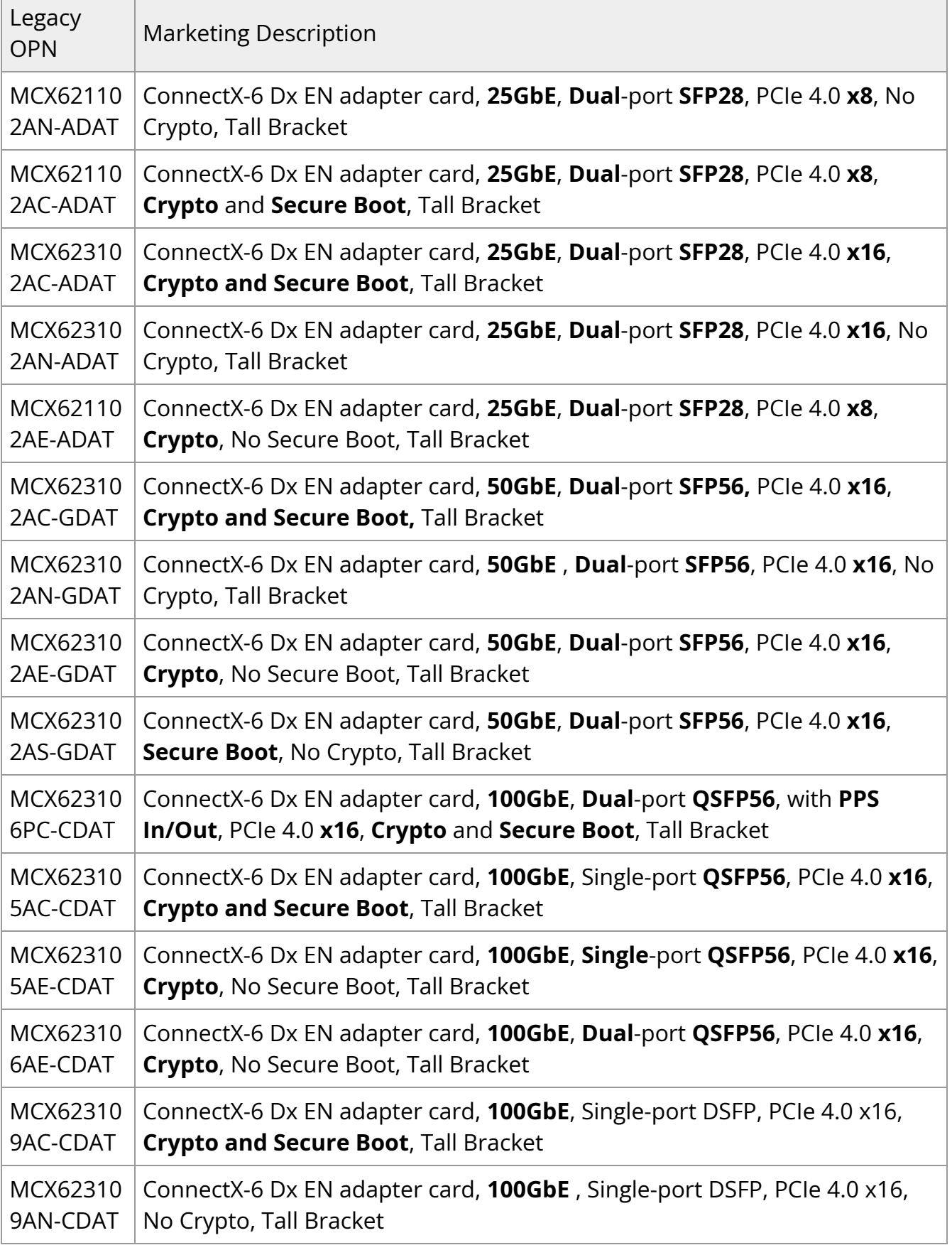

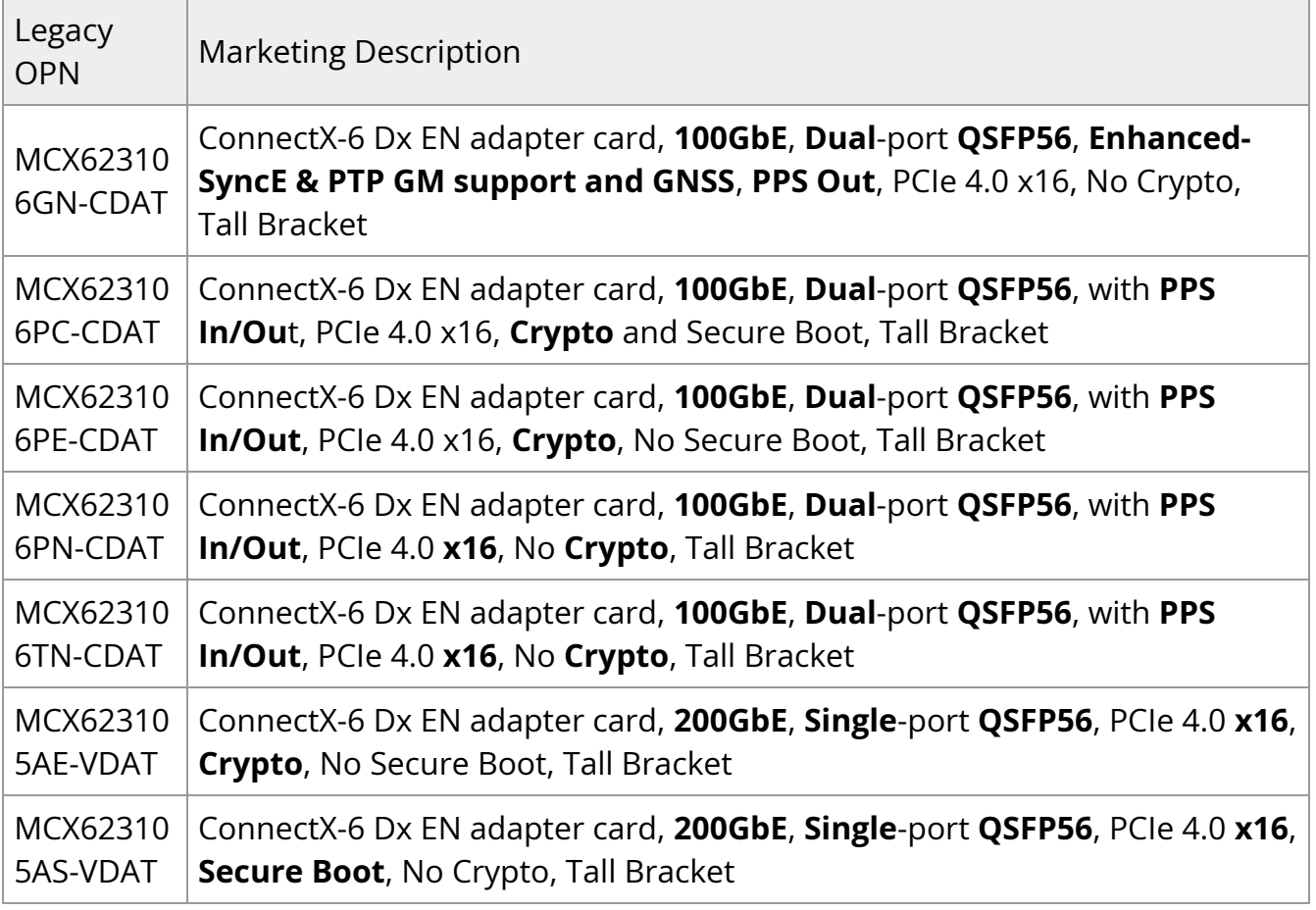

#### **Intended Audience**

This manual is intended for the installer and user of these cards. The manual assumes basic familiarity with Ethernet network and architecture specifications.

#### **Technical Support**

Customers who purchased NVIDIA products directly from NVIDIA are invited to contact us through the following methods:

- URL: [https://www.nvidia.com](https://nam11.safelinks.protection.outlook.com/?url=https%3A%2F%2Fwww.nvidia.com%2F&data=05%7C01%7Cchristinek%40nvidia.com%7C42600e9a15444d13847c08dab27249c5%7C43083d15727340c1b7db39efd9ccc17a%7C0%7C0%7C638018501173426154%7CUnknown%7CTWFpbGZsb3d8eyJWIjoiMC4wLjAwMDAiLCJQIjoiV2luMzIiLCJBTiI6Ik1haWwiLCJXVCI6Mn0%3D%7C3000%7C%7C%7C&sdata=xIqANn5Wa0AGmO6u4HgybuyUzSjJboT71pRw7Pyxi8Q%3D&reserved=0) > Support
- E-mail: [enterprisesupport@nvidia.com](https://docs.nvidia.com/mailto:enterprisesupport@nvidia.com)

Customers who purchased NVIDIA M-1 Global Support Services, please see your contract for details regarding Technical Support.

Customers who purchased NVIDIA products through an NVIDIA-approved reseller should first seek assistance through their reseller.

## **Related Documentation**

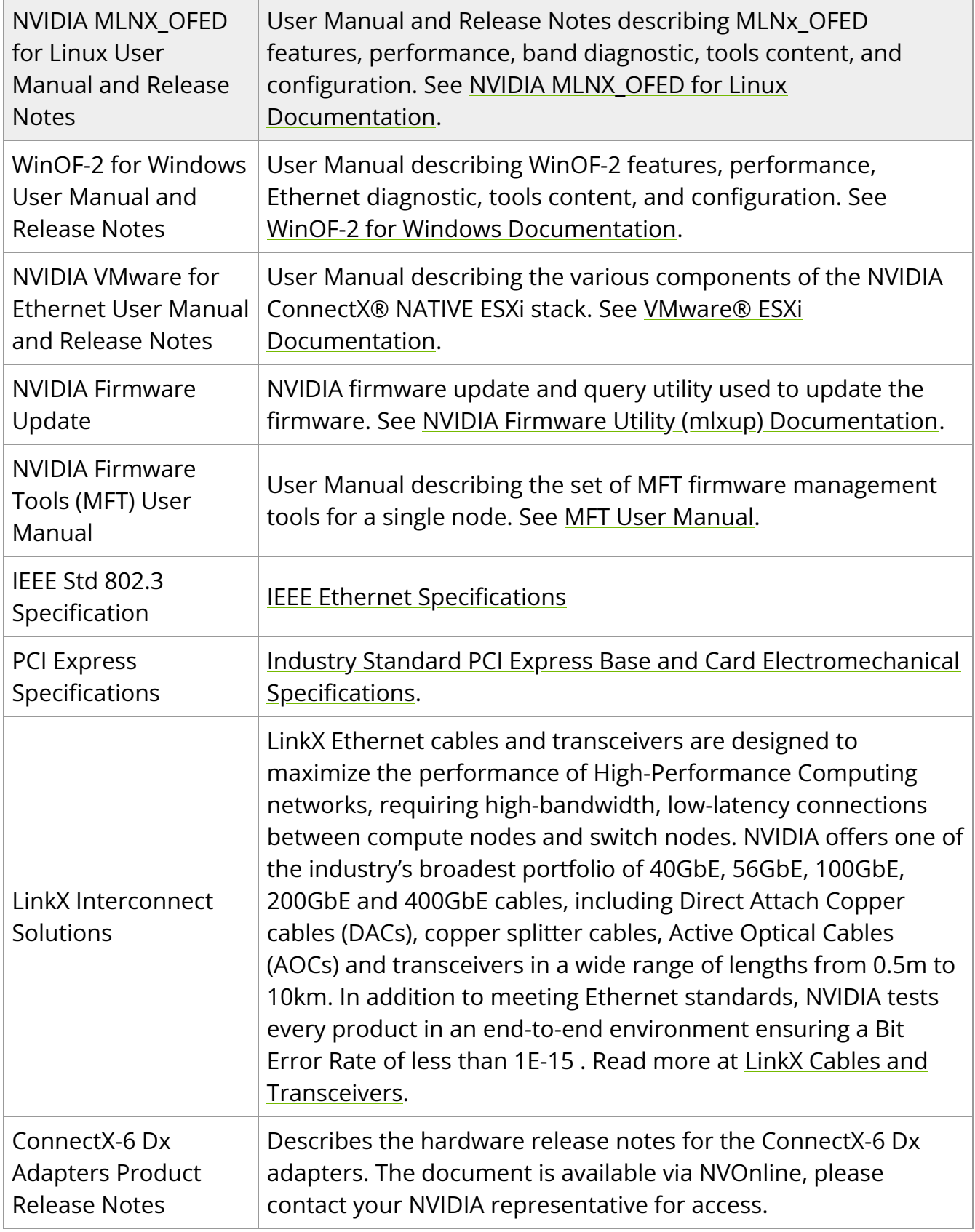

#### **Document Conventions**

When discussing memory sizes, MB and MBytes are used in this document to mean size in mega Bytes. The use of Mb or Mbits (small b) indicates size in mega bits. In this document PCIe is used to mean PCI Express.

#### **Revision History**

A list of the changes made to this document are provided in [.Document Revision History](https://docs.nvidia.com//networking/display/ConnectX6DxEN/Document+Revision+History).

# <span id="page-10-0"></span>**Introduction**

# **Product Overview**

This is the *User Manual* for Ethernet adapter cards based on the ConnectX®-6 Dx integrated circuit device.

As the world's most advanced cloud SmartNIC, ConnectX-6 Dx provides up to two ports of 25, 50 or 100Gb/s or a single-port of 200Gb/s Ethernet connectivity, powered by 50Gb/s PAM4 SerDes technology and PCIe Gen 4.0 host connectivity. ConnectX-6 Dx continues among NVIDIA's innovation path in scalable cloud fabrics, delivering unparalleled performance and efficiency at every scale. ConnectX-6 Dx's innovative hardware offload engines, including IPsec and TLS inline data-in-motion encryption, are ideal for enabling secure network connectivity in modern data-center environments. Please refer to Feature and Benefits for more details.

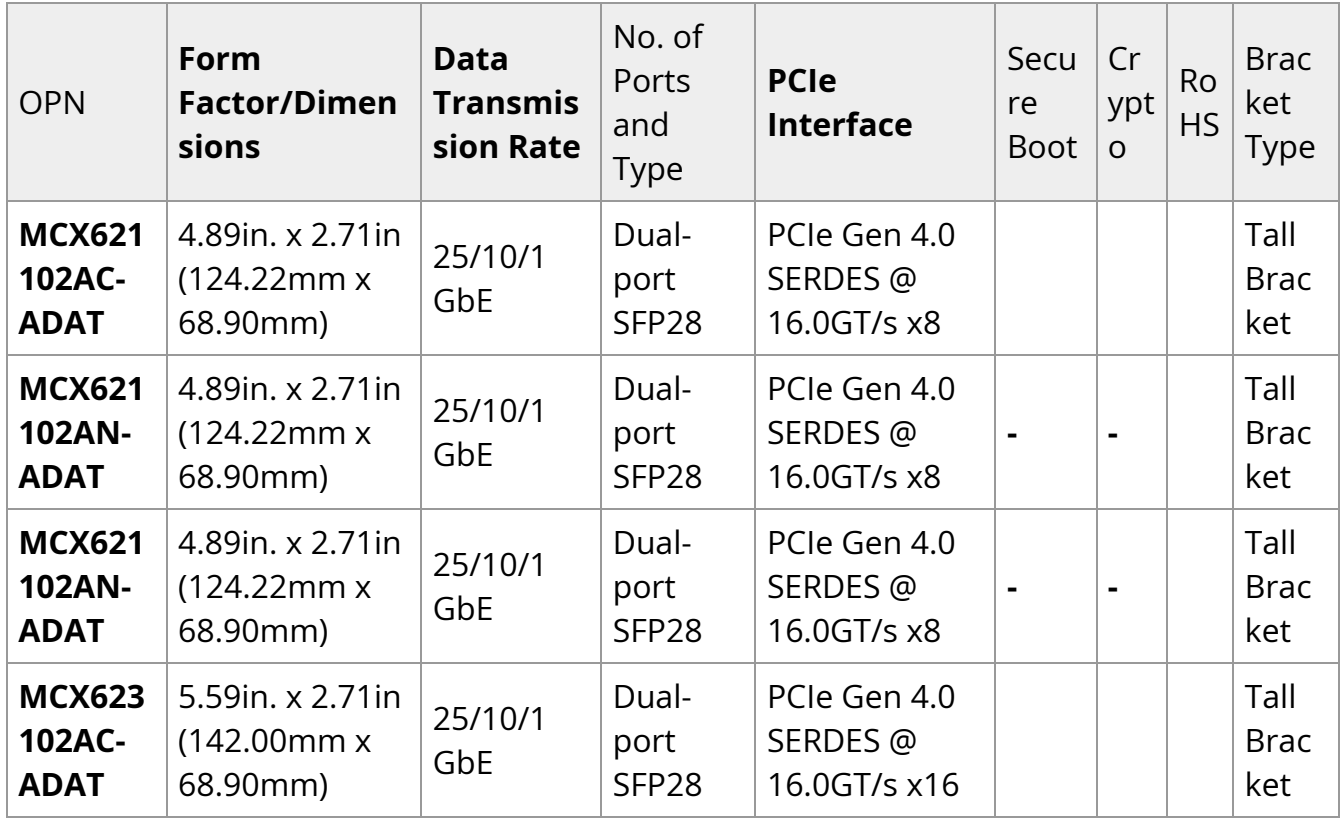

#### **ConnectX-6 Dx 25GbE Adapter Cards**

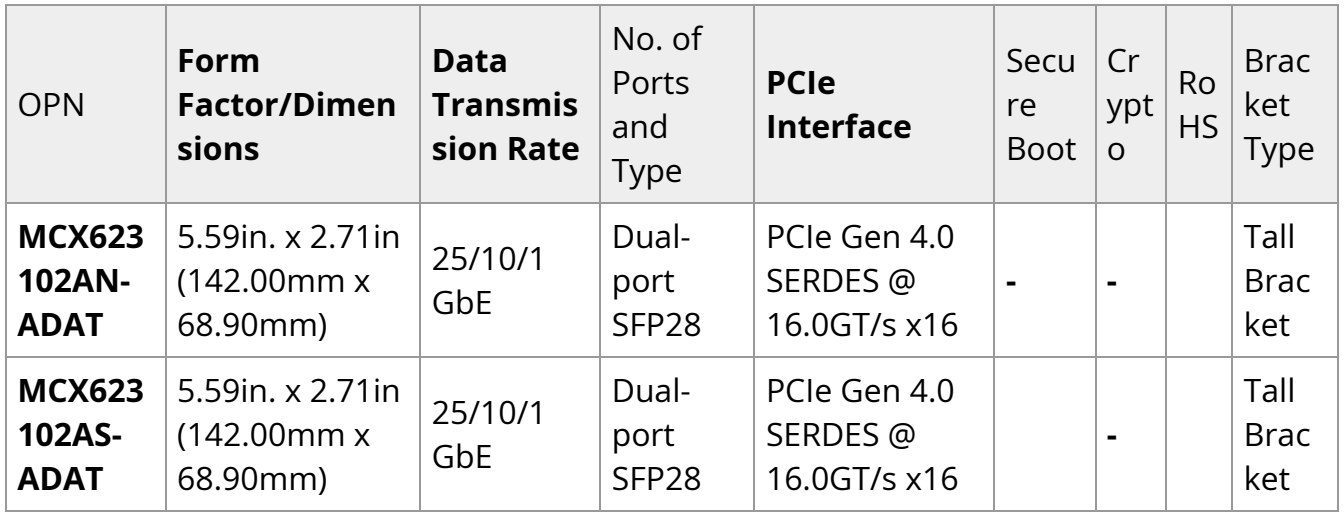

### **ConnectX-6 Dx 25GbE Adapter Cards with Active Cooling**

## **Note**

These cards are optimized for Workstation Environments and include an onboard cooling fan that meets the acoustic requirements for workstations.

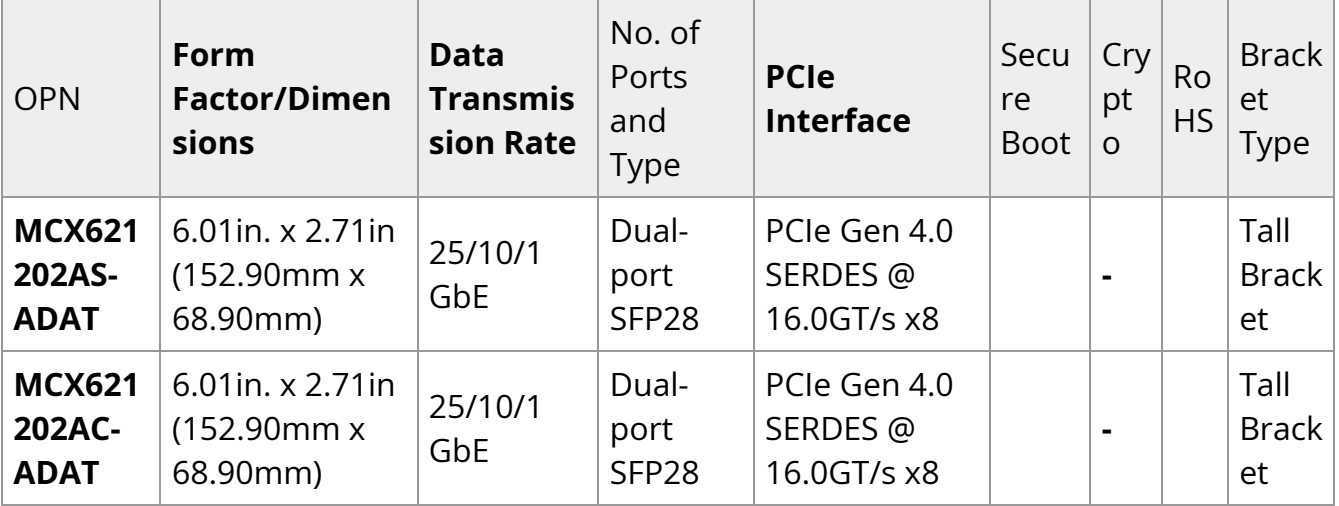

## **ConnectX-6 Dx 50GbE Adapter Cards**

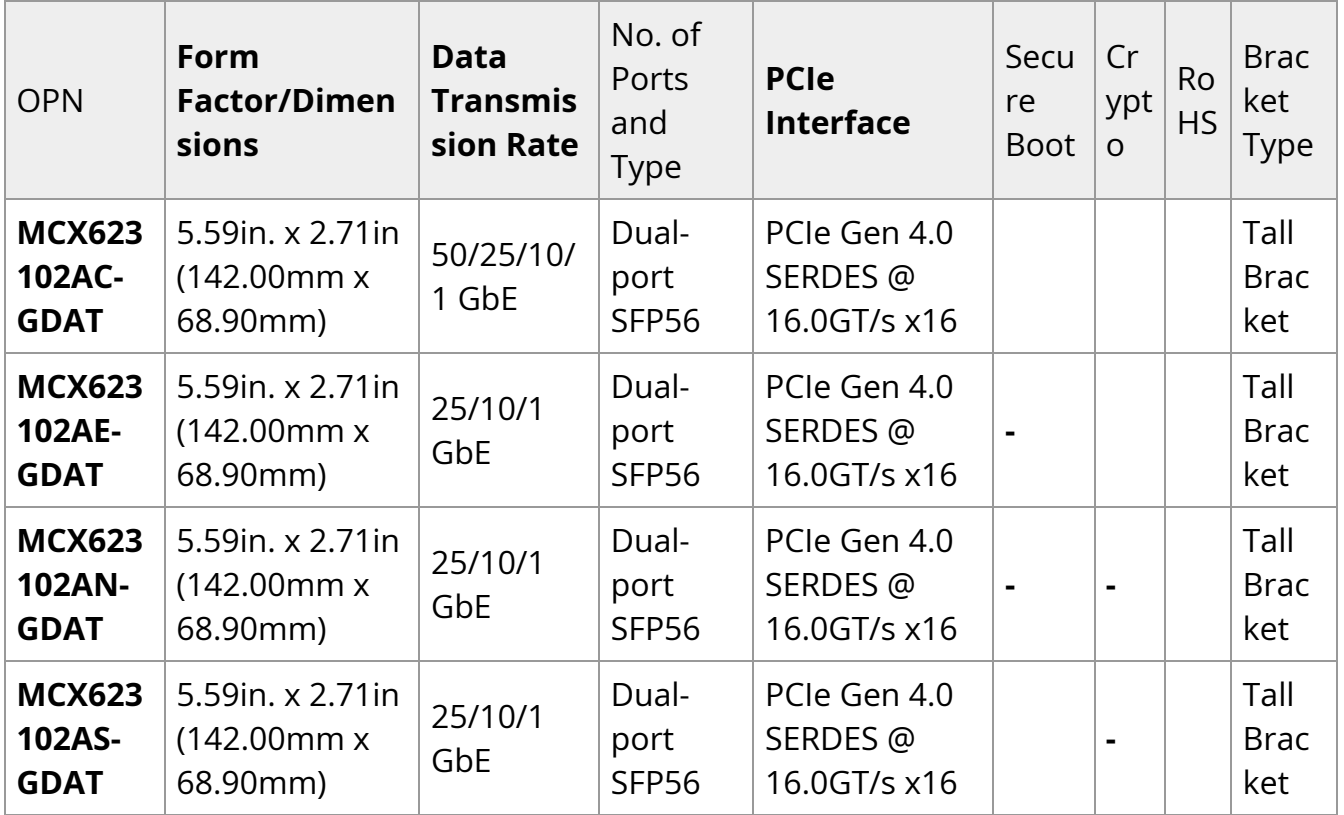

## **ConnectX-6 Dx 100GbE Adapter Cards**

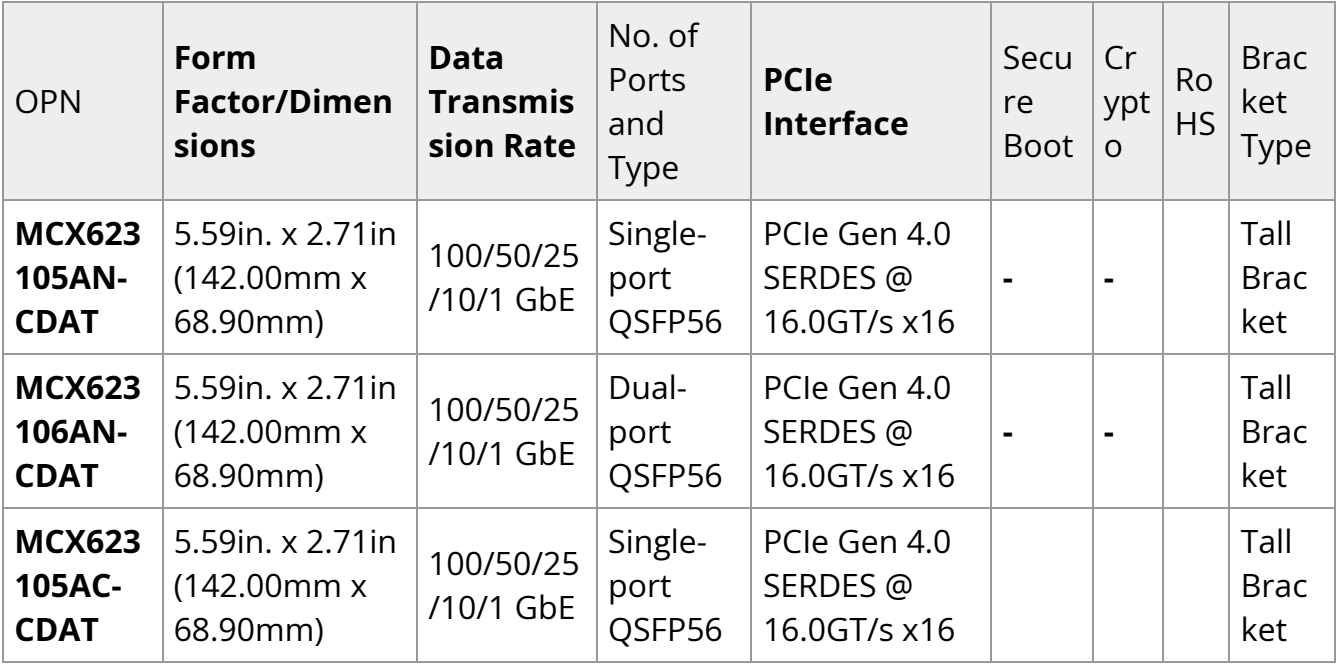

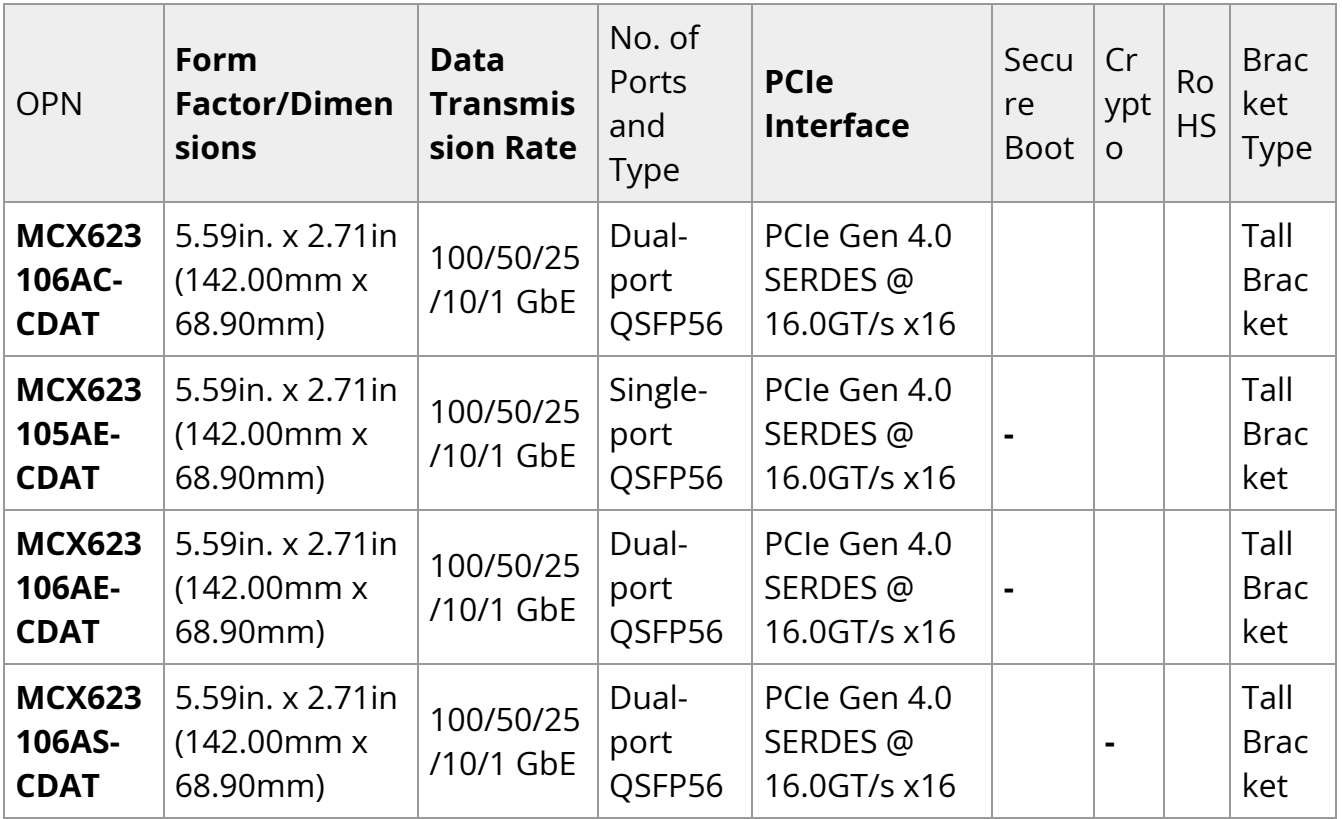

### **ConnectX-6 Dx 100GbE Adapter Cards for Timing and Telecommunication Application SMAs**

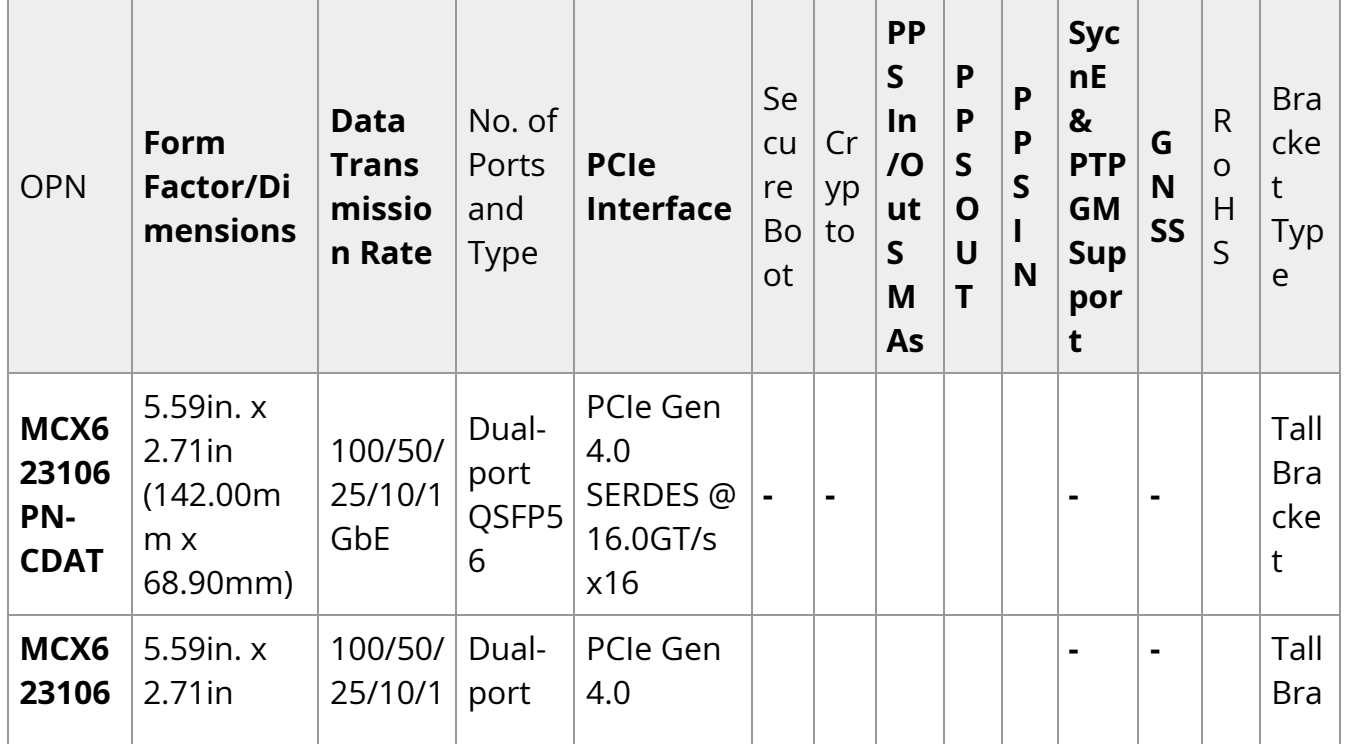

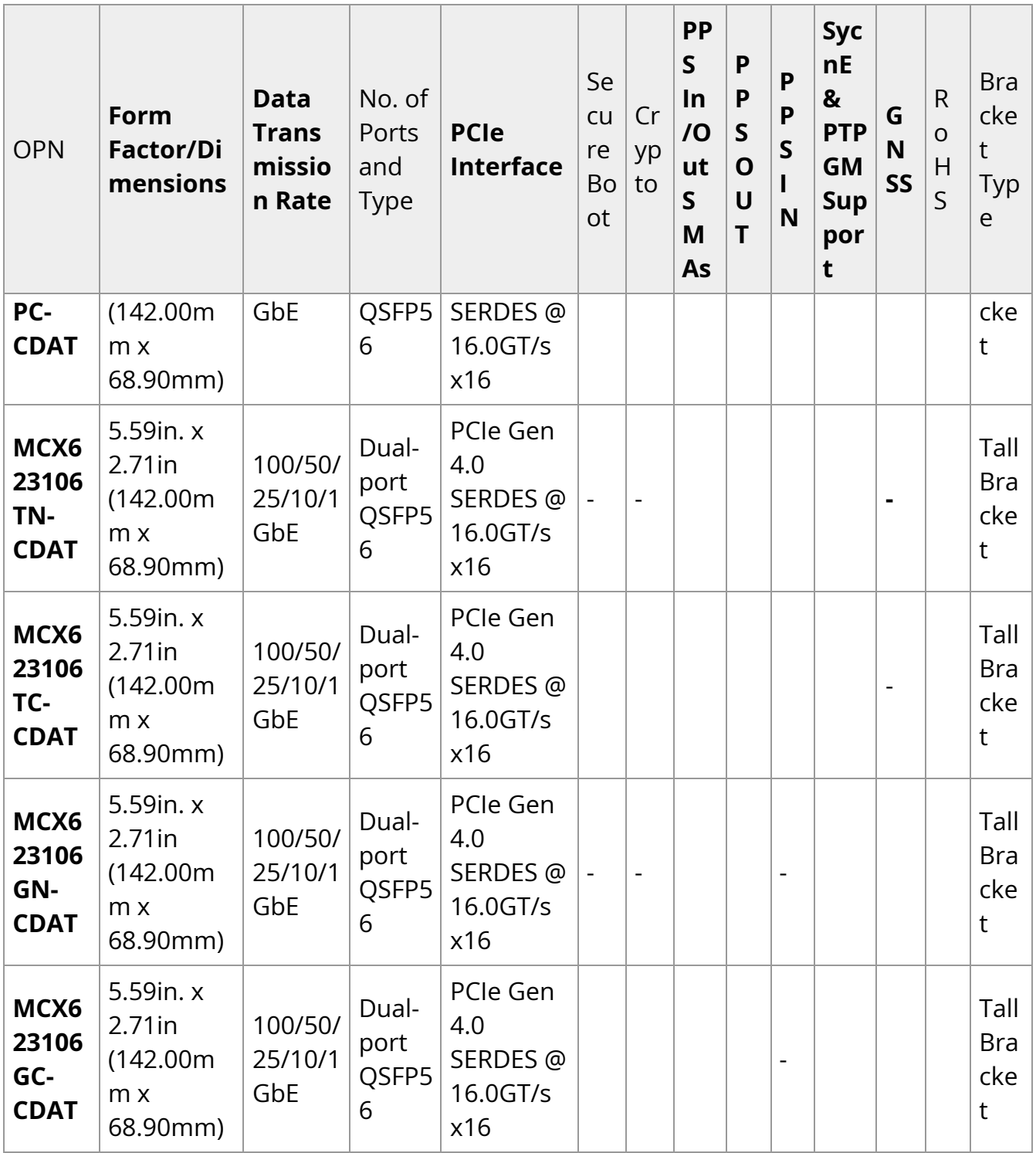

## **ConnectX-6 Dx 200GbE Adapter Cards**

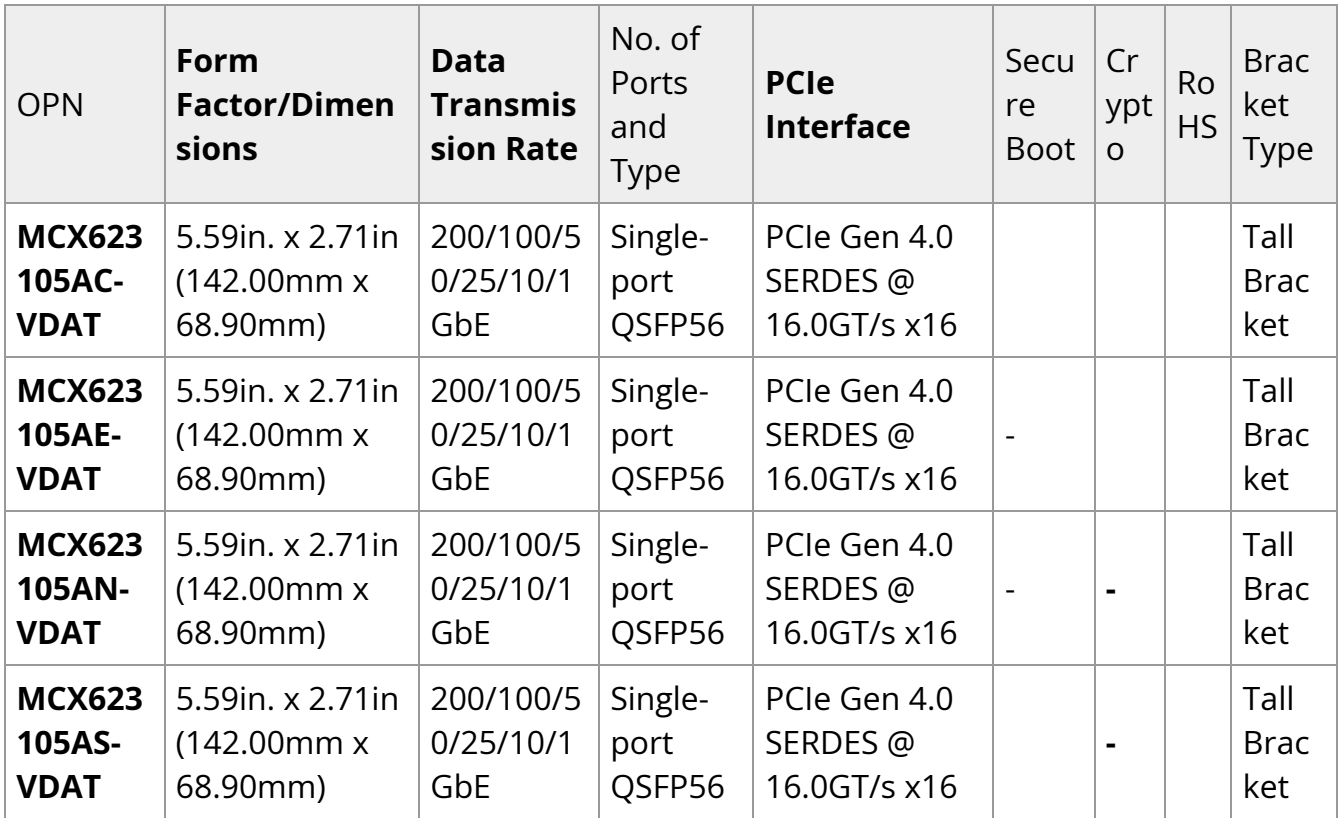

For more detailed information see **Specifications**.

# **Features and Benefits**

## **Note**

This section describes hardware features and capabilities. Please refer to the relevant driver and/or firmware release notes for feature availability.

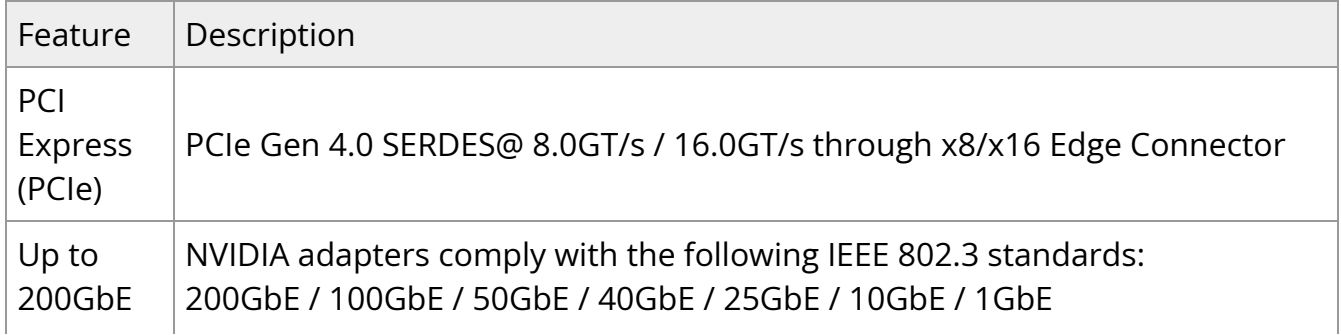

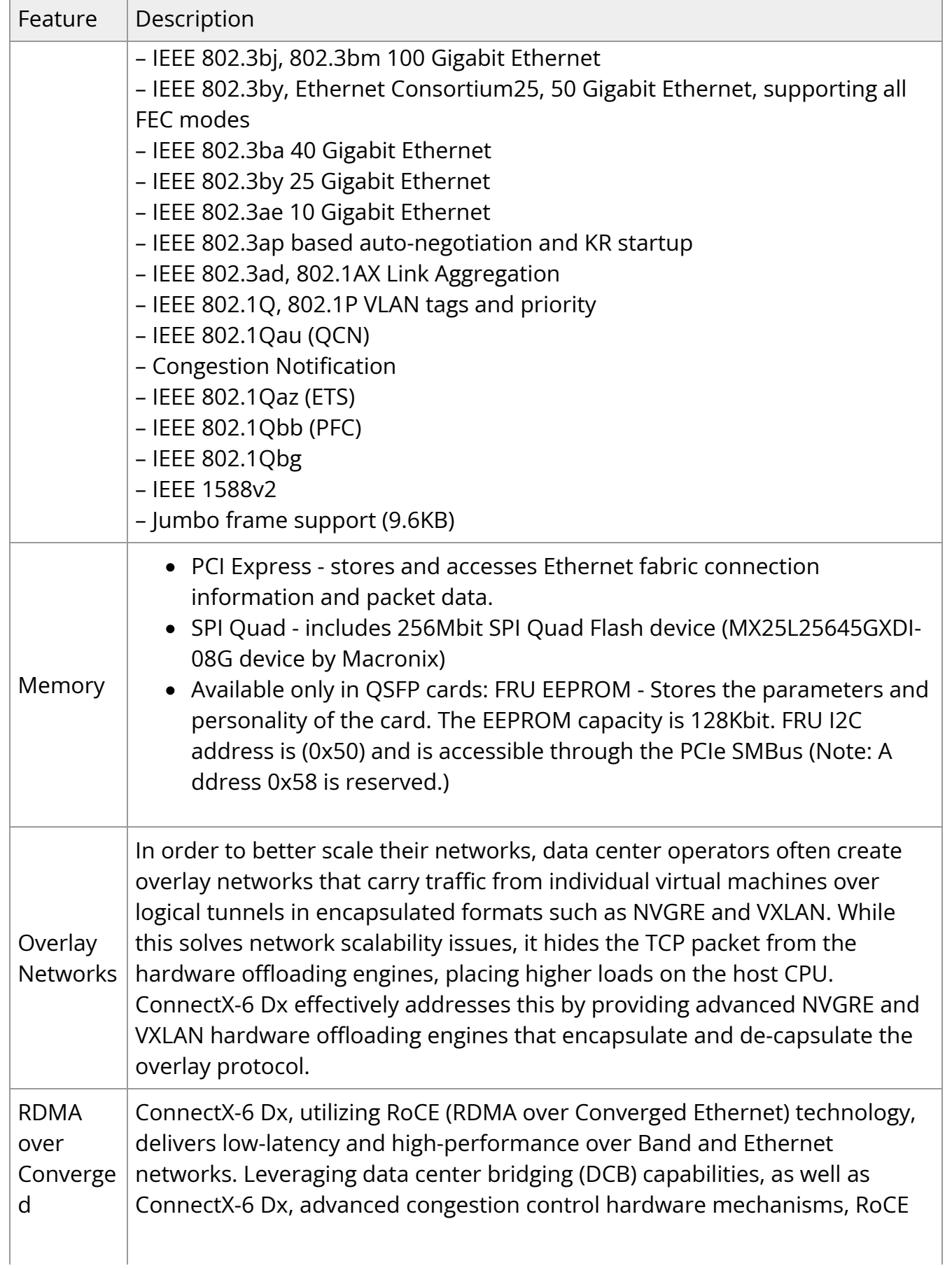

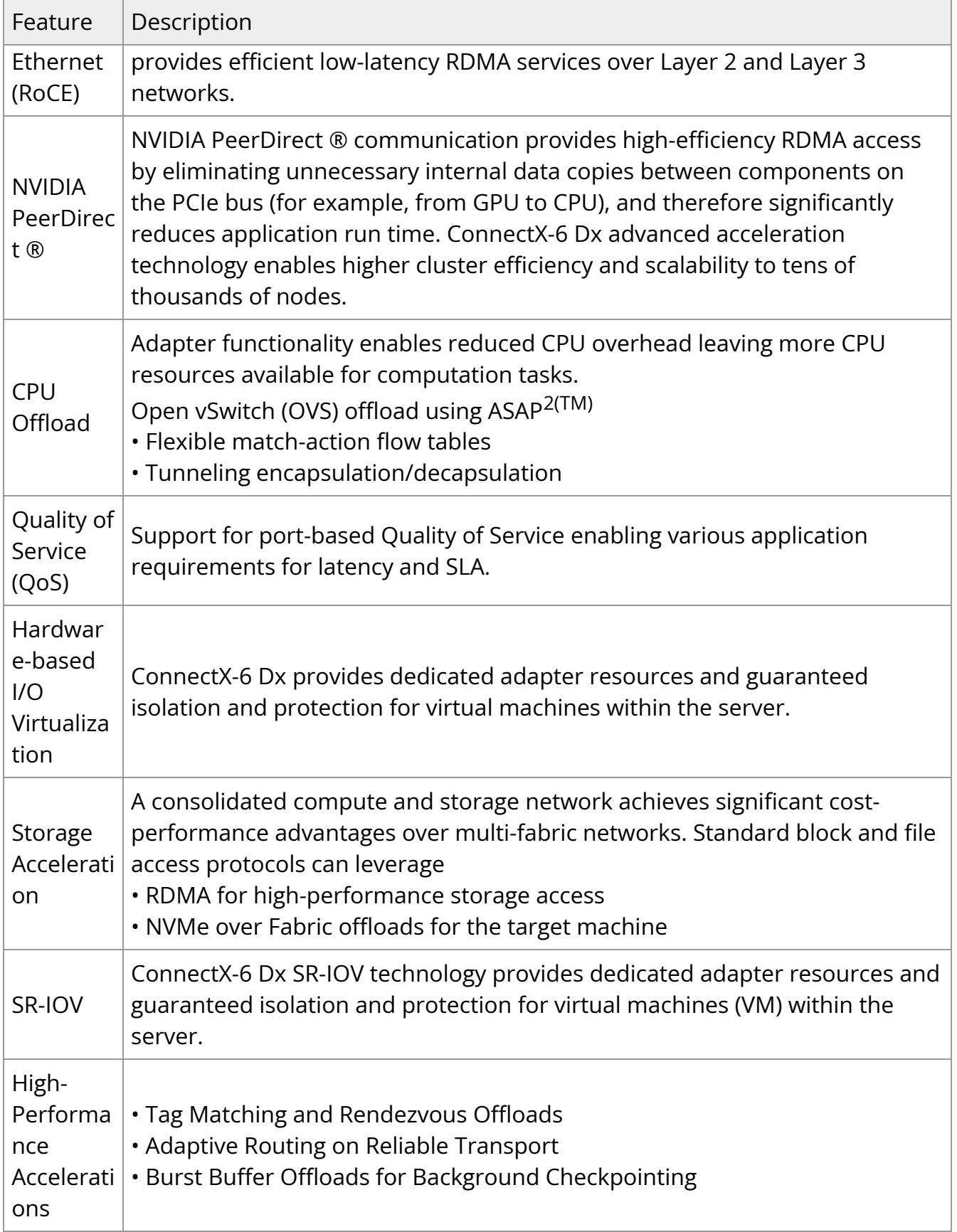

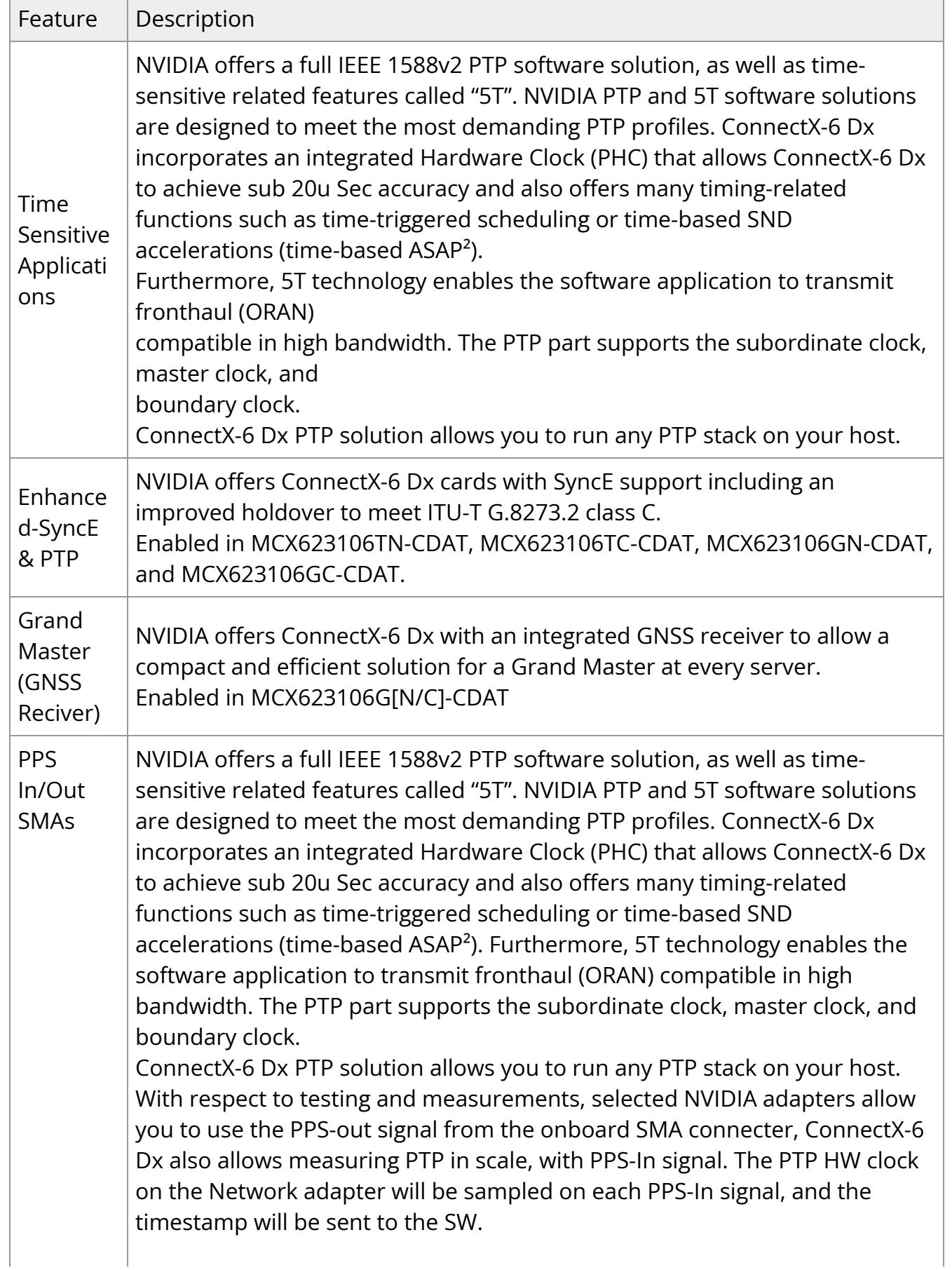

![](_page_19_Picture_67.jpeg)

# **Operating Systems/Distributions**

- RHEL/CentOS
- Windows
- FreeBSD
- VMware
- OpenFabrics Enterprise Distribution (MLNX\_OFED)
- OpenFabrics Windows Distribution (WinOF-2)

# **Connectivity**

- Interoperable with 1/10/25/40/50/100/200 Gb/s Ethernet switches
- Passive copper cable with ESD protection
- Powered connectors for optical and active cable support

# <span id="page-20-0"></span>**Interfaces**

The below figures show the component side of the ConnectX-6 Dx adapter card. Each numbered interface that is referenced in the figures is described in the following table with a link to detailed information.

![](_page_20_Figure_2.jpeg)

The below figures are for illustration purposes only and might not reflect the current revision of the adapter card.

![](_page_20_Picture_4.jpeg)

![](_page_20_Picture_65.jpeg)

![](_page_21_Picture_126.jpeg)

# **ConnectX-6 Dx IC Interface**

The ConnectX®-6 Dx EN family of adapter IC devices delivers two ports of 10/25/40/50/100Gb/s or a single-port of 200Gb/s Ethernet connectivity paired with bestin-class hardware capabilities that accelerate and secure cloud and data-center workloads.

# **Encryption**

![](_page_21_Picture_4.jpeg)

Applies to Crypto OPNs only.

ConnectX-6 Dx brings security to every end-point, including:

- Purpose-built inline acceleration engines that offload IPsec and TLS data-in-motion and XTS-AES data-at-rest cryptographic operations.
- Stateful firewall solution acceleration, powered by Open vSwitch connection tracking and NVIDIA's ASAP2 technology.
- Embedded hardware root-of-trust and support for RSA-based secure firmware update and secure boot, providing guaranteed integrity of the network adapter.

Ethernet SFP28 / SFP56 / QSFP56 Interfaces

The network ports of the ConnectX-6 Dx adapter card are compliant with the IEEE 802.3 Ethernet standards listed in [Features and Benefits](https://docs.nvidia.com//networking/display/ConnectX6DxEN/Introduction#src-2487214395_Introduction-features). Ethernet traffic is transmitted through the SFP28 / SFP56 / QSFP56 connector on the adapter card.

## **Note**

The adapter card includes special circuits to protect from ESD shocks to the card/server when plugging copper cables.

# **PCI Express Interface**

ConnectX-6 Dx adapter cards support PCI Express Gen 3.0/4.0 (1.1 and 2.0 compatible) through x8/16 edge connectors. The device can be either a master initiating the PCI Express bus operations, or a slave responding to PCI bus operations. The following lists PCIe interface features:

- PCIe Gen 4.0 and 3.0 compliant, 2.0 and 1.1 compatible
- 2.5, 5.0, 8.0, or 16.0 GT/s link rate x8 or x16 lanes
- Auto-negotiates to x16, x8, x4, x2, or x1
- Support for MSI/MSI-X mechanisms

# **Networking Ports LEDs Interface**

For the networking ports LEDs description, follow the below table depending on the OPN you have purchased.

![](_page_23_Picture_147.jpeg)

# **Scheme 1: One Bi-Color LED**

There is one bicolor (Yellow and Green) I/O LED per port to indicate speed and link status.

### **Link Indications**

![](_page_23_Picture_148.jpeg)

# **Scheme 2: One Bi-Color LED and one Single Color LED**

There are two I/O LEDs per port to indicate speed and link status. LED1 is a bicolor LED (Yellow and green) and LED2 is a single color LED (green).

#### **Link Indications**

![](_page_24_Picture_154.jpeg)

#### <span id="page-24-0"></span>SMBus Interface

ConnectX-6 Dx technology maintains support for manageability through a BMC. ConnectX-6 Dx PCIe stand-up adapter can be connected to a BMC using MCTP over SMBus or MCTP over PCIe protocols as if it is a standard NVIDIA PCIe stand-up adapter. For configuring the adapter for the specific manageability solution in use by the server, please contact NVIDIA Support.

# **Voltage Regulators**

The voltage regulator power is derived from the PCI Express edge connector 12V supply pins. These voltage supply pins feed on-board regulators that provide the necessary power to the various components on the card.

# <span id="page-26-0"></span>**Driver Installation**

Please use the relevant driver installation section.

- [Linux Driver Installation](https://docs.nvidia.com//networking/display/ConnectX6DxEN/Linux+Driver+Installation)
- [Windows Driver Installation](https://docs.nvidia.com//networking/display/ConnectX6DxEN/Windows+Driver+Installation)
- **[VMware Driver Installation](https://docs.nvidia.com//networking/display/ConnectX6DxEN/VMware+Driver+Installation)**

# <span id="page-26-1"></span>**Linux Driver Installation**

This section describes how to install and test the MLNX\_OFED for Linux package on a single server with a ConnectX-6 Dx adapter card installed.

# **Prerequisites**

![](_page_26_Picture_104.jpeg)

# **Downloading MLNX\_OFED**

1. Verify that the system has a network adapter installed by running lspci command. The below table provides output examples per ConnectX-6 Dx card configuration.

# lspci -v | grep Mellanox 86:00.0 Network controller [0207]: Mellanox Technologies MT28908A0 Family Subsystem: Mellanox Technologies Device 0014 86:00.1 Network controller [0207]: Mellanox Technologies MT28908A0 Family Subsystem: Mellanox Technologies Device 0014

2. Download the ISO image to your host.

The image's name has the format MLNX\_OFED\_LINUX-<ver>-<OS label><CPU arch>.iso. You can download and install the latest OpenFabrics Enterprise Distribution (OFED) software package available via the NVIDIA web site at [nvidia.com/en-us/networking](https://www.nvidia.com/en-us/networking/) ProductsSoftware InfiniBand Drivers [NVIDIA MLNX\\_OFED](https://network.nvidia.com/products/infiniband-drivers/linux/mlnx_ofed/)

1.

- 1. Scroll down to the Download wizard, and click the Download tab.
- 2. Choose your relevant package depending on your host operating system.
- 3. Click the desired ISO/tgz package.
- 4. To obtain the download link, accept the End User License Agreement (EULA).

3. Use the Hash utility to confirm the file integrity of your ISO image. Run the following command and compare the result to the value provided on the download page.

SHA256 MLNX\_OFED\_LINUX-<ver>-<OS label>.iso

## **Installing MLNX\_OFED**

### **Installation Script**

The installation script, mlnxofedinstall, performs the following:

Discovers the currently installed kernel

- Uninstalls any software stacks that are part of the standard operating system distribution or another vendor's commercial stack
- Installs the MLNX\_OFED\_LINUX binary RPMs (if they are available for the current kernel)
- Identifies the currently installed InfiniBand and Ethernet network adapters and automatically upgrades the firmware

**Note**: To perform a firmware upgrade using customized firmware binaries, a path can be provided to the folder that contains the firmware binary files, by running --fw-image-dir. Using this option, the firmware version embedded in the MLNX\_OFED package will be ignored.

#### **Example**:

./mlnxofedinstall --fw-image-dir /tmp/my\_fw\_bin\_files

## **Note**

**If the driver detects unsupported cards on the system, it will abort the installation procedure. To avoid this, make sure to add --skip-unsupported-devices-check flag during installation.**

#### **Usage**

./mnt/mlnxofedinstall [OPTIONS]

The installation script removes all previously installed OFED packages and re-installs from scratch. You will be prompted to acknowledge the deletion of the old packages.

![](_page_28_Picture_11.jpeg)

Pre-existing configuration files will be saved with the extension ".conf.rpmsave".

- If you need to install OFED on an entire (homogeneous) cluster, a common strategy is to mount the ISO image on one of the cluster nodes and then copy it to a shared file system such as NFS. To install on all the cluster nodes, use cluster-aware tools (suchaspdsh).
- $\circ$  If your kernel version does not match with any of the offered pre-built RPMs, you can add your kernel version by using the "mlnx\_add\_kernel\_support.sh" script located inside the MLNX\_OFED package.

## **Note**

On Redhat and SLES distributions with errata kernel installed there is no need to use the mlnx\_add\_kernel\_support.sh script. The regular installation can be performed and weak-updates mechanism will create symbolic links to the MLNX\_OFED kernel modules.

## **Note**

If you regenerate kernel modules for a custom kernel (using --add-kernel-support), the packages installation will not involve automatic regeneration of the initramfs. In some cases, such as a system with a root filesystem mounted over a ConnectX card, not regenerating the initramfs may even cause the system to fail to reboot.

In such cases, the installer will recommend running the following command to update the initramfs:

#### dracut -f

On some OSs, dracut -f might result in the following error message which can be safely ignore.

libkmod: kmod\_module\_new\_from\_path: kmod\_module 'mdev' already exists with different path

The "mlnx\_add\_kernel\_support.sh" script can be executed directly from the mlnxofedinstall script. For further information, please see '--add-kernelsupport' option below.

## **Note**

On Ubuntu and Debian distributions drivers installation use Dynamic Kernel Module Support (DKMS) framework. Thus, the drivers' compilation will take place on the host during MLNX\_OFED installation.Therefore, using "mlnx\_add\_kernel\_support.sh" is irrelevant on Ubuntu and Debian distributions.

**Example:** The following command will create a MLNX\_OFED\_LINUX ISO image for RedHat 7.3 under the /tmp directory.

# ./MLNX\_OFED\_LINUX-x.x-x-rhel7.3-x86\_64/mlnx\_add\_kernel\_support.sh -m /tmp/MLNX\_OFED\_LINUX-x.x-x-rhel7.3-x86\_64/ --make-tgz Note: This program will create MLNX\_OFED\_LINUX TGZ for rhel7.3 under /tmp directory.

All Mellanox, OEM, OFED, or Distribution IB packages will be removed. Do you want to continue?[y/N]:y See log file /tmp/mlnx\_ofed\_iso.21642.log

NVIDIA ConnectX-6 Dx Ethernet Adapter Cards User Manual 30

Building OFED RPMs. Please wait... Removing OFED RPMs... Created /tmp/MLNX\_OFED\_LINUX-x.x-x-rhel7.3-x86\_64-ext.tgz

- The script adds the following lines to /etc/security/limits.conf for the userspace components such as MPI:
	- **\*** soft memlock unlimited
	- **\*** hard memlock unlimited
		- These settings set the amount of memory that can be pinned by a userspace application to unlimited. If desired, tune the value unlimited to a specific amount of RAM.

For your machine to be part of the InfiniBand/VPI fabric, a Subnet Manager must be running on one of the fabric nodes. At this point, OFED for Linux has already installed the OpenSM Subnet Manager on your machine.

For the list of installation options, run:

./mlnxofedinstall --h

#### **Installation Procedure**

This section describes the installation procedure of MLNX\_OFED on NVIDIA adapter cards.

- 1. Log in to the installation machine as root.
- 2. Mount the ISO image on your machine.

host1# mount -o ro,loop MLNX\_OFED\_LINUX-<ver>-<OS label>-<CPU arch>.iso /mnt

3. Run the installation script.

/mnt/mlnxofedinstall Logs dir: /tmp/MLNX\_OFED\_LINUX-x.x-x.logs This program will install the MLNX\_OFED\_LINUX package on your machine. Note that all other Mellanox, OEM, OFED, RDMA or Distribution IB packages will be removed. Those packages are removed due to conflicts with MLNX\_OFED\_LINUX, do not reinstall them.

Starting MLNX\_OFED\_LINUX-x.x.x installation ...

........ ........

Installation finished successfully. Attempting to perform Firmware update... Querying Mellanox devices firmware ...

## **Note**

For unattended installation, use the --force installation option while running the MLNX\_OFED installation script:/mnt/mlnxofedinstall --force

## **Note**

MLNX\_OFED for Ubuntu should be installed with the following flags in chroot environment:./mlnxofedinstall - without-dkms --add-kernel-support --kernel <kernel version in chroot> --without-fw-update --forceFor example:./mlnxofedinstall --without-dkms --add-kernelsupport --kernel 3.13.0-85-generic --without-fw-update - forceNote that the path to kernel sources (--kernelsources) should be added if the sources are not in their default location.

## **Note**

In case your machine has the latest firmware, no firmware update will occur and the installation script will print at the end of installation a message similar to the following:Device #1:----------Device Type: ConnectX-XPart Number: MCXXXX-XXXPSID: MT\_<version>PCI Device Name: 0b:00.0Base MAC: 0000e41d2d5cf810Versions: Current AvailableFW XX.XX.XXXXStatus: Up to date

## **Note**

In case your machine has an unsupported network adapter device, no firmware update will occur and one of the error messages below will be printed. Please contact your hardware vendor for help with firmware updates.

Error message #1:Device #1:----------Device Type: ConnectX-XPart Number: MCXXXX-XXXPSID: MT\_<version>PCI Device Name: 0b:00.0Base MAC: 0000e41d2d5cf810Versions: Current AvailableFW XX.XX.XXXXStatus: No matching image found

Error message #2:The firmware for this device is not distributed inside NVIDIA driver: 0000:01:00.0 (PSID: IBM2150110033)To obtain firmware for this device, please contact your HW vendor.

4. **Case A**: If the installation script has performed a firmware update on your network adapter, you need to either restart the driver or reboot your system before the firmware update can take effect. Refer to the table below to find the appropriate action for your specific card.

![](_page_34_Picture_135.jpeg)

**Case B**: If the installations script has not performed a firmware upgrade on your network adapter, restart the driver by running: "/etc/init.d/openibd restart".

- 5. (InfiniBand only) Run the hca\_self\_test.ofed utility to verify whether or not the InfiniBand link is up. The utility also checks for and displays additional information such as:
- HCA firmware version
- Kernel architecture
- Driver version
- Number of active HCA ports along with their states
- Node GUID

For more details on hca\_self\_test.ofed, see the file docs/readme\_and\_user\_manual/hca\_self\_test.readme.

After installation completion, information about the OFED installation, such as prefix, kernel version, and installation parameters can be retrieved by running the command /etc/infiniband/info. Most of the OFED components can be configured or reconfigured after the installation, by modifying the relevant configuration files. See the relevant chapters in this manual for details.

The list of the modules that will be loaded automatically upon boot can be found in the /etc/infiniband/openib.conf file.

![](_page_34_Picture_11.jpeg)

Installing OFED will replace the RDMA stack and remove existing 3rd party RDMA connectors.

#### **Installation Results**

![](_page_35_Picture_123.jpeg)

#### **Installation Logging**

While installing MLNX\_OFED, the install log for each selected package will be saved in a separate log file.
The path to the directory containing the log files will be displayed after running the installation script in the following format:

#### **Example**:

Logs dir: /tmp/MLNX\_OFED\_LINUX-4.4-1.0.0.0.IBMM2150110033.logs

### **Driver Load Upon System Boot**

Upon system boot, the NVIDIA drivers will be loaded automatically.

*To prevent the automatic load of the NVIDIA drivers upon system boot:*

1. Add the following lines to the "/etc/modprobe.d/mlnx.conf" file.

blacklist mlx5\_core blacklist mlx5\_ib

- 2. Set "ONBOOT=no" in the "/etc/infiniband/openib.conf" file.
- 3. If the modules exist in the initramfs file, they can automatically be loaded by the kernel. To prevent this behavior, update the initramfs using the operating systems' standard tools.**Note**: The process of updating the initramfs will add the blacklists from step 1, and will prevent the kernel from loading the modules automatically.

#### **mlnxofedinstall Return Codes**

The table below lists the mlnxofedinstall script return codes and their meanings.

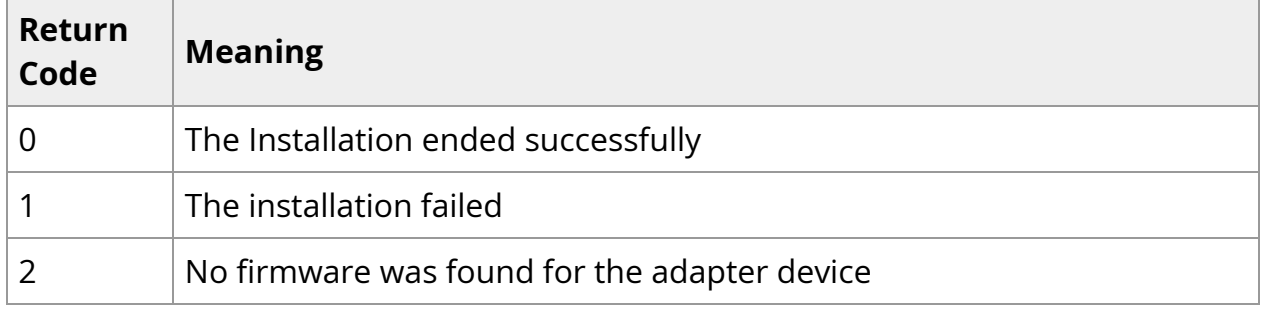

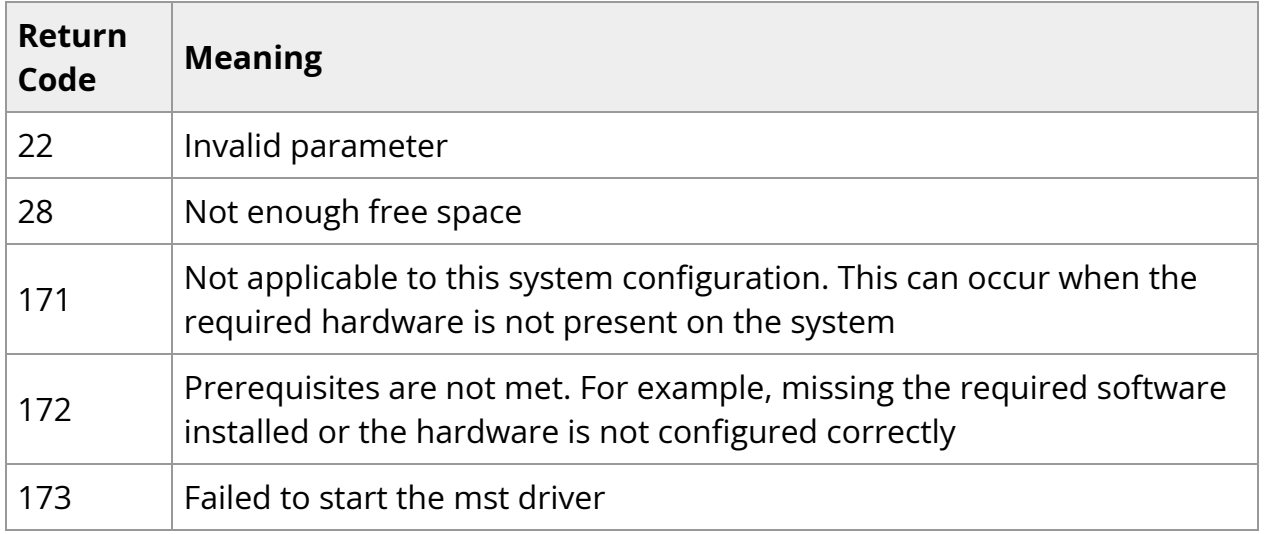

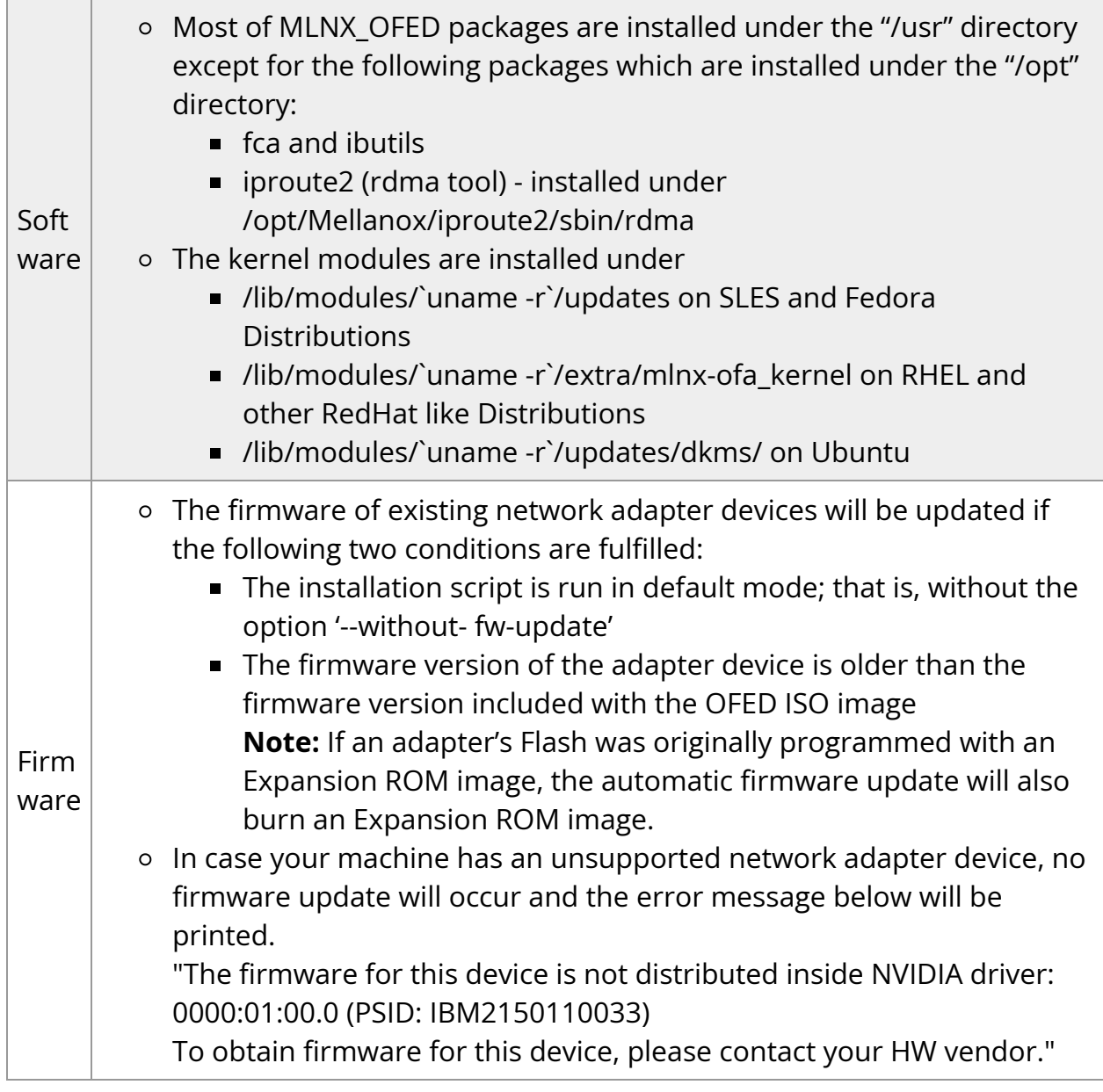

#### **Installation Logging**

While installing MLNX\_OFED, the install log for each selected package will be saved in a separate log file.

The path to the directory containing the log files will be displayed after running the installation script in the following format:

#### **Example**:

Logs dir: /tmp/MLNX\_OFED\_LINUX-4.4-1.0.0.0.IBMM2150110033.logs

#### **Uninstalling MLNX\_OFED**

Use the script /usr/sbin/ofed\_uninstall.sh to uninstall the MLNX\_OFED package. The script is part of the ofed-scripts RPM.

### **Additional Installation Procedures**

#### **Installing MLNX\_OFED Using YUM**

This type of installation is applicable to RedHat/OL and Fedora operating systems.

#### **Setting up MLNX\_OFED YUM Repository**

- 1. Log into the installation machine as root.
- 2. Mount the ISO image on your machine and copy its content to a shared location in your network.

# mount -o ro,loop MLNX\_OFED\_LINUX-<ver>-<OS label>-<CPU arch>.iso /mnt

3. Download and install NVIDIA's GPG-KEY: The key can be downloaded via the following link: [http://www.mellanox.com/downloads/ofed/RPM-GPG-KEY-Mellanox](https://docs.nvidia.com/http://www.mellanox.com/downloads/ofed/RPM-GPG-KEY-Mellanox)

# wget http://www.mellanox.com/downloads/ofed/RPM-GPG-KEY-Mellanox

--2018-01-25 13:52:30-- http://www.mellanox.com/downloads/ofed/RPM-GPG-KEY-Mellanox Resolving www.mellanox.com... 72.3.194.0 Connecting to www.mellanox.com | 72.3.194.0 | :80... connected. HTTP request sent, awaiting response... 200 OK Length: 1354 (1.3K) [text/plain] Saving to: ?RPM-GPG-KEY-Mellanox?

100%[=================================================>] 1,354 --.-K/s in 0s

2018-01-25 13:52:30 (247 MB/s) - ?RPM-GPG-KEY-Mellanox? saved [1354/1354]

4. Install the key.

# sudo rpm --import RPM-GPG-KEY-Mellanox warning: rpmts\_HdrFromFdno: Header V3 DSA/SHA1 Signature, key ID 6224c050: NOKEY Retrieving key from file:///repos/MLNX\_OFED/<MLNX\_OFED file>/RPM-GPG-KEY-Mellanox Importing GPG key 0x6224C050: Userid: "Mellanox Technologies (Mellanox Technologies - Signing Key v2) <support@mellanox.com>" From : /repos/MLNX\_OFED/<MLNX\_OFED file>/RPM-GPG-KEY-Mellanox Is this ok [y/N]:

5. Check that the key was successfully imported.

# rpm -q gpg-pubkey --qf '%{NAME}-%{VERSION}-%{RELEASE}\t%{SUMMARY}\n' | grep Mellanox gpg-pubkey-a9e4b643-520791ba gpg(Mellanox Technologies <support@mellanox.com>)

6. Create a yum repository configuration file called "/etc/yum.repos.d/mlnx\_ofed.repo" with the following content:

```
[mlnx_ofed]
name=MLNX_OFED Repository
baseurl=file:///<path to extracted MLNX_OFED package>/RPMS
enabled=1
gpgkey=file:///<path to the downloaded key RPM-GPG-KEY-Mellanox>
gpgcheck=1
```
7. Check that the repository was successfully added.

```
# yum repolist
Loaded plugins: product-id, security, subscription-manager
This system is not registered to Red Hat Subscription Management. You
can use subscription-manager to register.
repo id repo name status
mlnx_ofed MLNX_OFED Repository 108
rpmforge RHEL 6Server - RPMforge.net - dag 4,597
```
repolist: 8,351

#### **Setting up MLNX\_OFED YUM Repository Using --add-kernel-support**

- 1. Log into the installation machine as root.
- 2. Mount the ISO image on your machine and copy its content to a shared location in your network.

# mount -o ro,loop MLNX\_OFED\_LINUX-<ver>-<OS label>-<CPU arch>.iso /mnt

3. Build the packages with kernel support and create the tarball.

# /mnt/mlnx\_add\_kernel\_support.sh --make-tgz <optional --kmp> -k \$(uname -r) -m /mnt/ Note: This program will create MLNX\_OFED\_LINUX TGZ for rhel7.6 under /tmp directory.

Do you want to continue?[y/N]:y See log file /tmp/mlnx\_iso.4120\_logs/mlnx\_ofed\_iso.4120.log

Checking if all needed packages are installed... Building MLNX\_OFED\_LINUX RPMS . Please wait... Creating metadata-rpms for 3.10.0-957.21.3.el7.x86\_64 ... WARNING: If you are going to configure this package as a repository, then please note WARNING: that it contains unsigned rpms, therefore, you need to disable the gpgcheck WARNING: by setting 'gpgcheck=0' in the repository conf file. Created /tmp/MLNX\_OFED\_LINUX-5.2-0.5.5.0-rhel7.6-x86\_64-ext.tgz

4. Open the tarball.

# cd /tmp/ # tar -xvf /tmp/MLNX\_OFED\_LINUX-5.2-0.5.5.0-rhel7.6-x86\_64-ext.tgz

5. Create a YUM repository configuration file called "/etc/yum.repos.d/mlnx\_ofed.repo" with the following content:

[mlnx\_ofed] name=MLNX\_OFED Repository baseurl=file:///<path to extracted MLNX\_OFED package>/RPMS enabled=1 gpgcheck=0

6. Check that the repository was successfully added.

# yum repolist Loaded plugins: product-id, security, subscription-manager This system is not registered to Red Hat Subscription Management. You can use subscription-manager to register. repo id repo name status mlnx\_ofed MLNX\_OFED Repository 108

rpmforge RHEL 6Server - RPMforge.net - dag 4,597

repolist: 8,351

#### **Installing MLNX\_OFED Using the YUM Tool**

After setting up the YUM repository for MLNX\_OFED package, perform the following:

1. View the available package groups by invoking:

# yum search mlnx-ofedmlnx-ofed-all.noarch : MLNX\_OFED all installer package (with KMP support) mlnx-ofed-all-user-only.noarch : MLNX\_OFED all-user-only installer package (User Space packages only) mlnx-ofed-basic.noarch : MLNX\_OFED basic installer package (with KMP support) mlnx-ofed-basic-user-only.noarch : MLNX\_OFED basic-user-only installer package (User Space packages only) mlnx-ofed-bluefield.noarch : MLNX\_OFED bluefield installer package (with KMP support) mlnx-ofed-bluefield-user-only.noarch : MLNX\_OFED bluefield-user-only installer package (User Space packages only) mlnx-ofed-dpdk.noarch : MLNX\_OFED dpdk installer package (with KMP support) mlnx-ofed-dpdk-upstream-libs.noarch : MLNX\_OFED dpdk-upstream-libs installer package (with KMP support) mlnx-ofed-dpdk-upstream-libs-user-only.noarch : MLNX\_OFED dpdkupstream-libs-user-only installer package (User Space packages only) mlnx-ofed-dpdk-user-only.noarch : MLNX\_OFED dpdk-user-only installer package (User Space packages only) mlnx-ofed-eth-only-user-only.noarch : MLNX\_OFED eth-only-user-only installer package (User Space packages only) mlnx-ofed-guest.noarch : MLNX\_OFED guest installer package (with KMP support) mlnx-ofed-guest-user-only.noarch : MLNX\_OFED guest-user-only installer package (User Space packages only)

mlnx-ofed-hpc.noarch : MLNX\_OFED hpc installer package (with KMP support) mlnx-ofed-hpc-user-only.noarch : MLNX\_OFED hpc-user-only installer package (User Space packages only) mlnx-ofed-hypervisor.noarch : MLNX\_OFED hypervisor installer package (with KMP support) mlnx-ofed-hypervisor-user-only.noarch : MLNX\_OFED hypervisor-useronly installer package (User Space packages only) mlnx-ofed-kernel-only.noarch : MLNX\_OFED kernel-only installer package (with KMP support) mlnx-ofed-vma.noarch : MLNX\_OFED vma installer package (with KMP support) mlnx-ofed-vma-eth.noarch : MLNX\_OFED vma-eth installer package (with KMP support) mlnx-ofed-vma-eth-user-only.noarch : MLNX\_OFED vma-eth-user-only installer package (User Space packages only) mlnx-ofed-vma-user-only.noarch : MLNX\_OFED vma-user-only installer package (User Space packages only) mlnx-ofed-vma-vpi.noarch : MLNX\_OFED vma-vpi installer package (with KMP support) mlnx-ofed-vma-vpi-user-only.noarch : MLNX\_OFED vma-vpi-user-only installer package (User Space packages only

#### where:

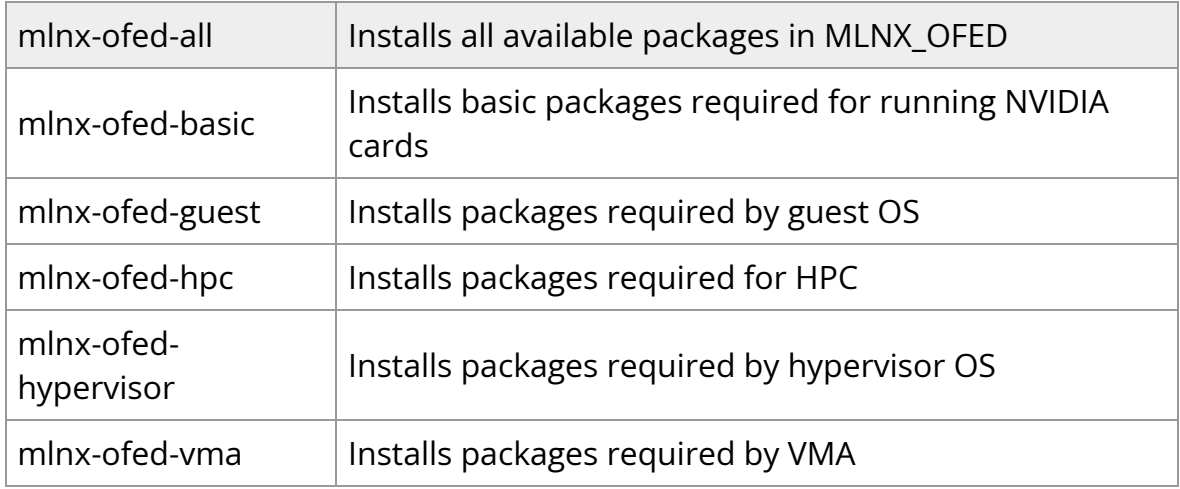

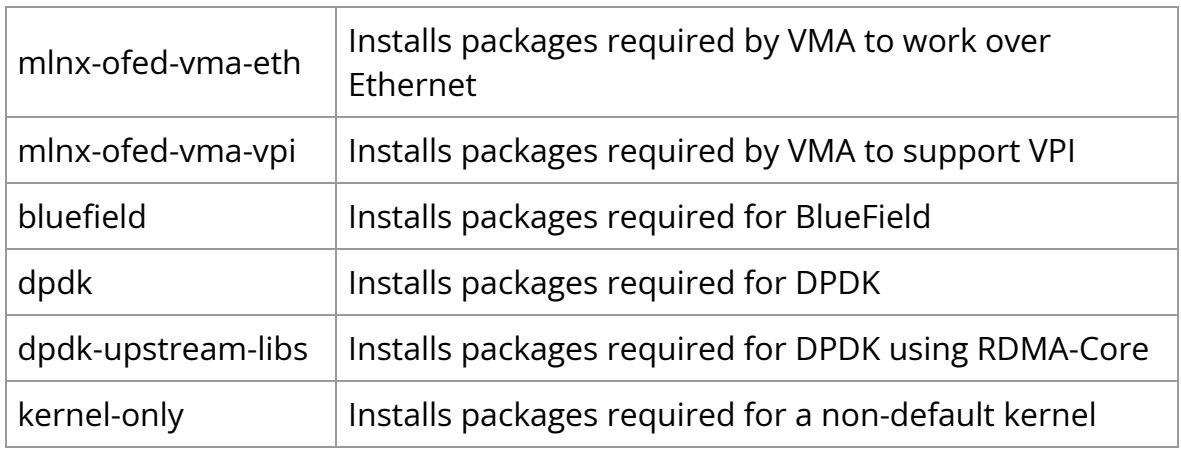

**Note**: MLNX\_OFED provides kernel module RPM packages with KMP support for RHEL and SLES. For other operating systems, kernel module RPM packages are provided only for the operating system's default kernel. In this case, the group RPM packages have the supported kernel version in their package's name.

#### **Example**:

mlnx-ofed-all-3.17.4-301.fc21.x86\_64.noarch : MLNX\_OFED all installer package for kernel 3.17.4-301.fc21.x86\_64 (without KMP support) mlnx-ofed-basic-3.17.4-301.fc21.x86\_64.noarch : MLNX\_OFED basic installer package for kernel 3.17.4-301.fc21.x86\_64 (without KMP support) mlnx-ofed-guest-3.17.4-301.fc21.x86\_64.noarch : MLNX\_OFED guest installer package for kernel 3.17.4-301.fc21.x86\_64 (without KMP support) mlnx-ofed-hpc-3.17.4-301.fc21.x86\_64.noarch : MLNX\_OFED hpc installer package for kernel 3.17.4-301.fc21.x86\_64 (without KMP support) mlnx-ofed-hypervisor-3.17.4-301.fc21.x86\_64.noarch : MLNX\_OFED hypervisor installer package for kernel 3.17.4-301.fc21.x86\_64 (without KMP support)

mlnx-ofed-vma-3.17.4-301.fc21.x86\_64.noarch : MLNX\_OFED vma installer package for kernel 3.17.4-301.fc21.x86\_64 (without KMP support) mlnx-ofed-vma-eth-3.17.4-301.fc21.x86\_64.noarch : MLNX\_OFED vma-eth installer package for kernel 3.17.4-301.fc21.x86\_64 (without KMP support) mlnx-ofed-vma-vpi-3.17.4-301.fc21.x86\_64.noarch : MLNX\_OFED vma-vpi installer package for kernel 3.17.4-301.fc21.x86\_64 (without KMP support) mlnx-ofed-hypervisor-3.17.4-301.fc21.x86\_64.noarch : MLNX\_OFED hypervisor installer package for kernel 3.17.4-301.fc21.x86\_64 (without KMP

#### support)

mlnx-ofed-vma-3.17.4-301.fc21.x86\_64.noarch : MLNX\_OFED vma installer package for kernel 3.17.4-301.fc21.x86\_64 (without KMP support) mlnx-ofed-vma-eth-3.17.4-301.fc21.x86\_64.noarch : MLNX\_OFED vma-eth installer package for kernel 3.17.4-301.fc21.x86\_64 (without KMP support) mlnx-ofed-vma-vpi-3.17.4-301.fc21.x86\_64.noarch : MLNX\_OFED vma-vpi installer package for kernel 3.17.4-301.fc21.x86\_64 (without KMP support)

When using an operating system different than RHEL or SLES, or you have installed a kernel that is not supported by default in MLNX\_OFED, you can use the mlnx\_add\_kernel\_support.sh script to build MLNX\_OFED for your kernel. The script will automatically build the matching group RPM packages for your kernel so that you can still install MLNX\_OFED via yum. Please note that the resulting MLNX\_OFED repository will contain unsigned RPMs, therefore, you should set 'gpgcheck=0' in the repository configuration file.

2. Install the desired group.

# yum install mlnx-ofed-all Loaded plugins: langpacks, product-id, subscription-manager Resolving Dependencies --> Running transaction check ---> Package mlnx-ofed-all.noarch 0:3.1-0.1.2 will be installed  $\rightarrow$  Processing Dependency: kmod-isert =  $1.0$ -OFED.3.1.0.1.2.1.g832a737.rhel7u1 for package: mlnx-ofed-all-3.1-0.1.2.noarch .................. .................. qperf.x86\_64 0:0.4.9-9 rds-devel.x86\_64 0:2.0.7-1.12 rds-tools.x86\_64 0:2.0.7-1.12 sdpnetstat.x86\_64 0:1.60-26 srptools.x86\_64 0:1.0.2-12 Complete!

## **Note**

Installing MLNX\_OFED using the "YUM" tool does not automatically update the firmware.To update the firmware to the version included in MLNX\_OFED package, run:# yum install mlnx-fw-updater

#### **Installing MLNX\_OFED Using apt-get**

This type of installation is applicable to Debian and Ubuntu operating systems.

#### **Setting up MLNX\_OFED apt-get Repository**

- 1. Log into the installation machine as root.
- 2. Extract the MLNX\_OFED package on a shared location in your network. It can be downloaded from <https://www.nvidia.com/en-us/networking/> Products Software InfiniBand Drivers.
- 3. Create an apt-get repository configuration file called "/etc/apt/sources.list.d/mlnx\_ofed.list" with the following content:

deb file:/<path to extracted MLNX\_OFED package>/DEBS ./

4. Download and install NVIDIA's Technologies GPG-KEY.

# wget -qO - http://www.mellanox.com/downloads/ofed/RPM-GPG-KEY-Mellanox | sudo apt-key add -

5. Verify that the key was successfully imported.

# apt-key list pub 1024D/A9E4B643 2013-08-11 uid Mellanox Technologies <support@mellanox.com> sub 1024g/09FCC269 2013-08-11

6. Update the apt-get cache.

# sudo apt-get update

#### **Setting up MLNX\_OFED apt-get Repository Using --add-kernel-support**

- 1. Log into the installation machine as root.
- 2. Mount the ISO image on your machine and copy its content to a shared location in your network.

# mount -o ro,loop MLNX\_OFED\_LINUX-<ver>-<OS label>-<CPU arch>.iso /mnt

3. Build the packages with kernel support and create the tarball.

# /mnt/mlnx\_add\_kernel\_support.sh --make-tgz <optional --kmp> -k \$(uname -r) -m /mnt/ Note: This program will create MLNX\_OFED\_LINUX TGZ for rhel7.6 under /tmp directory. Do you want to continue?[y/N]:y See log file /tmp/mlnx\_iso.4120\_logs/mlnx\_ofed\_iso.4120.log Checking if all needed packages are installed... Building MLNX\_OFED\_LINUX RPMS . Please wait... Creating metadata-rpms for 3.10.0-957.21.3.el7.x86\_64 ... WARNING: If you are going to configure this package as a repository, then please note WARNING: that it contains unsigned rpms, therefore, you need to disable the gpgcheck

WARNING: by setting 'gpgcheck=0' in the repository conf file. Created /tmp/MLNX\_OFED\_LINUX-5.2-0.5.5.0-rhel7.6-x86\_64-ext.tgz

4. Open the tarball.

# cd /tmp/ # tar -xvf /tmp/MLNX\_OFED\_LINUX-5.2-0.5.5.0-rhel7.6-x86\_64-ext.tgz

5. Create an apt-get repository configuration file called "/etc/apt/sources.list.d/mlnx\_ofed.list" with the following content:

deb [trusted=yes] file:/<path to extracted MLNX\_OFED package>/DEBS ./

6. Update the apt-get cache.

# sudo apt-get update

#### **Installing MLNX\_OFED Using the apt-get Tool**

After setting up the apt-get repository for MLNX\_OFED package, perform the following:

1. View the available package groups by invoking:

# apt-cache search mlnx-ofedapt-cache search mlnx-ofed ........ knem-dkms - DKMS support for mlnx-ofed kernel modules mlnx-ofed-kernel-dkms - DKMS support for mlnx-ofed kernel modules mlnx-ofed-kernel-utils - Userspace tools to restart and tune mlnx-ofed kernel modules mlnx-ofed-vma-vpi - MLNX\_OFED vma-vpi installer package (with DKMS support) mlnx-ofed-kernel-only - MLNX\_OFED kernel-only installer package (with DKMS support)

mlnx-ofed-bluefield - MLNX\_OFED bluefield installer package (with DKMS support)

mlnx-ofed-hpc-user-only - MLNX\_OFED hpc-user-only installer package (User Space packages only)

mlnx-ofed-dpdk-user-only - MLNX\_OFED dpdk-user-only installer package (User Space packages only)

mlnx-ofed-all-exact - MLNX\_OFED all installer package (with DKMS support) (exact)

mlnx-ofed-all - MLNX\_OFED all installer package (with DKMS support) mlnx-ofed-vma-vpi-user-only - MLNX\_OFED vma-vpi-user-only installer package (User Space packages only)

mlnx-ofed-eth-only-user-only - MLNX\_OFED eth-only-user-only installer package (User Space packages only)

mlnx-ofed-vma-user-only - MLNX\_OFED vma-user-only installer package (User Space packages only)

mlnx-ofed-hpc - MLNX\_OFED hpc installer package (with DKMS support) mlnx-ofed-bluefield-user-only - MLNX\_OFED bluefield-user-only installer package (User Space packages only)

mlnx-ofed-dpdk - MLNX\_OFED dpdk installer package (with DKMS support) mlnx-ofed-vma-eth-user-only - MLNX\_OFED vma-eth-user-only installer package (User Space packages only)

mlnx-ofed-all-user-only - MLNX\_OFED all-user-only installer package (User Space packages only)

mlnx-ofed-vma-eth - MLNX\_OFED vma-eth installer package (with DKMS support)

mlnx-ofed-vma - MLNX\_OFED vma installer package (with DKMS support) mlnx-ofed-dpdk-upstream-libs-user-only - MLNX\_OFED dpdk-upstreamlibs-user-only installer package (User Space packages only)

mlnx-ofed-basic-user-only - MLNX\_OFED basic-user-only installer package (User Space packages only)

mlnx-ofed-basic-exact - MLNX\_OFED basic installer package (with DKMS support) (exact)

mlnx-ofed-basic - MLNX\_OFED basic installer package (with DKMS support) mlnx-ofed-dpdk-upstream-libs - MLNX\_OFED dpdk-upstream-libs installer package (with DKMS support)

#### where:

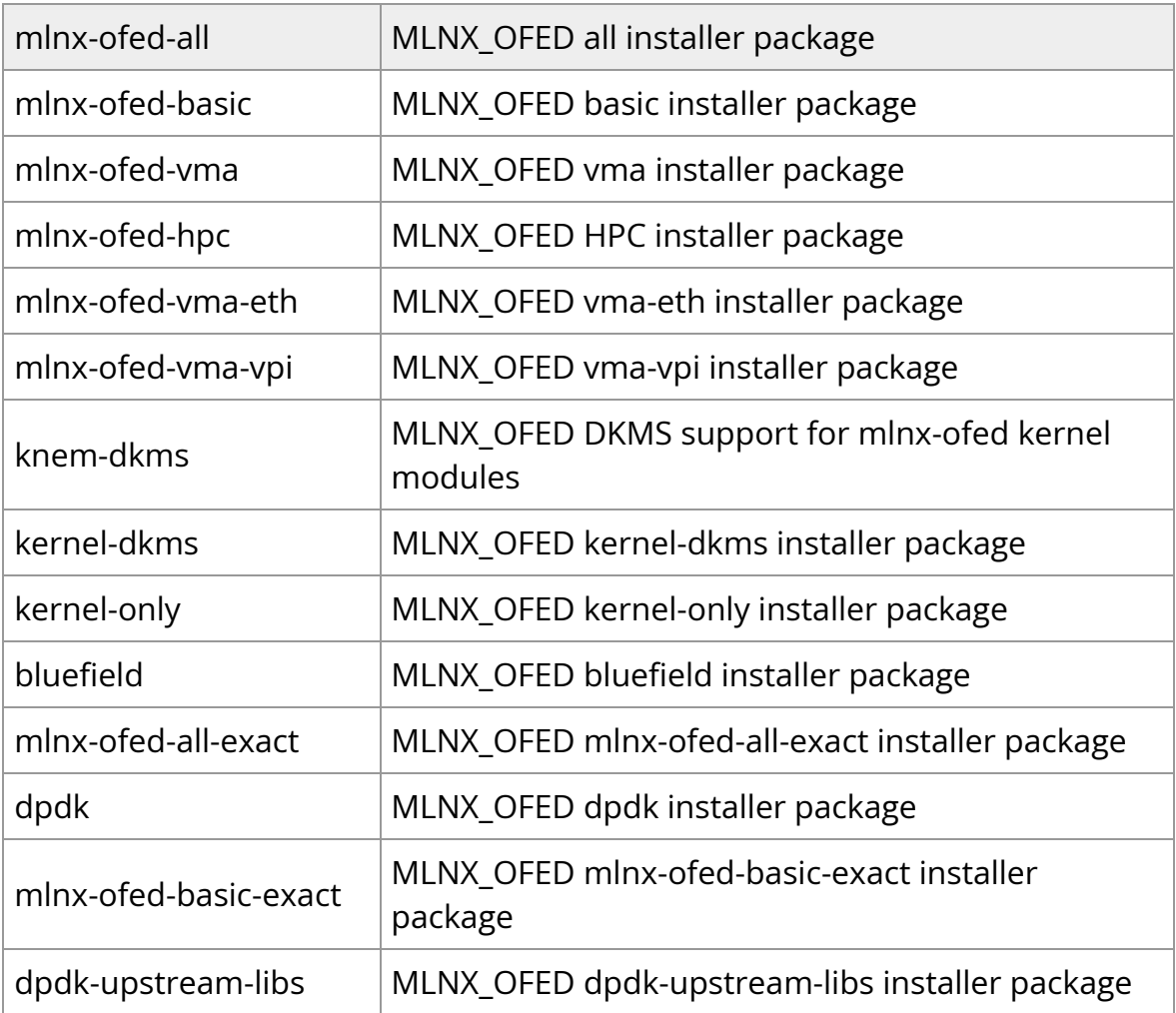

### 2. Install the desired group.

apt-get install '<group name>'

#### **Example**:

apt-get install mlnx-ofed-all

#### **Note**  $(i)$

Installing MLNX\_OFED using the "apt-get" tool does not automatically update the firmware.To update the firmware to the version included in MLNX\_OFED package, run:# aptget install mlnx-fw-updater

### **Performance Tuning**

Depending on the application of the user's system, it may be necessary to modify the default configuration of network adapters based on the ConnectX® adapters. In case that tuning is required, please refer to the [Performance Tuning Guide for](https://enterprise-support.nvidia.com/docs/DOC-2489) [NVIDIA Network Adapters.](https://enterprise-support.nvidia.com/docs/DOC-2489)

## **Windows Driver Installation**

For Windows, download and install the latest WinOF-2 for Windows software package available via the NVIDIA website at: [WinOF-2 webpage.](https://network.nvidia.com/products/adapter-software/ethernet/windows/winof-2/) Follow the installation instructions included in the download package (also available from the download page).

The snapshots in the following sections are presented for illustration purposes only. The installation interface may slightly vary, depending on the operating system in use.

## **Software Requirements**

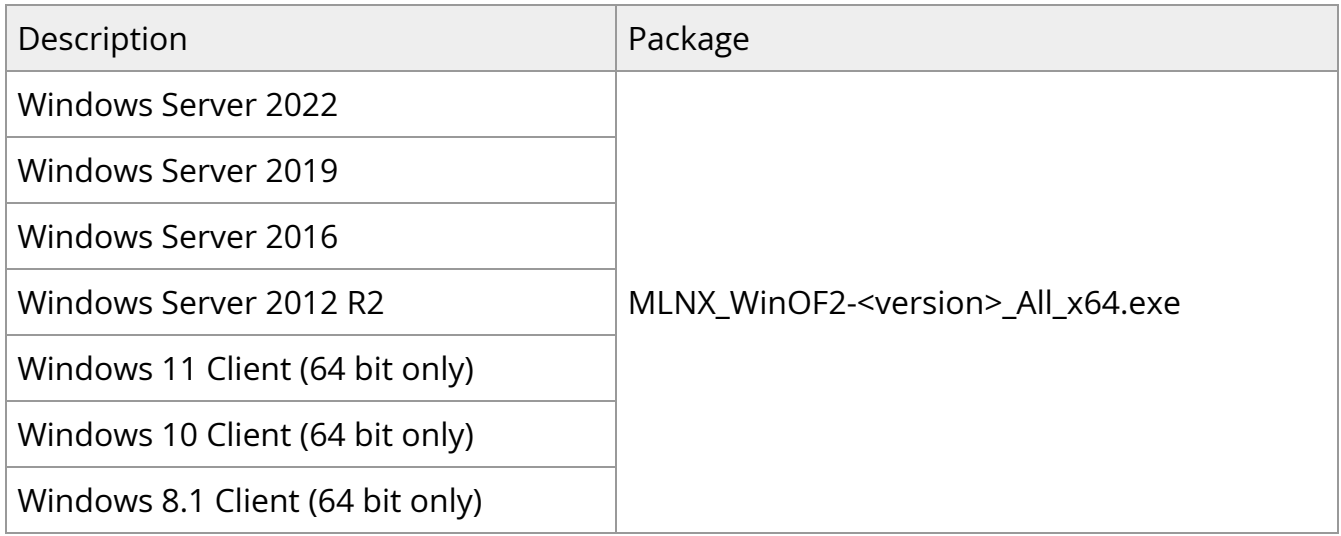

Note: The Operating System listed above must run with administrator privileges.

## **Downloading WinOF-2 Driver**

*To download the .exe file according to your Operating System, please follow the steps below:*

- <span id="page-52-0"></span>1. Obtain the machine architecture.
	- 1. To go to the Start menu, position your mouse in the bottom-right corner of the Remote Desktop of your screen.
	- 2. Open a CMD console (Click Task Manager-->File --> Run new task and enter CMD).
	- 3. Enter the following command.

echo %PROCESSOR\_ARCHITECTURE%

## **Note**

On an x64 (64-bit) machine, the output will be "AMD64".

- 2. Go to the WinOF-2 web page at: <https://www.nvidia.com/en-us/networking/>> Products > Software > InfiniBand Drivers (Learn More) > Nvidia WinOF-2.
- 3. Download the .exe image according to the architecture of your machine (see [Step](#page-52-0) [1\)](#page-52-0).

The name of the .exe is in the following format: MLNX\_WinOF2- <version>\_<arch>.exe.

## **Note**

Installing the incorrect .exe file is prohibited. If you do so, an error message will be displayed.For example, if you install a 64-

bit .exe on a 32-bit machine, the wizard will display the following (or a similar) error message: "The installation package is not supported by this processor type. Contact your vendor"

## **Installing WinOF-2 Driver**

The snapshots in the following sections are for illustration purposes only. The installation interface may slightly vary, depending on the used operating system.

This section provides instructions for two types of installation procedures, and both require administrator privileges:

- Attended Installation An installation procedure that requires frequent user intervention.
- Unattended Installation An automated installation procedure that requires no user intervention.

## **Attended Installation**

The following is an example of an installation session.

- 1. Double click the .exe and follow the GUI instructions to install MLNX\_WinOF2.
- 2. **[Optional]** Manually configure your setup to contain the logs option (replace "LogFile" with the relevant directory).

MLNX\_WinOF2\_<revision\_version>\_All\_Arch.exe /v"/l\*vx [LogFile]"

3. **[Optional]** If you do not want to upgrade your firmware version (i.e., MT\_SKIPFWUPGRD default value is False).

MLNX\_WinOF2\_<revision\_version>\_All\_Arch.exe /v" MT\_SKIPFWUPGRD=1"

4. **[Optional]** If you do not want to install the Rshim driver, run.

MLNX\_WinOF2\_<revision\_version>\_All\_Arch.exe /v" MT\_DISABLE\_RSHIM\_INSTALL=1"

## **Note**

The Rshim driver installanion will fail if a prior Rshim driver is already installed. The following fail message will be displayed in the log:

"ERROR!!! Installation failed due to following errors: MlxRshim drivers installation disabled and MlxRshim drivers Installed, Please remove the following oem inf files from driver store: <oem inf list>"

#### 5. **[Optional]** If you want to skip the check for unsupported devices, run.

MLNX\_WinOF2\_<revision\_version>\_All\_Arch.exe /v" SKIPUNSUPPORTEDDEVCHECK=1"

6. Click Next in the Welcome screen.

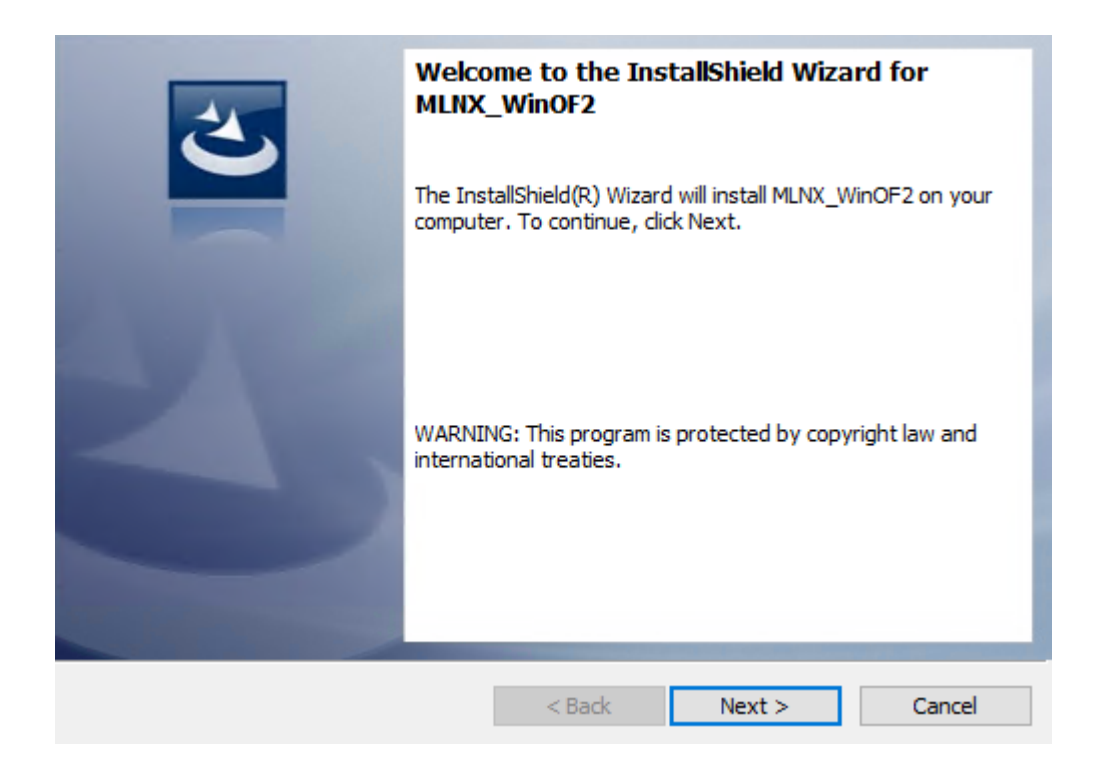

7. Read and accept the license agreement and click Next.

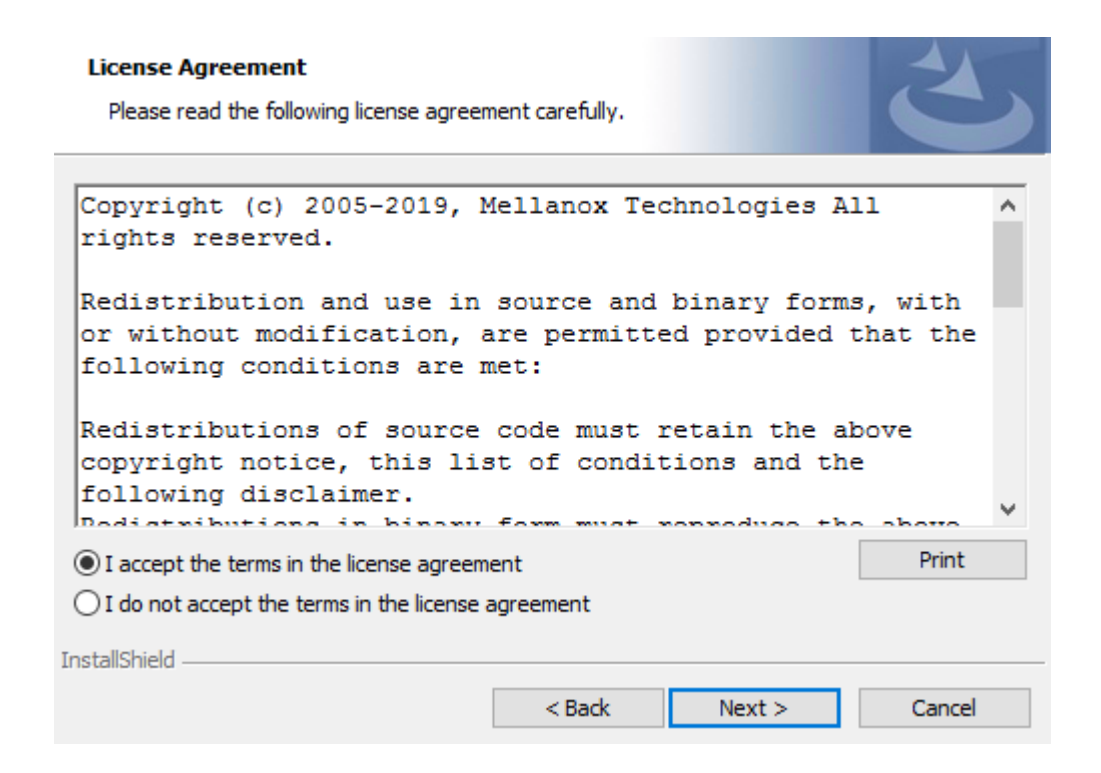

8. Select the target folder for the installation.

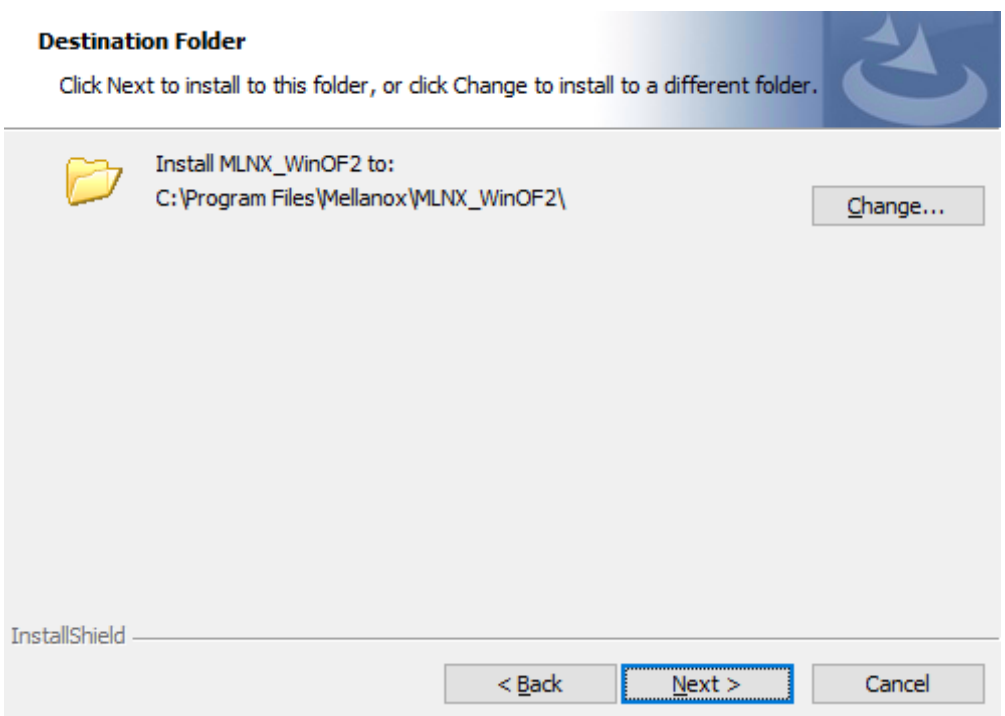

- 9. The firmware upgrade screen will be displayed in the following cases:
	- o If the user has an OEM card. In this case, the firmware will not be displayed.
	- If the user has a standard NVIDIA® card with an older firmware version, the firmware will be updated accordingly. However, if the user has both an OEM card and a NVIDIA® card, only the NVIDIA® card will be updated.

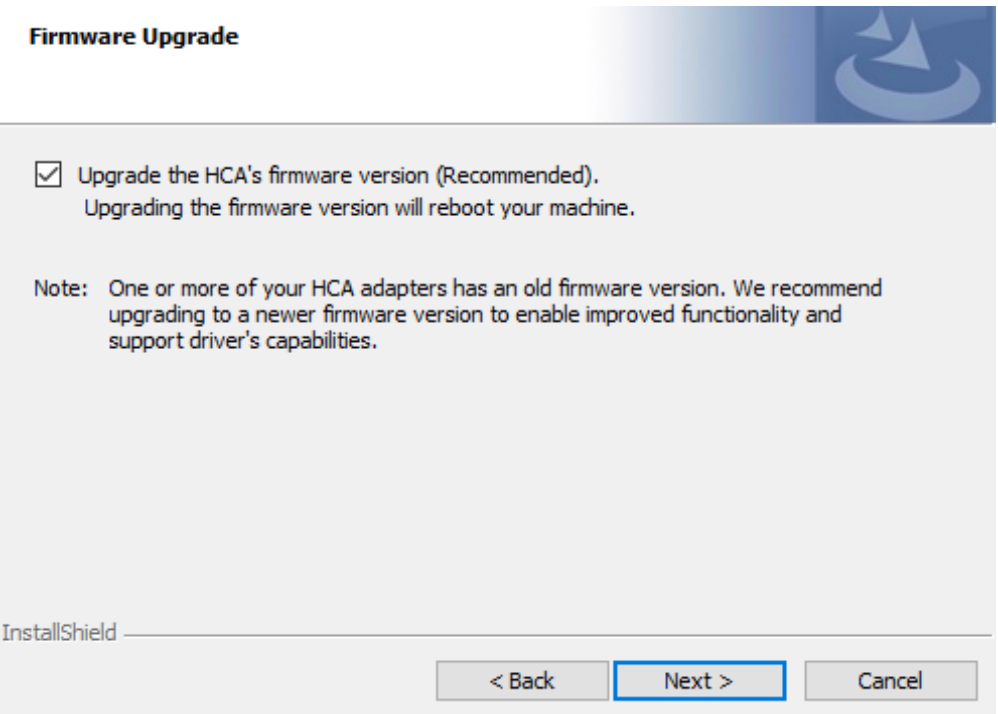

10. Select a Complete or Custom installation, follow Step a onward.

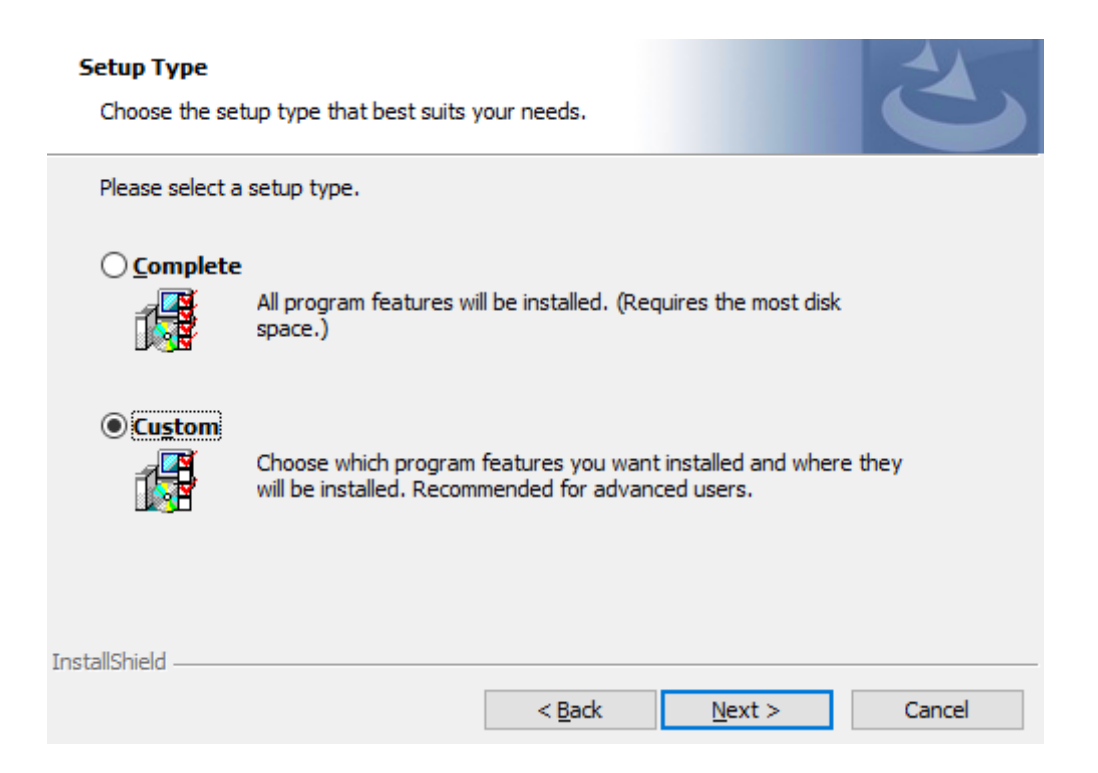

- 1. Select the desired feature to install:
	- **Performances tools install the performance tools that are used to** measure performance in user environment
	- Documentation contains the User Manual and Release Notes
	- Management tools installation tools used for management, such as mlxstat
	- Diagnostic Tools installation tools used for diagnostics, such as mlx5cmd
- 2. Click Next to install the desired tools.

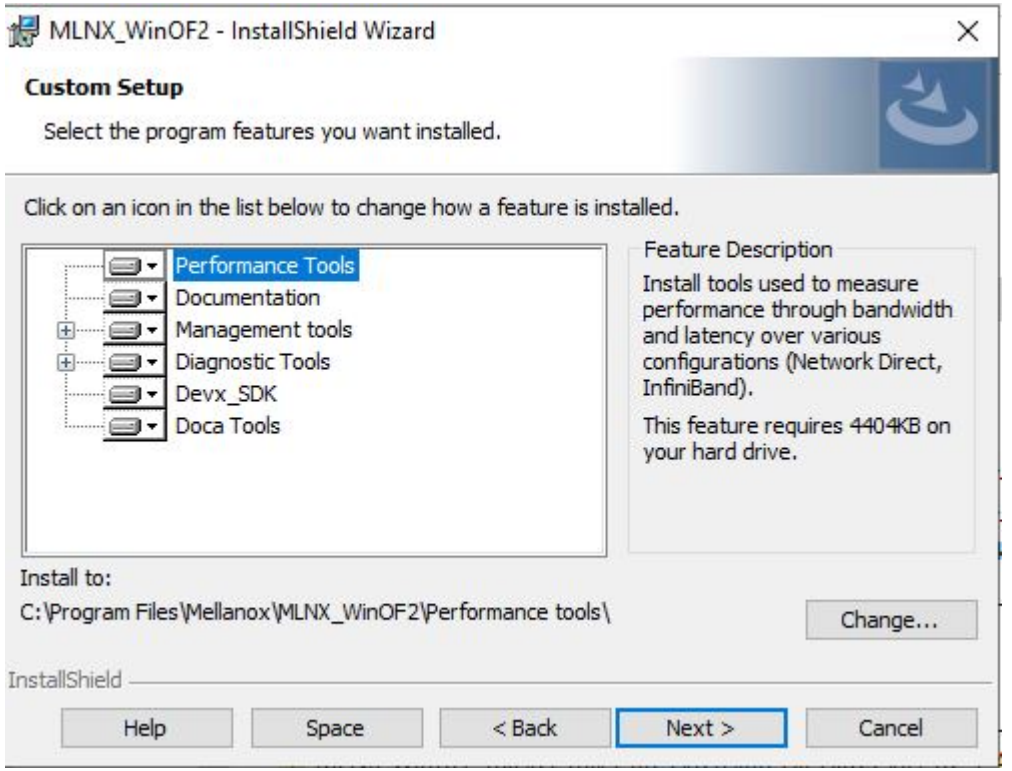

11. Click Install to start the installation.

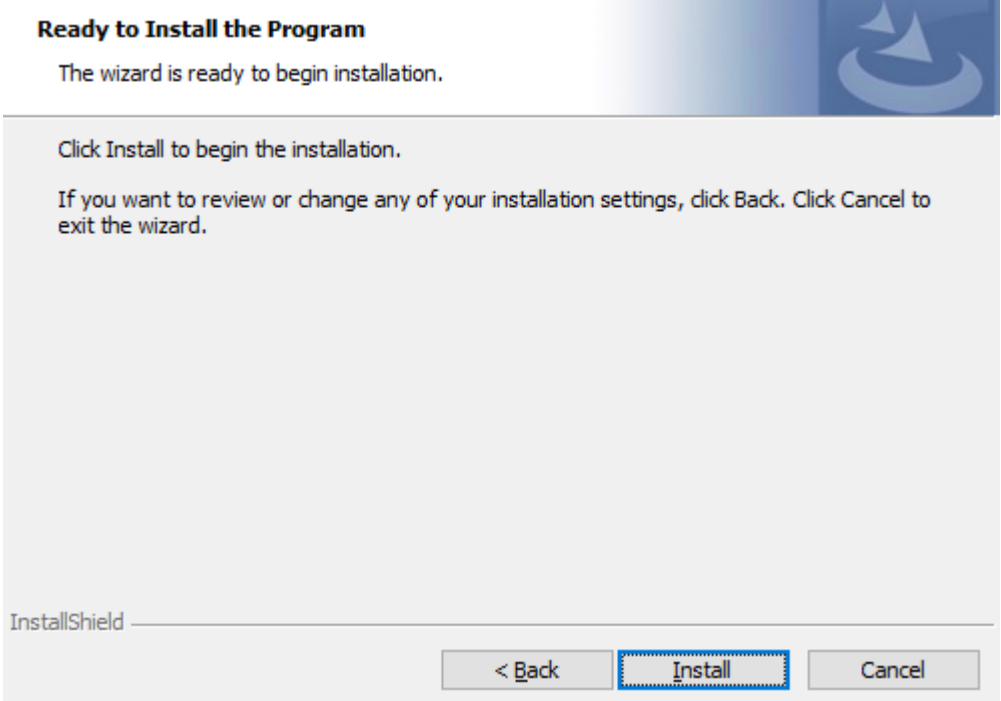

12. In case firmware upgrade option was checked in <u>Step 7</u>, you will be notified if a firmware upgrade is required (see  $\bullet$  ).

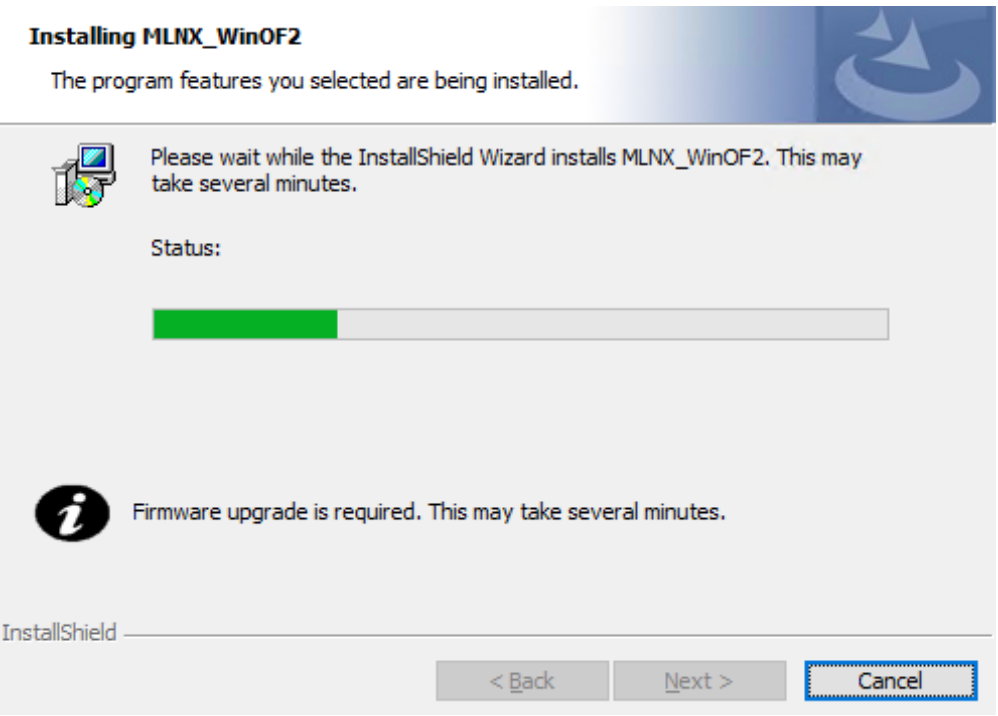

13. Click Finish to complete the installation.

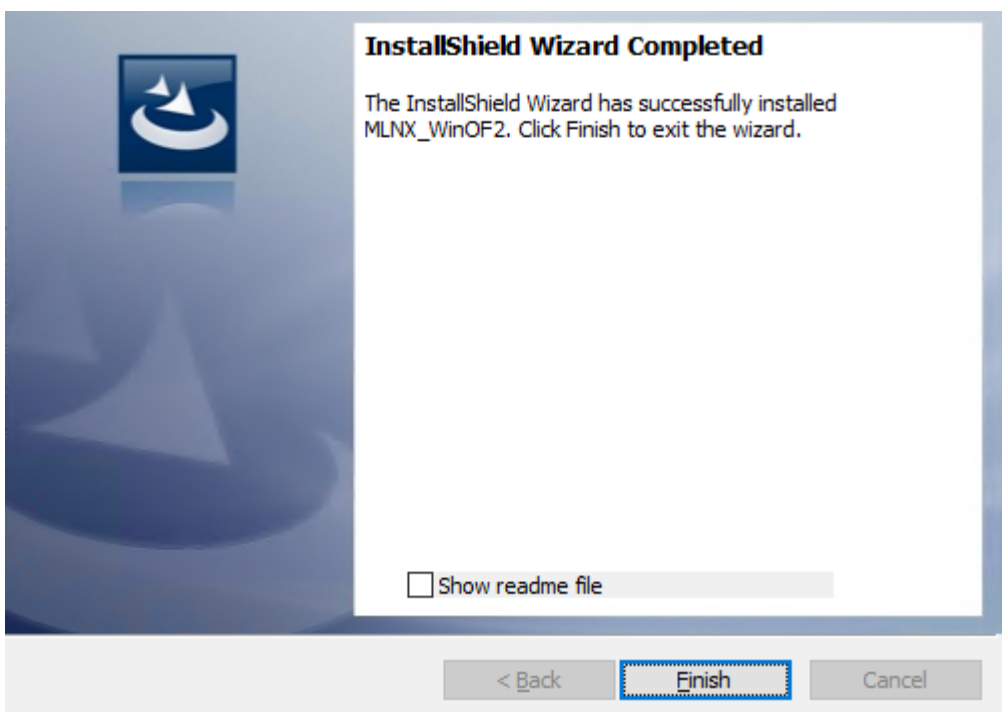

## **Unattended Installation**

## **Note**

If no reboot options are specified, the installer restarts the computer whenever necessary without displaying any prompt or warning to the user.To control the reboots, use the */norestart* or */forcerestart* standard command-line options.

The following is an example of an unattended installation session.

- 1. Open a CMD console**->** Click Start**->** Task Manager File**->** Run new task**->** and enter CMD.
- 2. Install the driver. Run:

```
MLNX_WinOF2-[Driver/Version]_<revision_version>_All_-Arch.exe /S /v/qn
```
3. **[Optional]** Manually configure your setup to contain the logs option:

```
MLNX_WinOF2-[Driver/Version]_<revision_version>_All_-Arch.exe /S /v/qn
/v"/l*vx [LogFile]"
```
4. **[Optional]** if you wish to control whether to install ND provider or not (i.e., *MT\_NDPROPERTY default value is True*).

```
MLNX_WinOF2-[Driver/Version]_<revision_version>_All_Arch.exe
/vMT_NDPROPERTY=1
```
5. **[Optional]** If you do not wish to upgrade your firmware version (i.e.,*MT\_SKIPFWUPGRD default value is False*).

```
MLNX_WinOF2-[Driver/Version]_<revision_version>_All_Arch.exe
/vMT_SKIPFWUPGRD=1
```
6. **[Optional]** If you do not want to install the Rshim driver, run.

MLNX\_WinOF2\_<revision\_version>\_All\_Arch.exe /v" MT\_DISABLE\_RSHIM\_INSTALL=1"

## **Note**

The Rshim driver installanion will fail if a prior Rshim driver is already installed. The following fail message will be displayed in the log:

"ERROR!!! Installation failed due to following errors: MlxRshim drivers installation disabled and MlxRshim drivers Installed,

Please remove the following oem inf files from driver store: <oem inf list>"

7. **[Optional]** If you want to enable the default configuration for Rivermax, run.

MLNX\_WinOF2\_<revision\_version>\_All\_Arch.exe /v"MT\_RIVERMAX=1 /l\*vx C:\Users\ <user>\log.txt "

8. **[Optional]** If you want to skip the check for unsupported devices, run/

MLNX\_WinOF2\_<revision\_version>\_All\_Arch.exe /v" SKIPUNSUPPORTEDDEVCHECK=1"

## **Firmware Upgrade**

If the machine has a standard NVIDIA® card with an older firmware version, the firmware will be automatically updated as part of the NVIDIA® WinOF-2 package installation. For information on how to upgrade firmware manually, please refer to [MFT User Manual](https://docs.mellanox.com/category/mft).

If the machine has a DDA (pass through) facility, firmware update is supported only in the Host. Therefore, to update the firmware, the following must be performed:

- 1. Return the network adapters to the Host.
- 2. Update the firmware according to the steps in the [MFT User Manual](https://docs.mellanox.com/category/mft).
- 3. Attach the adapters back to VM with the DDA tools.

## **VMware Driver Installation**

This section describes VMware Driver Installation.

## **Hardware and Software Requirements**

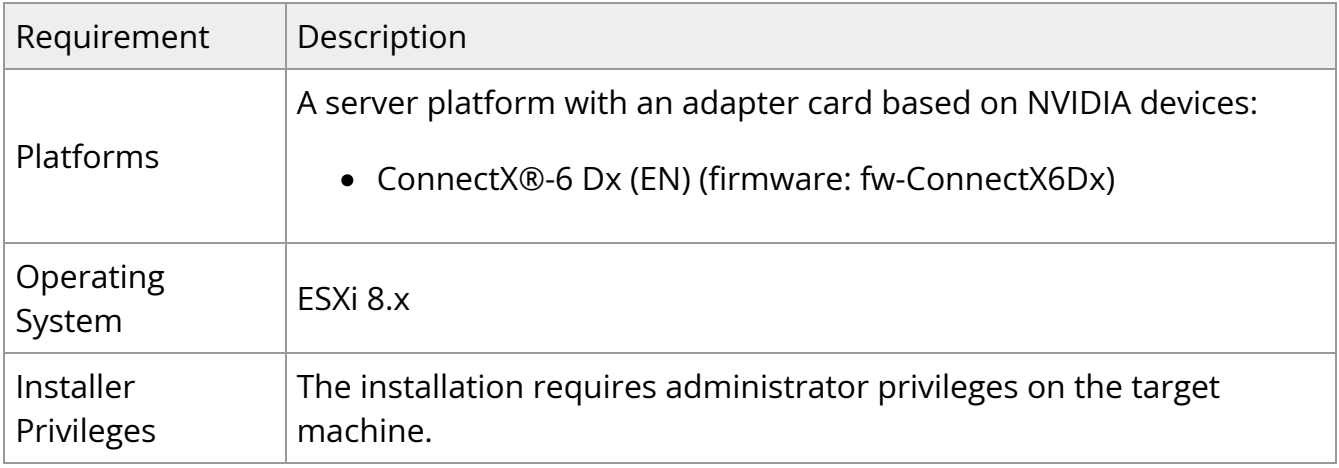

## **Installing NATIVE ESXi Driver for VMware vSphere**

## **Note**

Please uninstall all previous driver packages prior to installing the new version.

To install the driver:

- 1. Log into the ESXi server with root permissions.
- 2. Install the driver.

#> esxcli software vib install -d <path>/<br/>bundle\_file>

Example:

#> esxcli software vib install -d /tmp/MLNX-NATIVE-ESX-ConnectX-4-5\_4.16.8.8- 10EM-650.0.0.4240417.zipesxcli

- 3. Reboot the machine.
- 4. Verify the driver was installed successfully.

esxcli software vib list | grep nmlx nmlx5-core 4.16.8.8-1OEM.650.0.0.4240417 MEL PartnerSupported 2017-01-31 nmlx5-rdma 4.16.8.8-1OEM.650.0.0.4240417 MEL PartnerSupported 2017-01-31

## **Note**

After the installation process, all kernel modules are loaded automatically upon boot.

## **Removing Earlier NVIDIA Drivers**

**Note**

Please unload the previously installed drivers before removing them.

To remove all the drivers:

- 1. Log into the ESXi server with root permissions.
- 2. List all the existing NATIVE ESXi driver modules. (See Step 4 in Installing NATIVE ESXi Driver for VMware vSphere.)
- 3. Remove each module:

#> esxcli software vib remove -n nmlx5-rdma #> esxcli software vib remove -n nmlx5-core

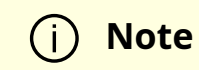

To remove the modules, you must run the command in the same order as shown in the example above.

4. Reboot the server.

## **Firmware Programming**

- 1. Download the VMware bootable binary images v4.6.0 from the **[Firmware Tools](https://network.nvidia.com/products/adapter-software/firmware-tools/)** [\(MFT\) site](https://network.nvidia.com/products/adapter-software/firmware-tools/).
	- 1. ESXi 6.5 File: mft-4.6.0.48-10EM-650.0.0.4598673.x86\_64.vib
	- 2. MD5SUM: 0804cffe30913a7b4017445a0f0adbe1
- 2. Install the image according to the steps described in the *[MFT User Manual](https://docs.nvidia.com/networking/category/mft)*.

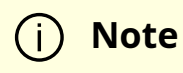

The following procedure requires custom boot image downloading, mounting and booting from a USB device.

# **Updating Adapter Firmware**

Each adapter card is shipped with the latest version of qualified firmware at the time of manufacturing. However, NVIDIA issues firmware updates occasionally that provide new features and bug fixes. To check that your card is programmed with the latest available firmware version, download the mlxup firmware update and query utility. The utility can query for available NVIDIA adapters and indicate which adapters require a firmware update. If the user confirms, mlxup upgrades the firmware using embedded images. The latest mixup executable and documentation are available in mixup - Update and Query [Utility](https://network.nvidia.com/support/firmware/mlxup-mft/).

[server1]# ./mlxup Querying Mellanox devices firmware ... Device Type: ConnectX-6 Dx Part Number: MCX623105AN-VDAT Description: ConnectX®-6 Dx EN adapter card, 200GbE , Single-port QSFP56, PCIe 4.0 x16, No Crypto, Tall Bracket PSID: MT\_2190110032 PCI Device Name: 0000:06:00.0 Base GUID: e41d2d0300fd8b8a Versions: Current Available FW 16.23.1020 16.24.1000

Status: Update required

Device Type: ConnectX-6 Dx Part Number: MCX623105AN-VDAT Description: ConnectX®-6 Dx EN adapter card, 200GbE , Single-port QSFP56, PCIe 4.0 x16, No Crypto, Tall Bracket PSID: MT\_2170110021 PCI Device Name: 0000:07:00.0

Base MAC: 0000e41d2da206d4 Versions: Current Available FW 16.24.1000 16.24.1000

Status: Up to date

Perform FW update? [y/N]: y Device #1: Up to date Device #2: Updating FW ... Done

Restart needed for updates to take effect. Log File: /var/log/mlxup/mlxup-yyyymmdd.log

# **Troubleshooting**

## **General Troubleshooting**

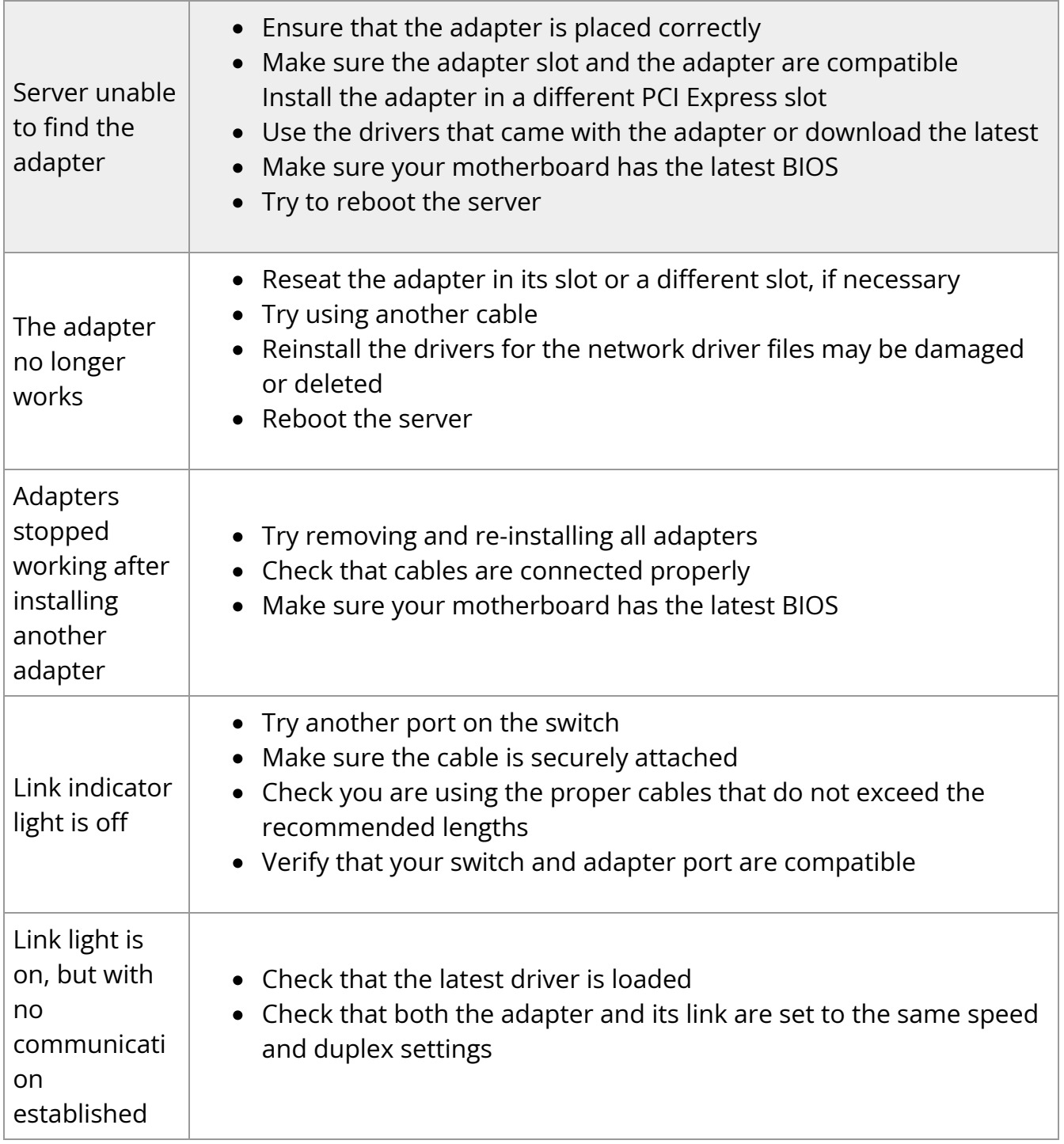

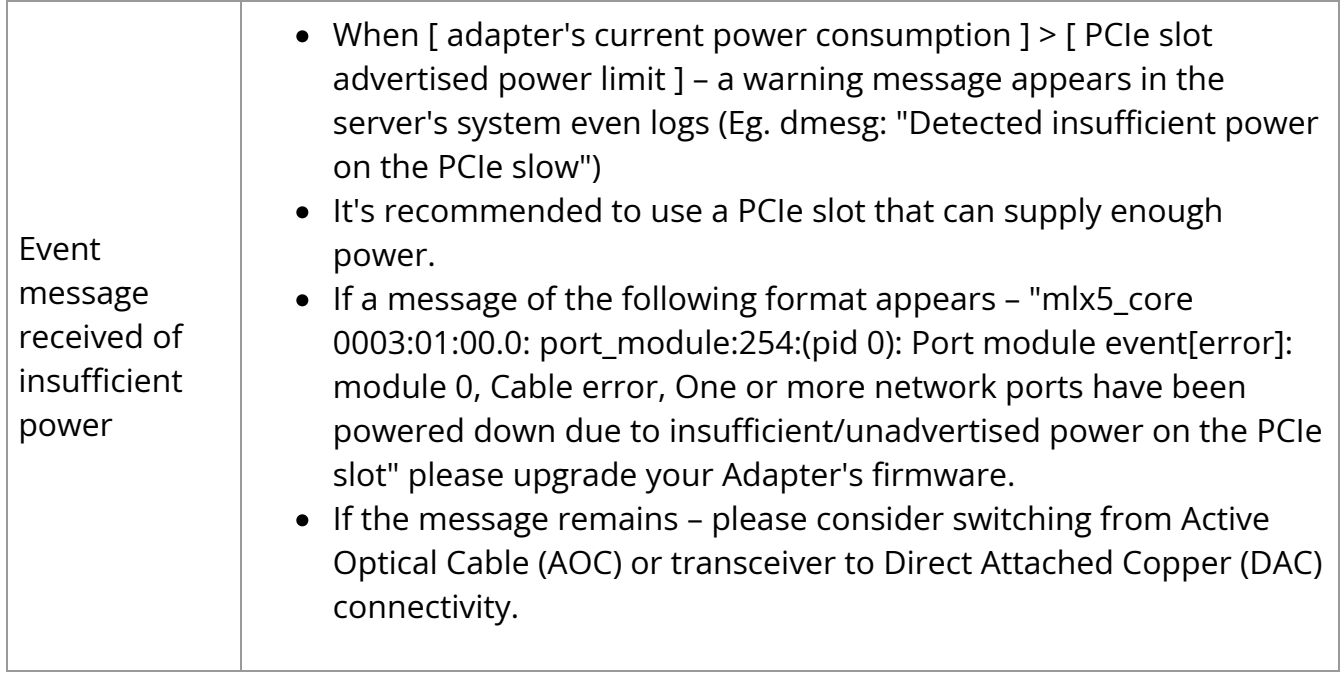

## **Linux Troubleshooting**

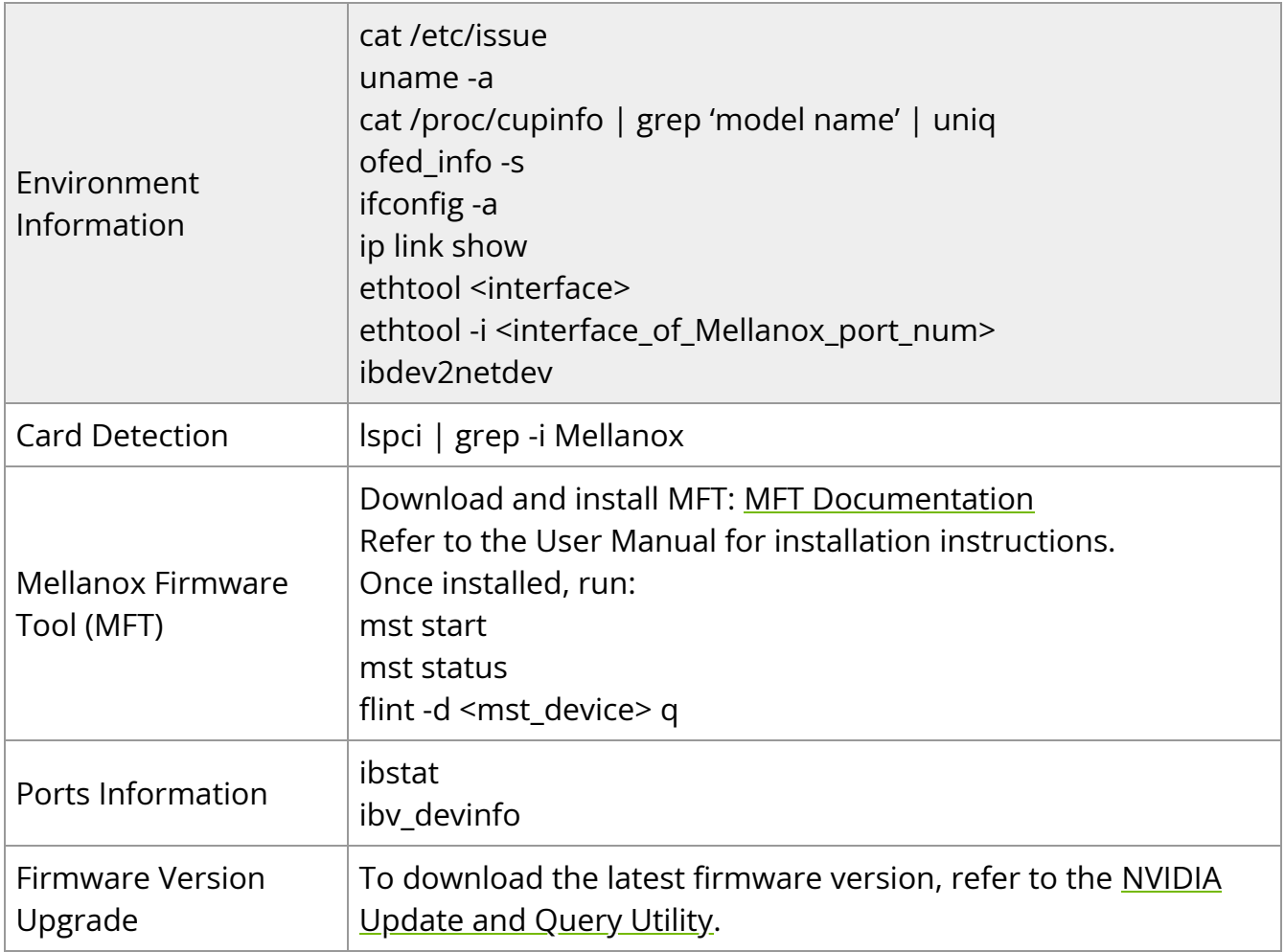

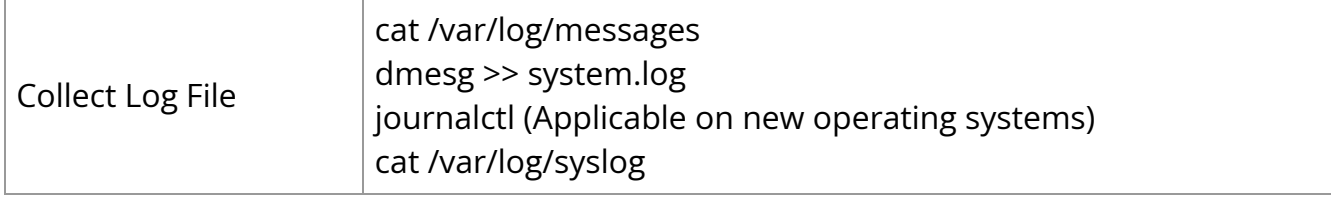

## **Windows Troubleshooting**

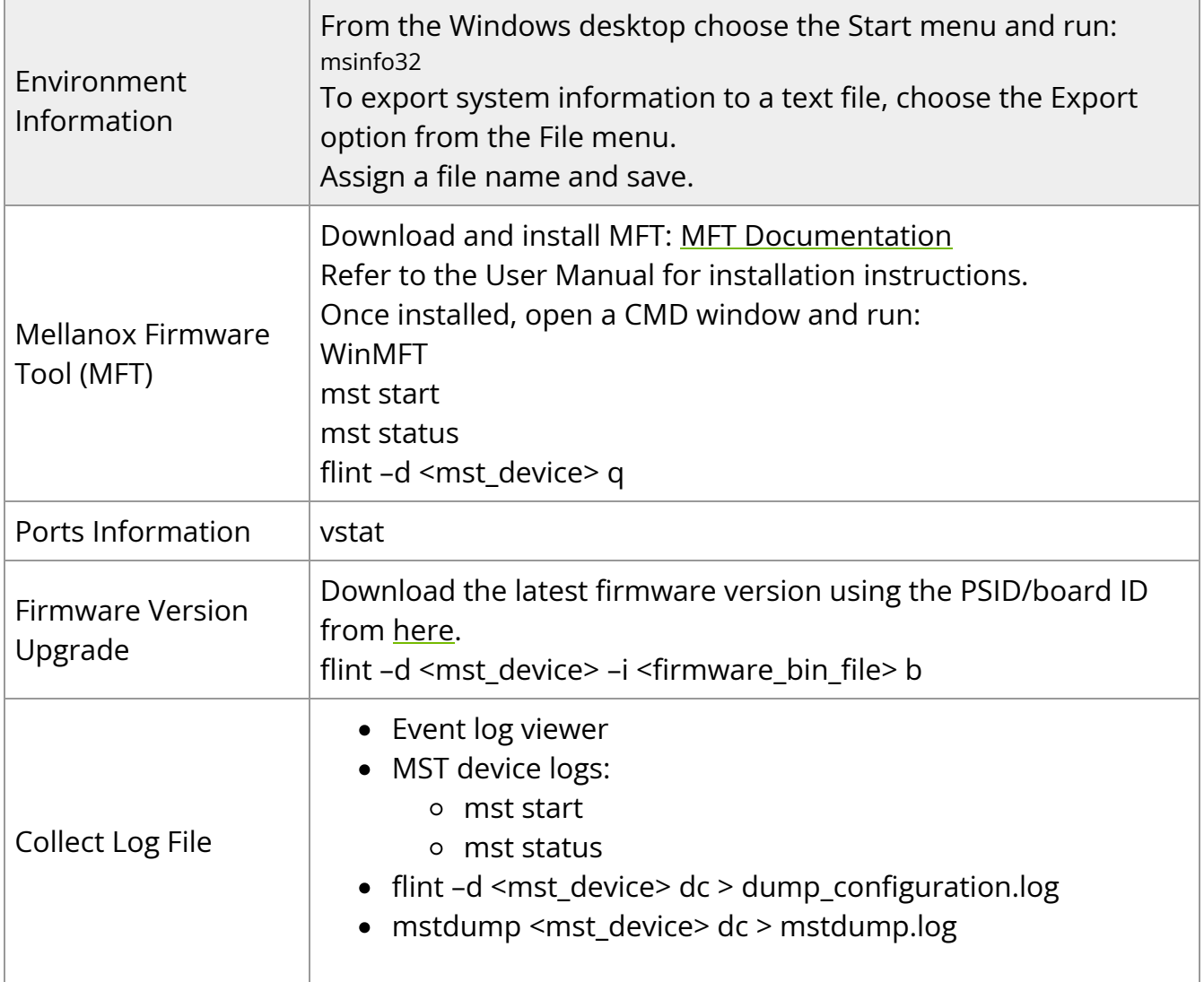

## **Specifications**

## **Note**

Power numbers are provided for passive cables only. For board power numbers while using active cables, please add the outcome of the following formula to the passive cables power numbers stated below:

*Active\_Module\_Power* **x** N*umber\_of\_Modules* **x** 1.1 (efficiency factor)

## **MCX621102AC-ADAT / MCX621102AN-ADAT Specifications**

## **Info**

These products have reached the end-of-life milestone.

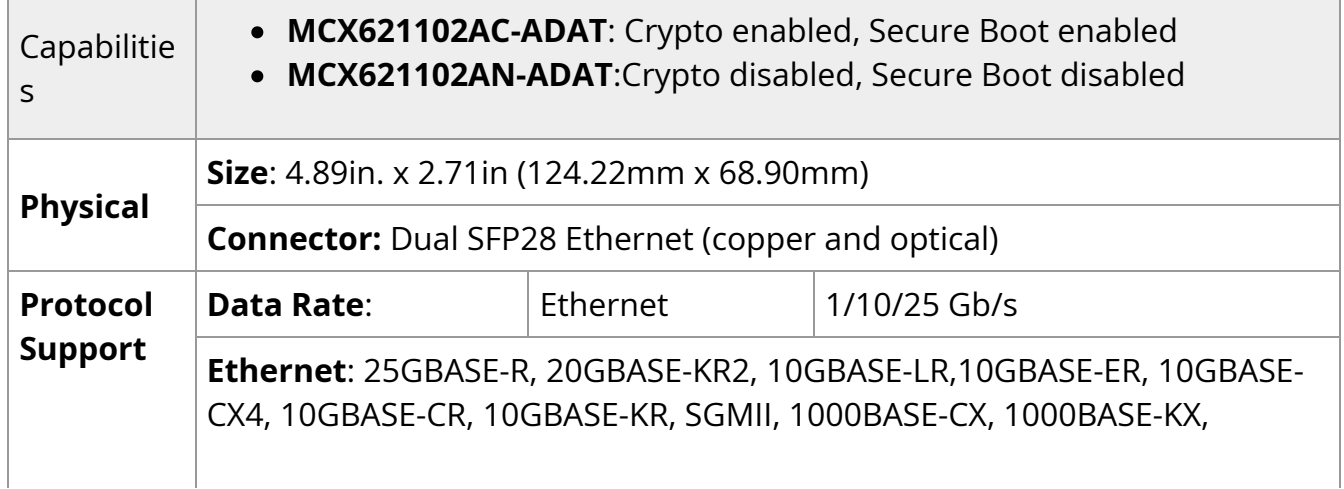
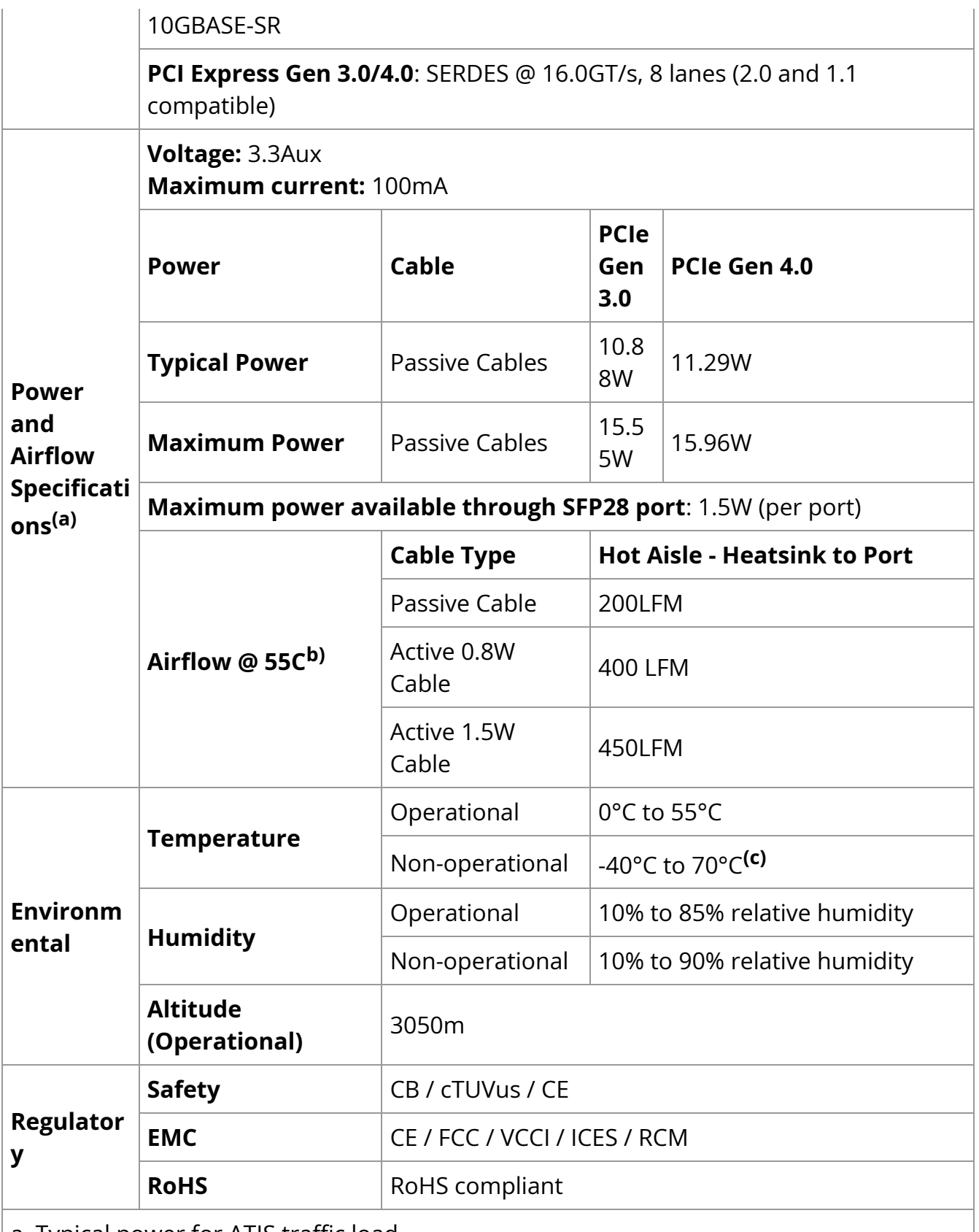

b. Airflow is measured in wind tunnel. Contact NVIDIA for airflow numbers with other active modules' power levels.

c. The non-operational storage temperature specifications apply to the product without its package.

# **MCX623102AC-ADAT / MCX623102AN-ADAT / MCX623102AS-ADAT Specifications**

## **Info**

These products have reached the end-of-life milestone.

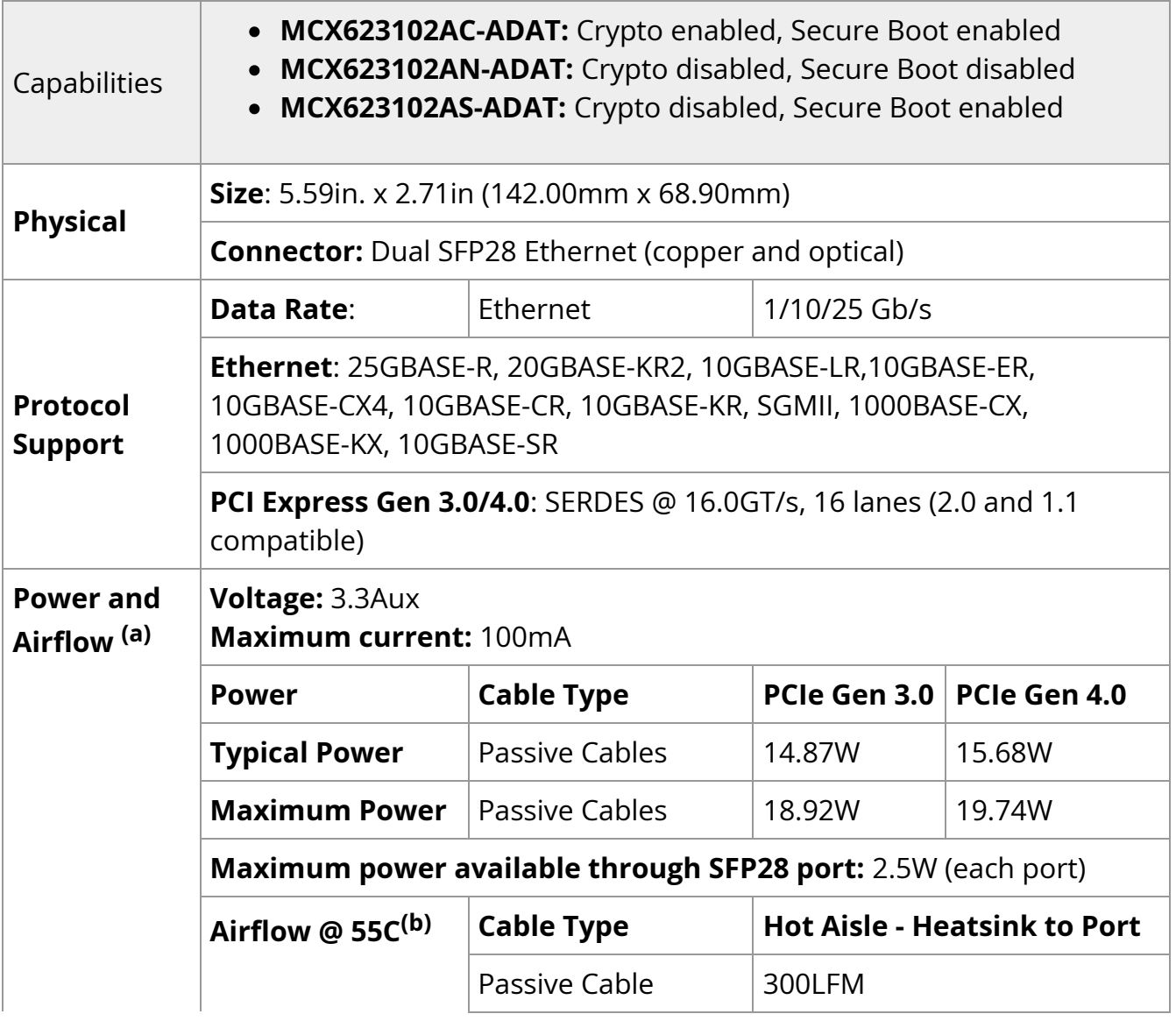

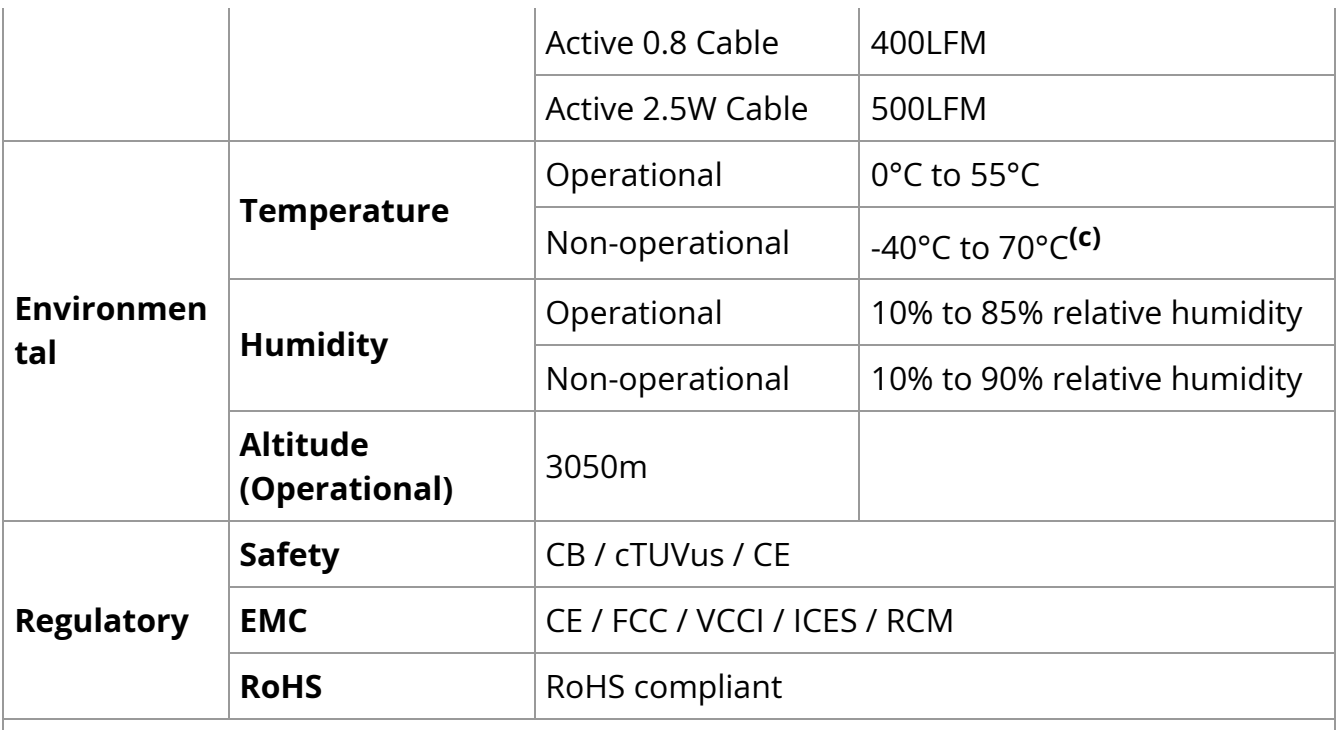

b. Airflow is measured in wind tunnel. Contact NVIDIA for airflow numbers with other active modules' power levels.

c. The non-operational storage temperature specifications apply to the product without its package.

## **MCX621202AS-ADAT / MCX621202AC-ADAT Specifications**

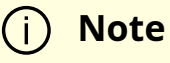

These cards are optimized for Workstation Environments and include an onboard cooling fan that meets the acoustic requirement for workstations.

- At Idle 20 dBA max
- TDP Room 34 dBA Max
- TDP Max 47 dBA Max

Fan speed is controlled automatically depending on board load.

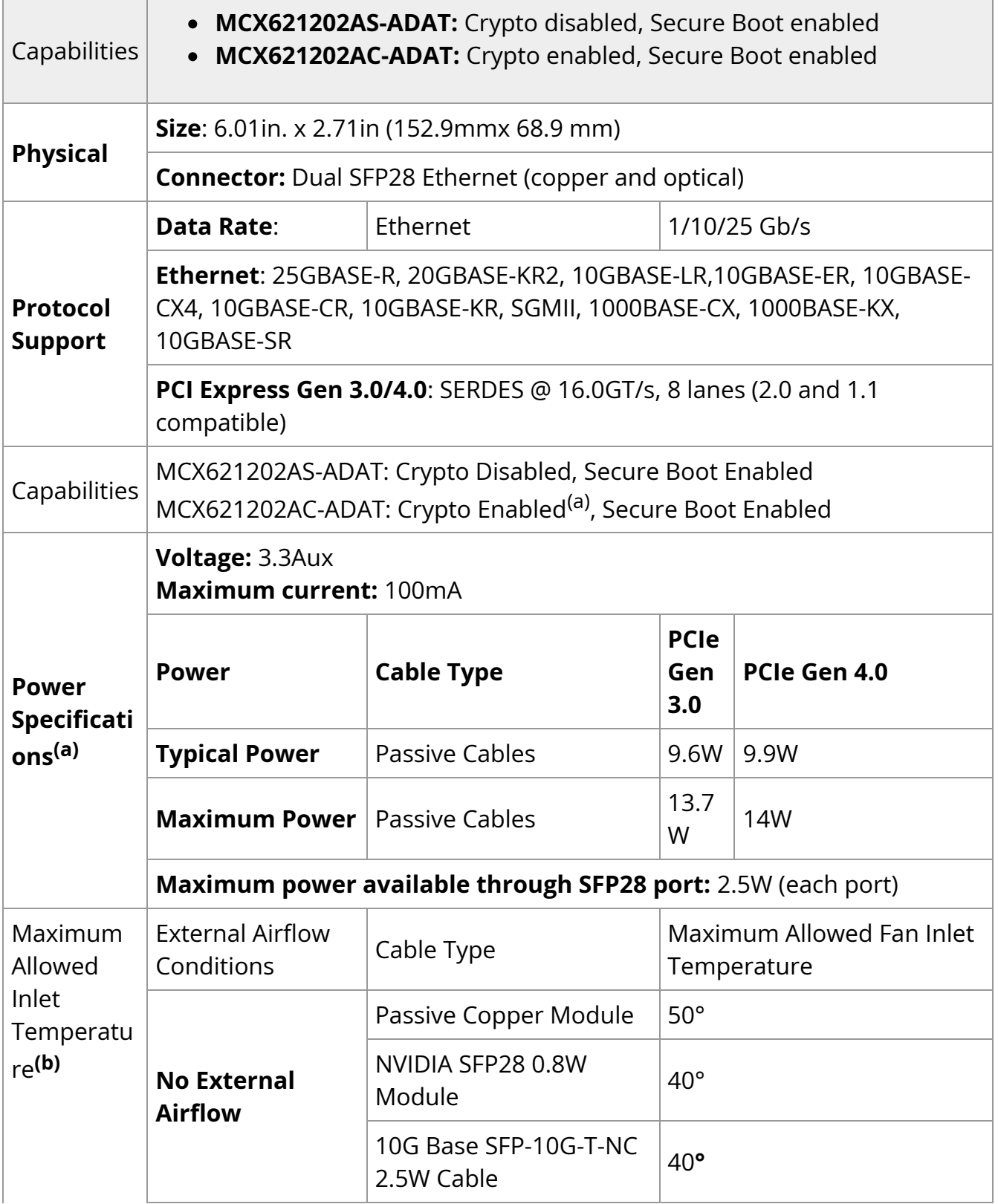

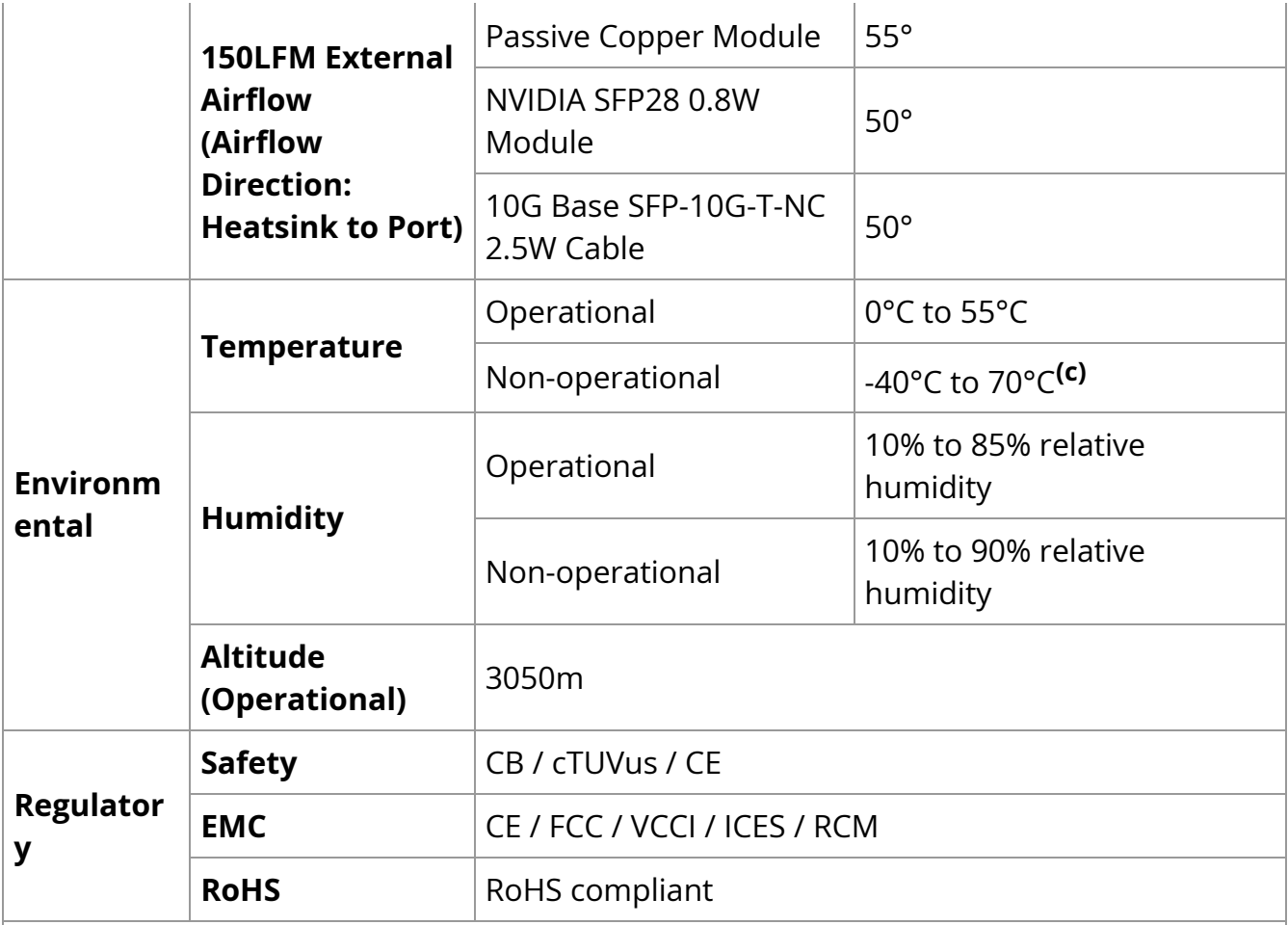

a. If your target application for this crypto-enabled card will utilize 100Gb/s or higher bandwidth, where a substantial part of the bandwidth will be allocated for IPsec traffic, please refer to the NVIDIA ConnectX-6 Dx Product Release Notes document to learn about a potential bandwidth limitation. See Related Documents section for details on accessing the document.

b. Typical power for ATIS traffic load.

c. Airflow is measured in wind tunnel. Contact NVIDIA for airflow numbers with other active modules' power levels.

# **MCX623102AC-GDAT / MCX623102AE-GDAT / MCX623102AN-GDAT / MCX623102AS-GDAT Specifications**

**Info**

These products have reached the end-of-life milestone.

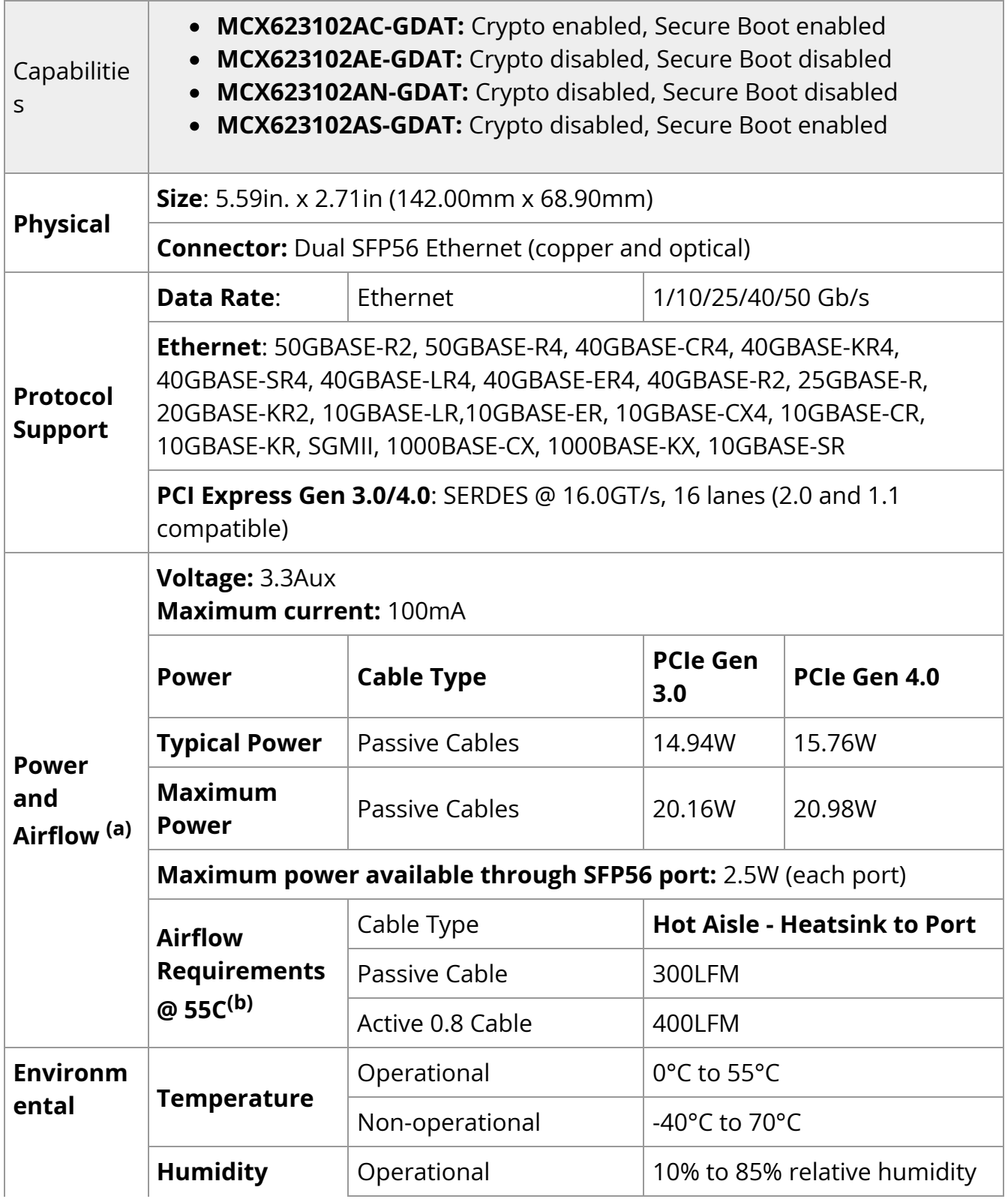

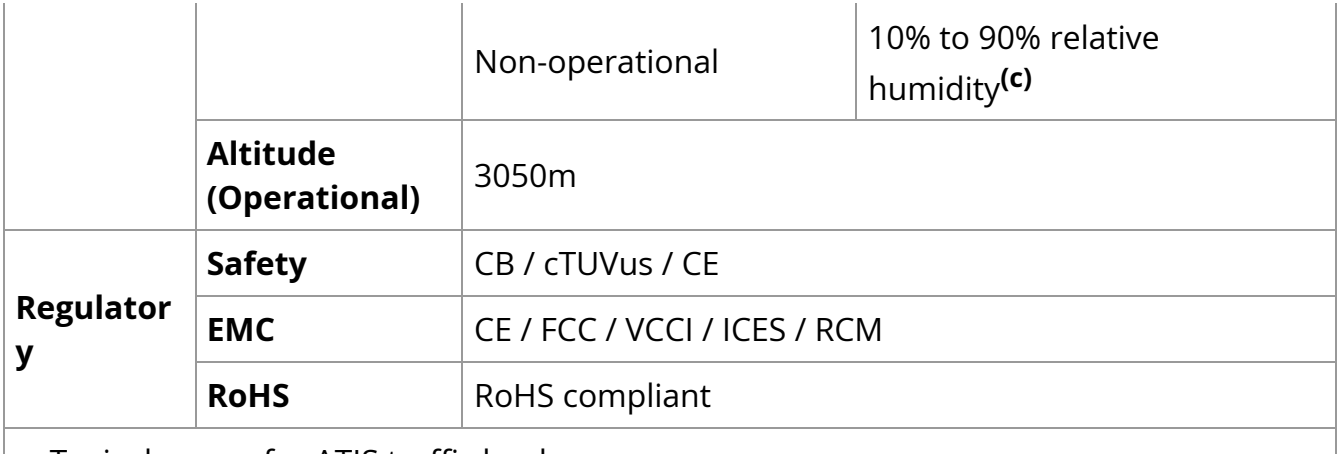

b. Airflow is measured in wind tunnel. Contact NVIDIA for airflow numbers with other active modules' power levels.

c. The non-operational storage temperature specifications apply to the product without its package.

# **MCX623105AN-CDAT / MCX623105AE-CDAT / MCX623105AC-CDAT Specifications**

**Info**

MCX623105AE-CDAT and MCX623105AN-CDAT have reached the endof-life milestone.

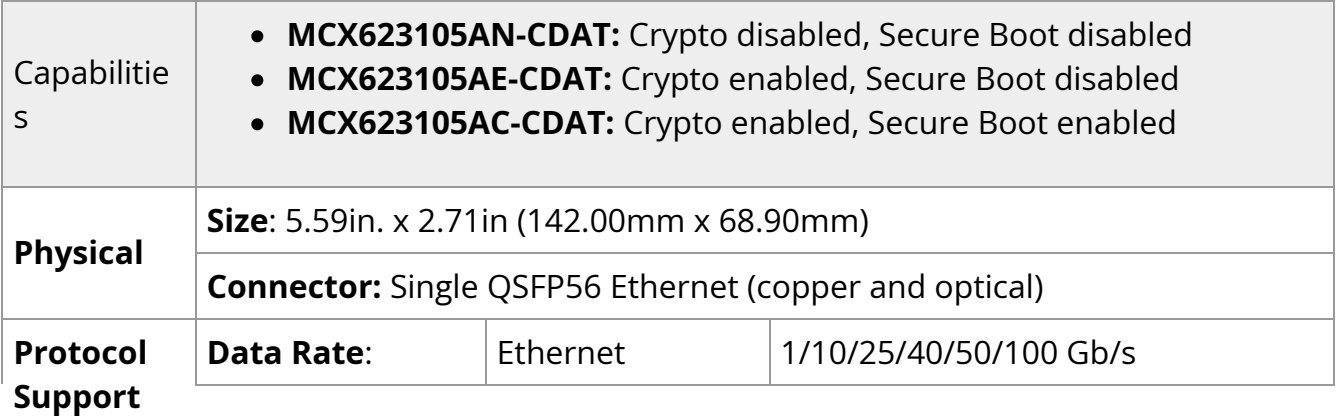

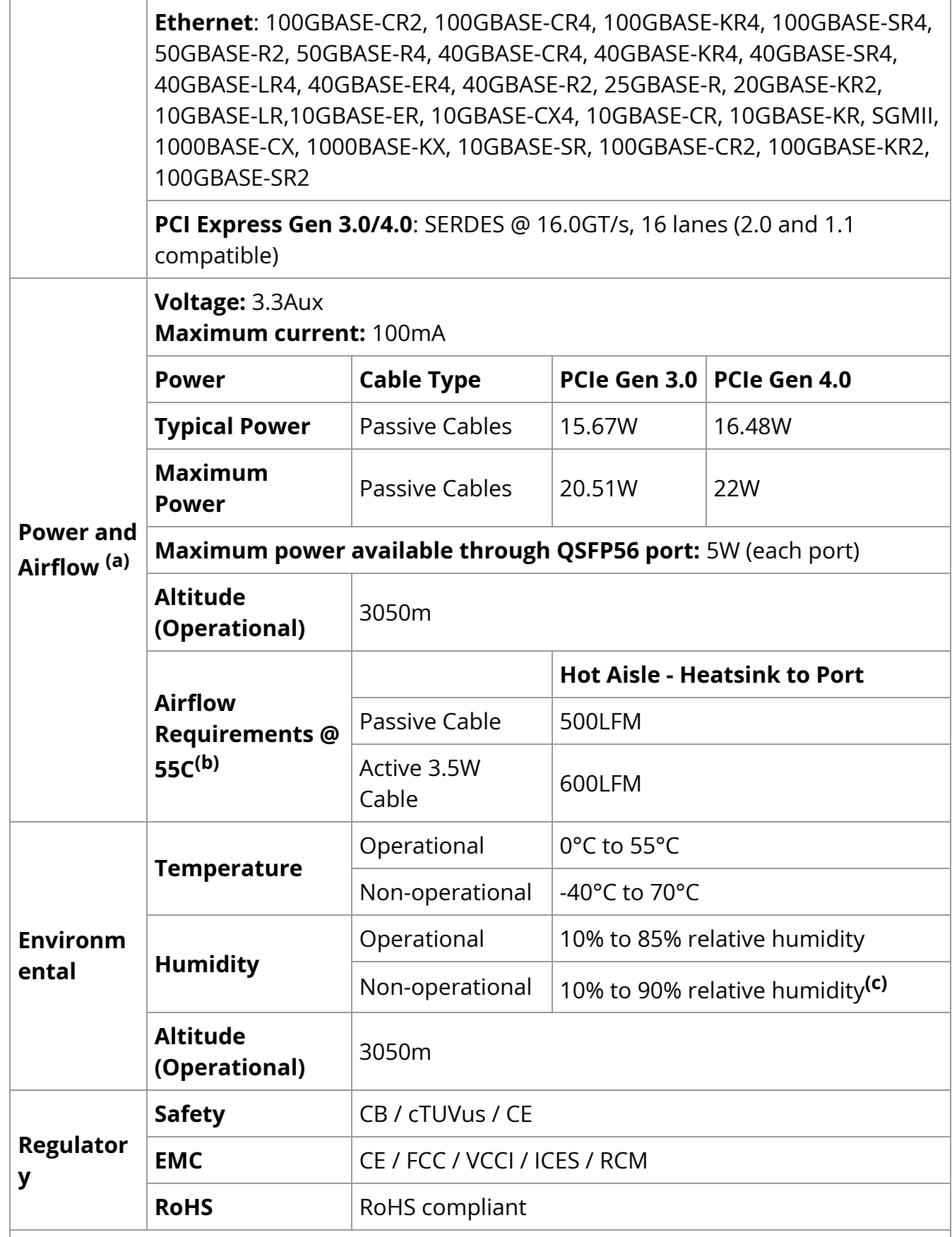

b. Airflow is measured in wind tunnel. Contact NVIDIA for airflow numbers with other active modules' power levels.

c. The non-operational storage temperature specifications apply to the product without its package

# **MCX623106AS-CDAT / MCX623106AN-CDAT / MCX623106AC-CDAT / MCX623106AE-CDAT Specifications**

**Info**

MCX623106AE-CDAT has reached the end-of-life milestone.

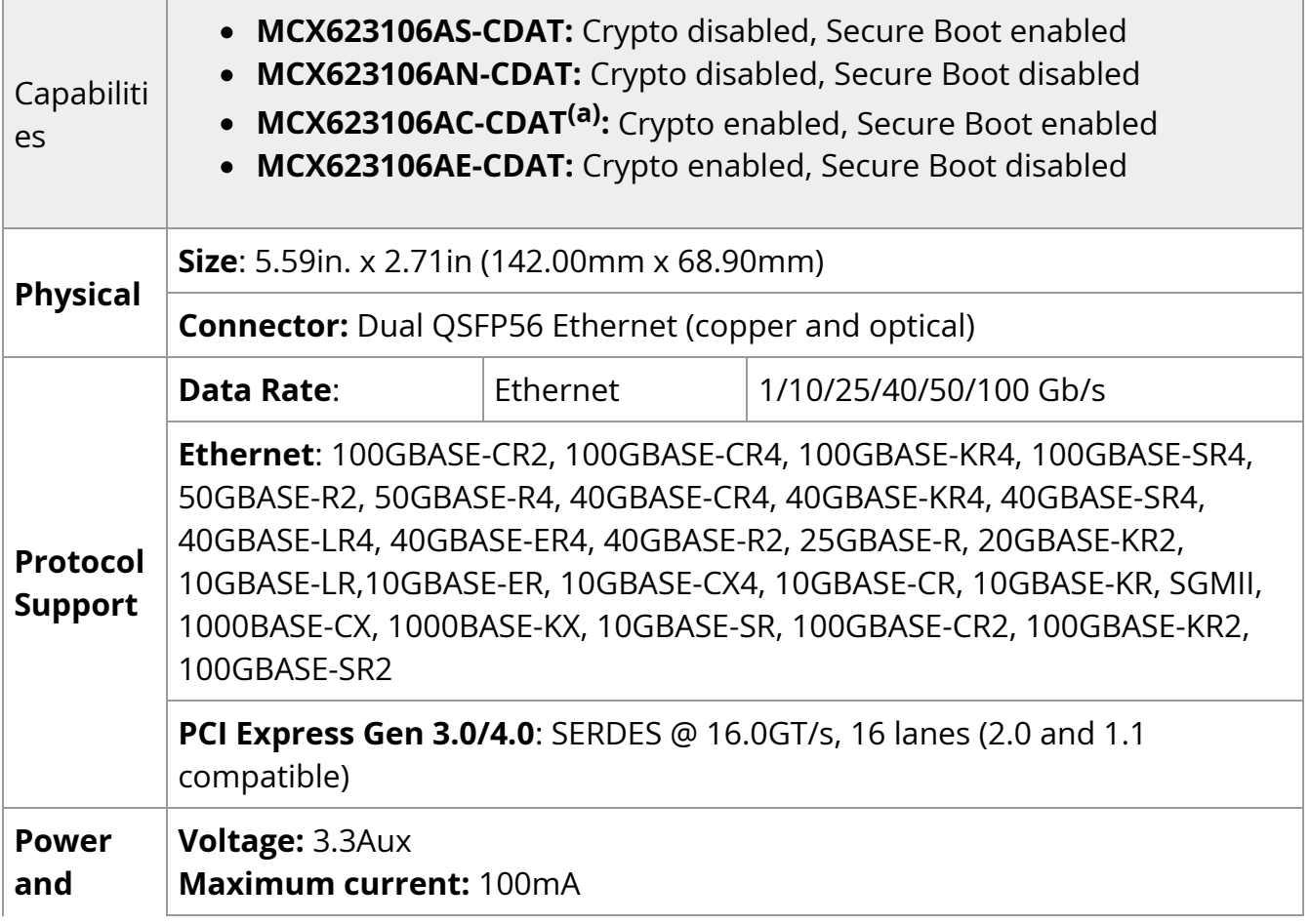

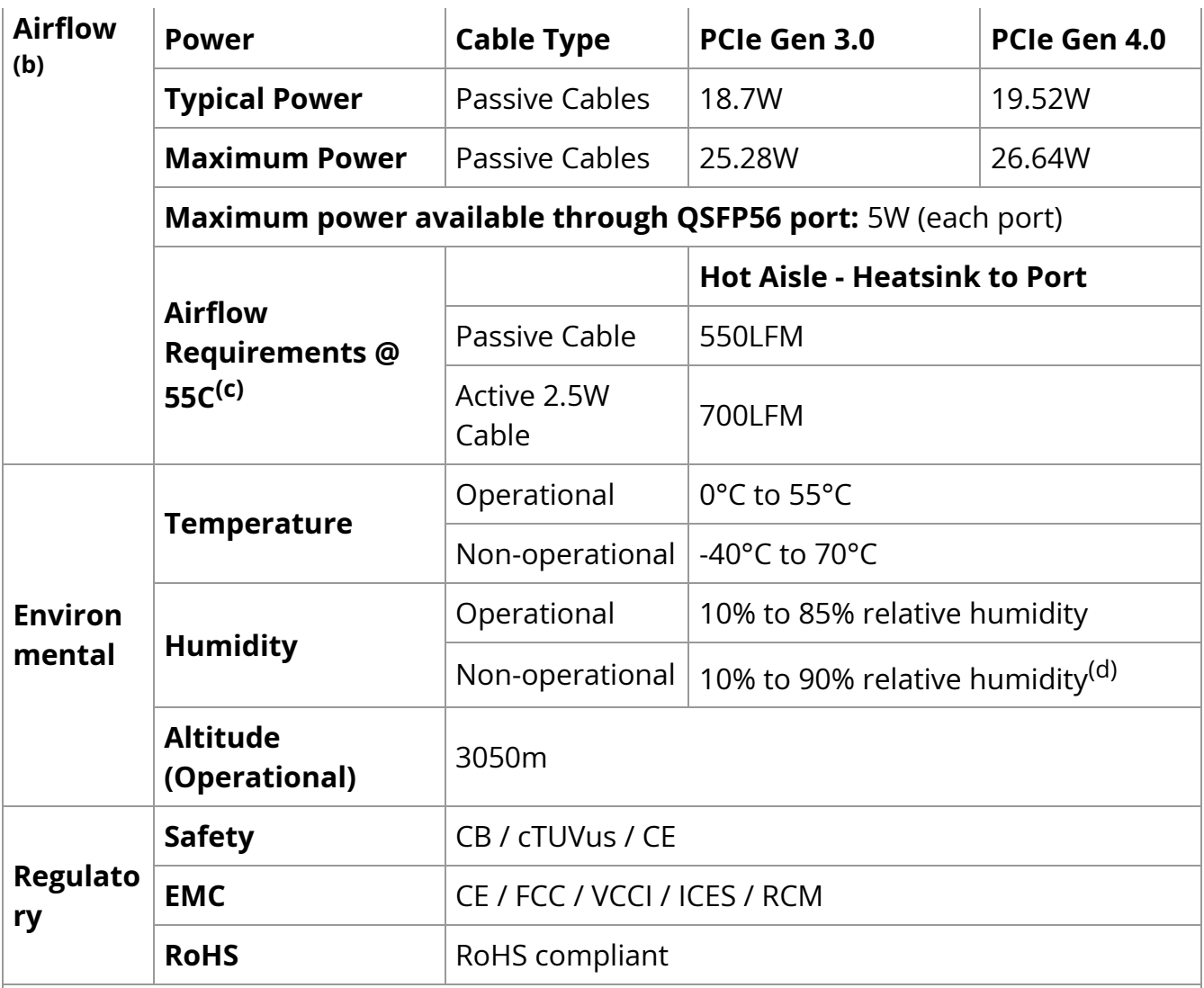

a. If your target application for this crypto-enabled card will utilize 100Gb/s or higher bandwidth, where a substantial part of the bandwidth will be allocated for IPsec traffic, please refer to the NVIDIA ConnectX-6 Dx Adapters Product Release Notes document to learn about a potential bandwidth limitation. See [Related Documents](https://docs.nvidia.com//networking/display/ConnectX6DxEN/NVIDIA+ConnectX-6+Dx+Ethernet+Adapter+Cards+User+Manual) section for details on accessing the document.

b. Typical power for ATIS traffic load.

c. Airflow is measured in wind tunnel. Contact NVIDIA for airflow numbers with other active modules' power levels.

d. The non-operational storage temperature specifications apply to the product without its package

# **MCX623106PN-CDAT / MCX623106PC-CDAT Specifications**

**Info**

These products have reached the end-of-life milestone.

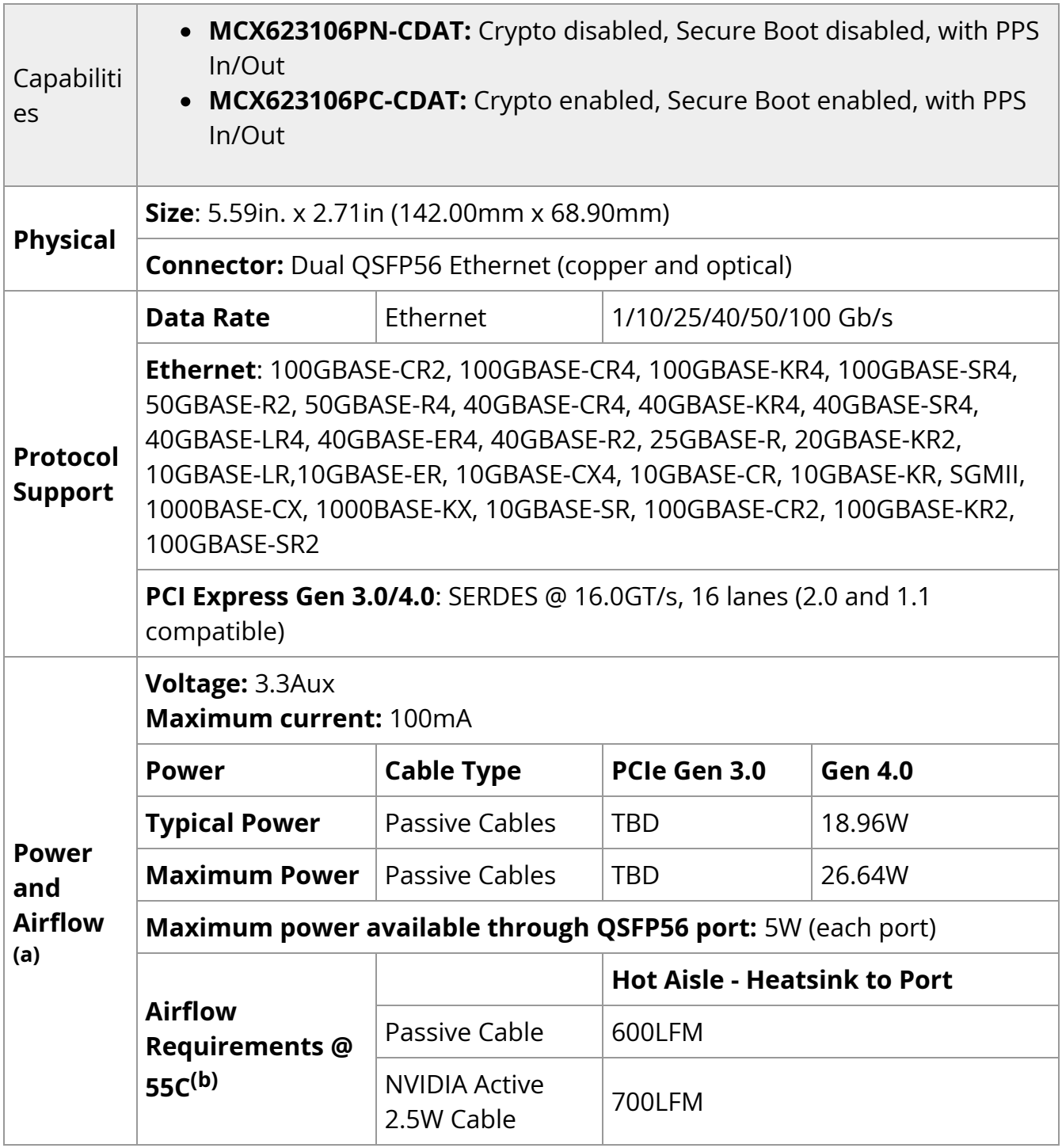

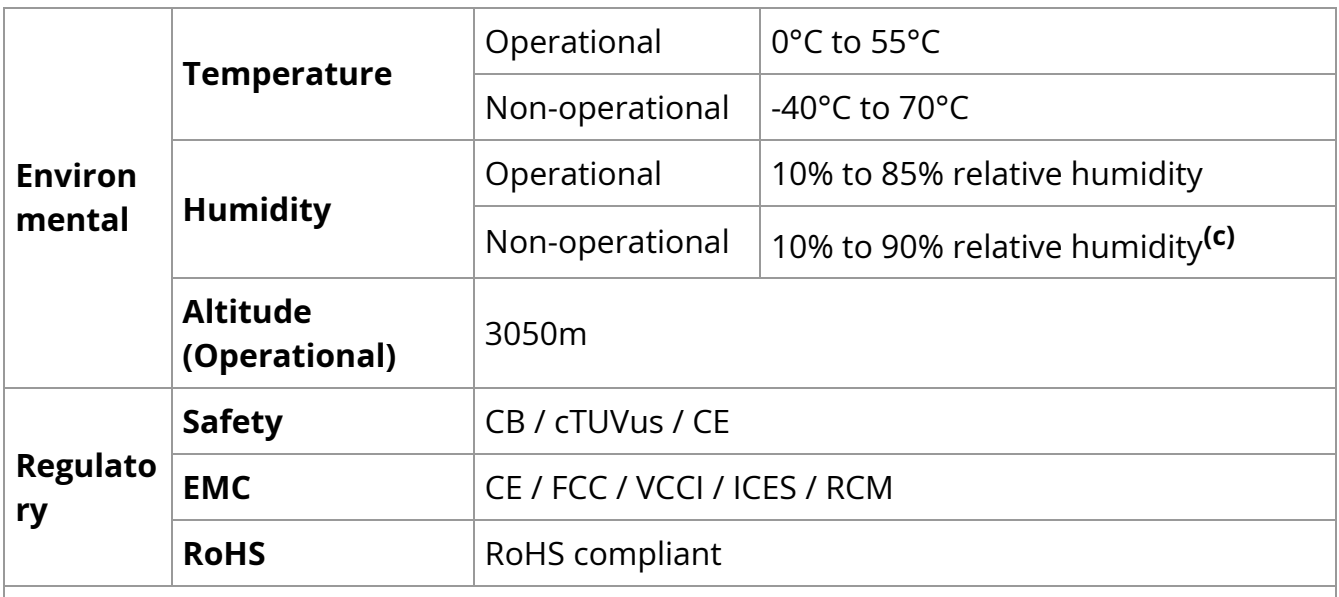

b. Airflow is measured in wind tunnel. Contact NVIDIA for airflow numbers with other active modules' power levels.

c. The non-operational storage temperature specifications apply to the product without its package

# **MCX623106TC-CDAT / MCX623106TN-CDAT / MCX623106GN-CDAT / MCX623106GC-CDAT Specifications**

### **Info**

MCX623106TN-CDAT and MCX623106GN-CDAT have reached the end-of-life milestone.

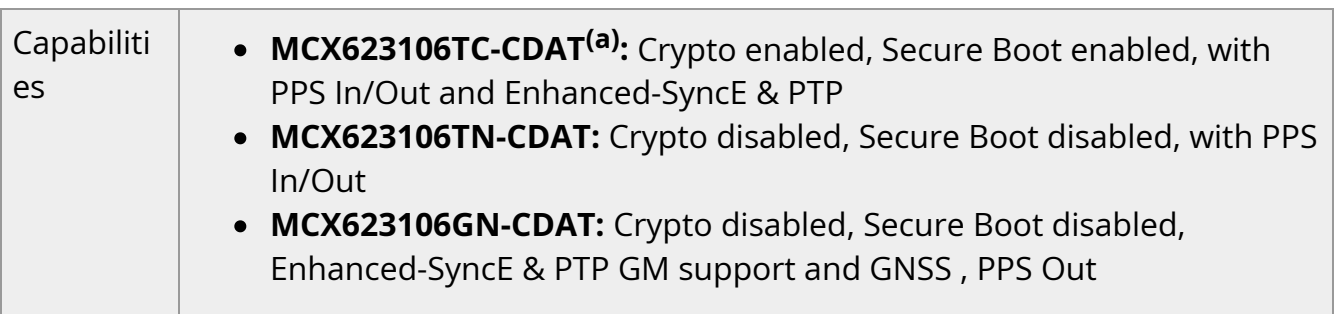

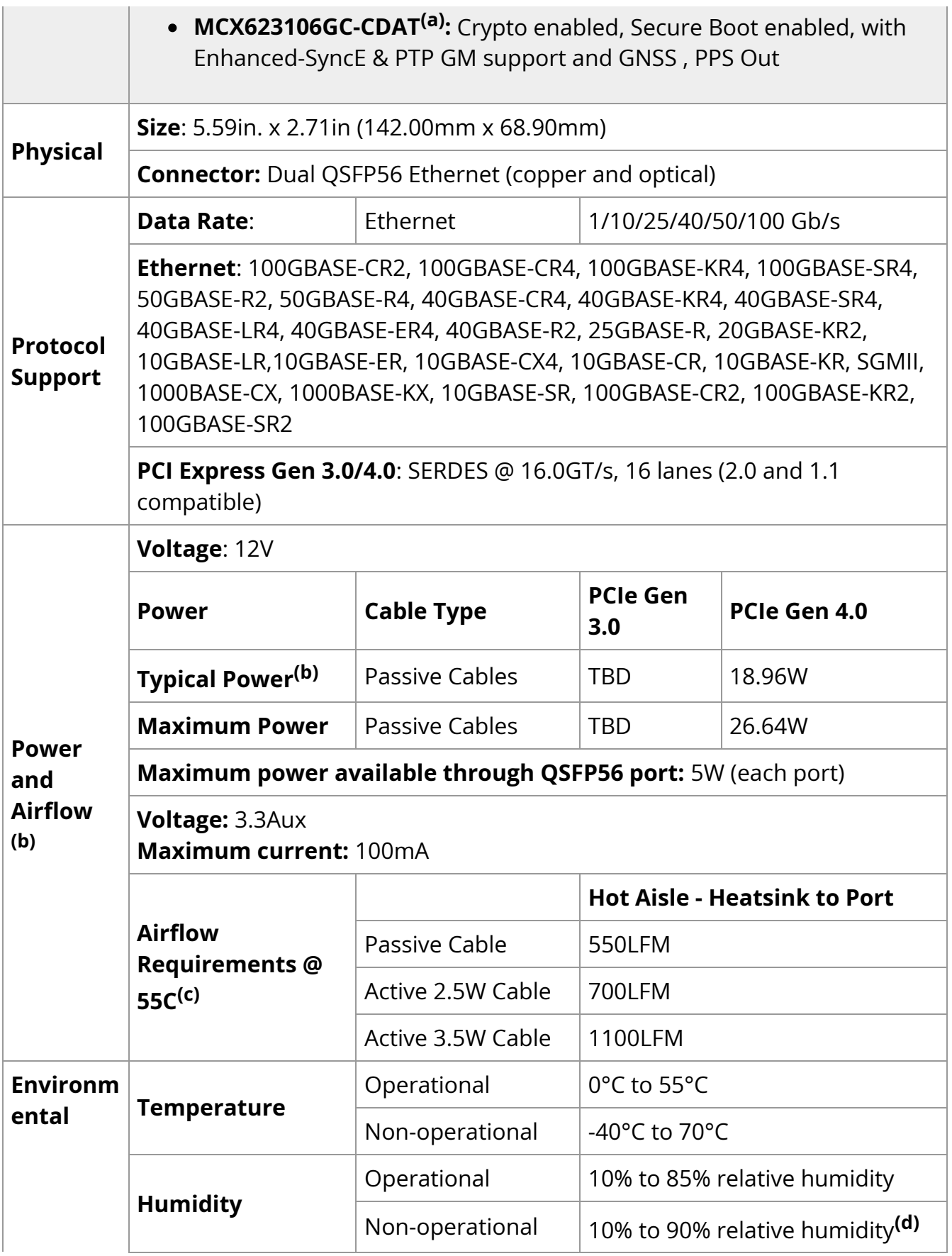

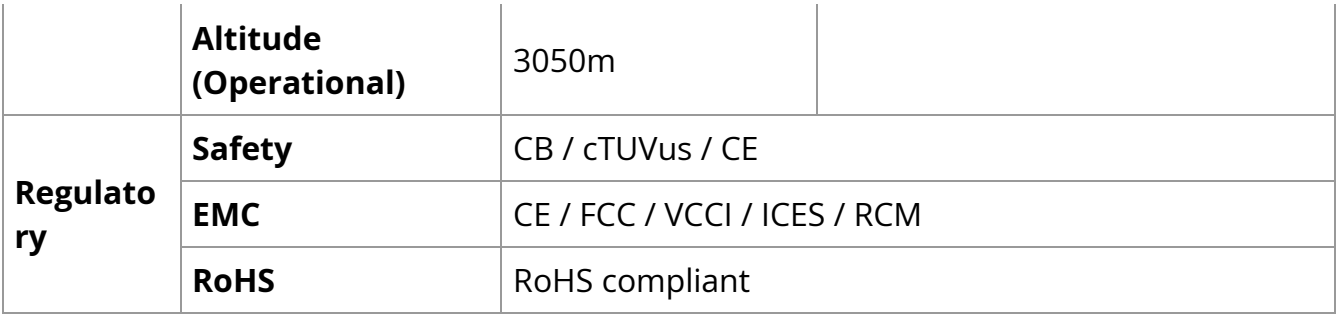

a. If your target application for this crypto-enabled card will utilize 100Gb/s or higher bandwidth, where a substantial part of the bandwidth will be allocated for IPsec traffic, please refer to the NVIDIA ConnectX-6 Dx Adapters Product Release Notes document to learn about a potential bandwidth limitation. See [Related Documents](https://docs.nvidia.com//networking/display/ConnectX6DxEN/NVIDIA+ConnectX-6+Dx+Ethernet+Adapter+Cards+User+Manual) section for details on accessing the document.

b. Typical power for ATIS traffic load.

c. Airflow is measured in wind tunnel. Contact NVIDIA for airflow numbers with other active modules' power levels.

d. The non-operational storage temperature specifications apply to the product without its package

# **MCX623105AC-VDAT / MCX623105AN-VDAT / MCX623105AS-VDAT / MCX623105AE-VDAT Specifications**

### **Info**

MCX623105AS-VDAT and MCX623105AE-VDAT have reached the endof-life milestone.

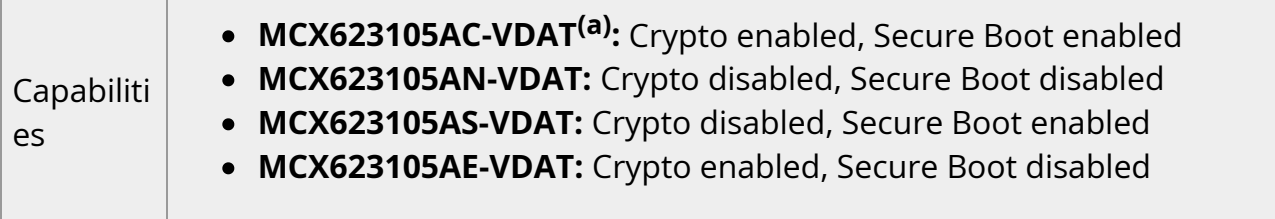

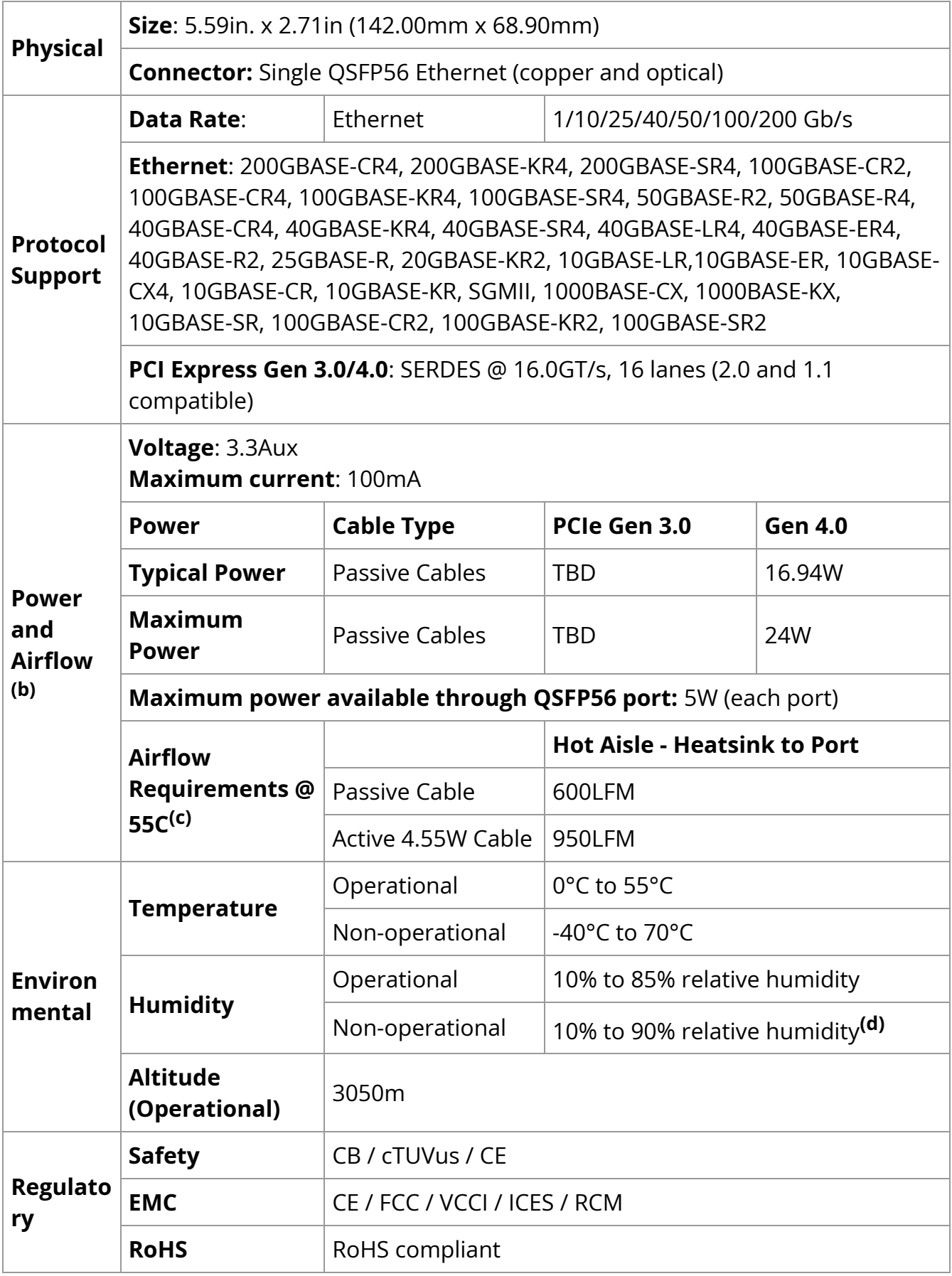

a. If your target application for this crypto-enabled card will utilize 100Gb/s or higher bandwidth, where a substantial part of the bandwidth will be allocated for IPsec traffic, please refer to the NVIDIA ConnectX-6 Dx Adapters Product Release Notes document to learn about a potential bandwidth limitation. See [Related Documents](https://docs.nvidia.com//networking/display/ConnectX6DxEN/NVIDIA+ConnectX-6+Dx+Ethernet+Adapter+Cards+User+Manual) section for details on accessing the document.

b. Typical power for ATIS traffic load.

c. Airflow is measured in wind tunnel. Contact NVIDIA for airflow numbers with other active modules' power levels.

d. The non-operational storage temperature specifications apply to the product without its package

# **Board Mechanical Drawing and Dimensions**

### **Note**

All dimensions are in millimeters. Mechanical tolerances are specified for each form factor.

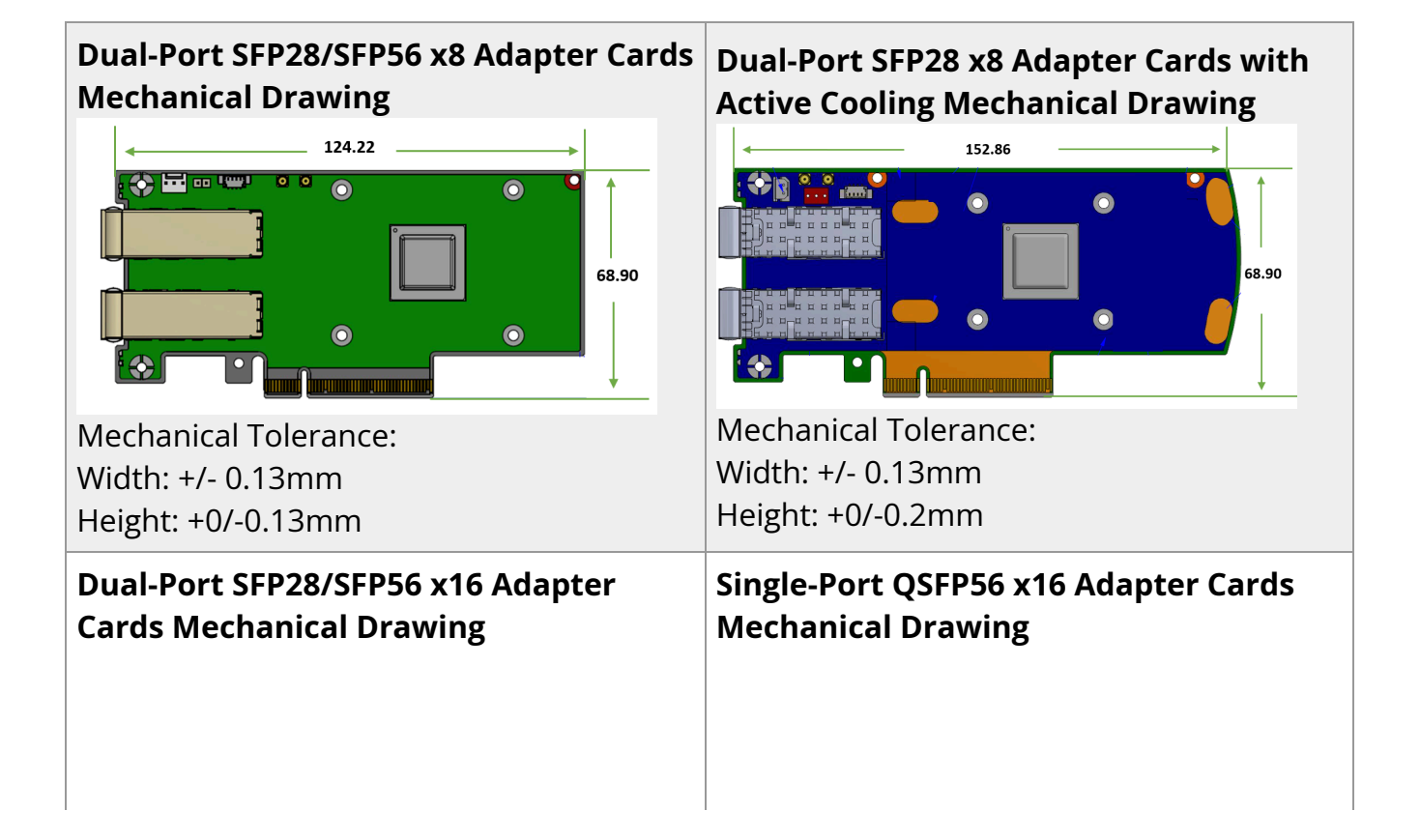

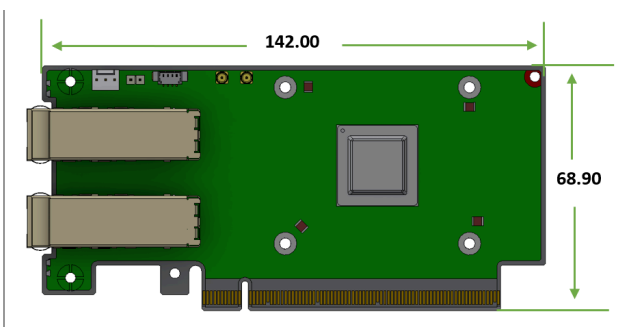

Mechanical Tolerance: Width: +/- 0.13mm Height: +0/-0.13mm

#### 142.00 **Film 400**  $\overline{\mathbf{o}}$  $\overline{\bullet}$ 68.90  $\ddot{\bullet}$  $\mathbf{o}^*$

Mechanical Tolerance: Width: +/- 0.13mm Height: +0/-0.13mm

#### **Dual-Port QSFP56 x16 Adapter Cards Mechanical Drawing**

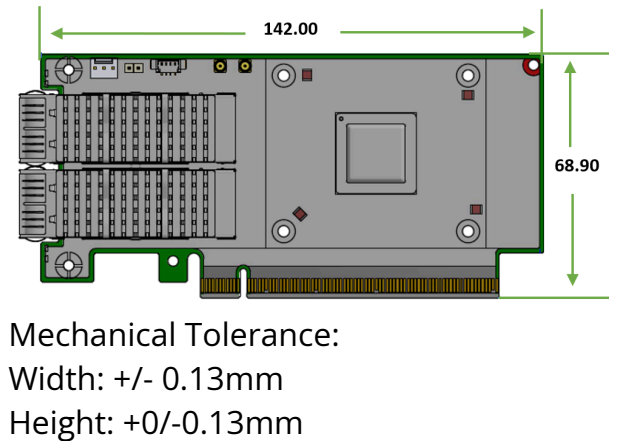

**Bracket Mechanical Drawing**

#### **Note**  $\left( \begin{array}{c} \ \ \end{array} \right)$

All dimensions are in millimeters. All the mechanical tolerances are +/- 0.2mm.

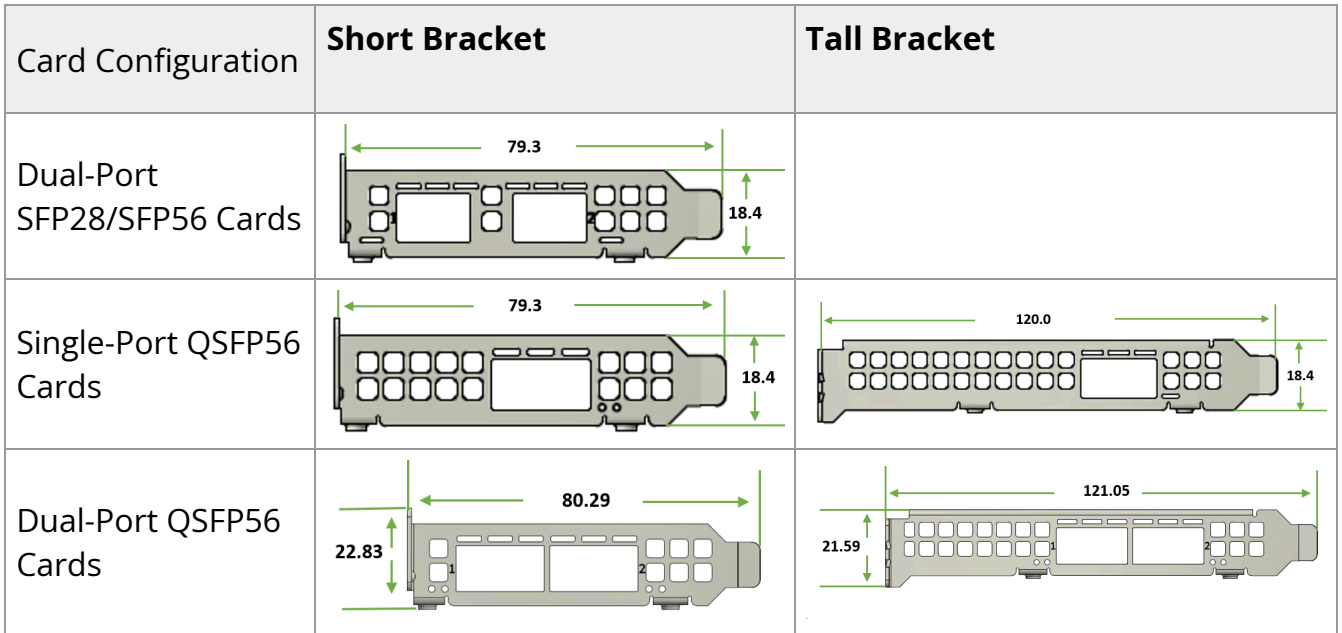

# **Monitoring**

# **Thermal Sensors**

The adapter card incorporates the ConnectX IC, which operates in the range of temperatures between 0°C and 105°C.

Three thermal threshold definitions impact the overall system operation state:

- **Warning**  105°C: On managed systems only: When the device crosses the 105°C threshold, a Warning Threshold message is issued by the management SW, indicating to system administration that the card has crossed the warning threshold. Note that this temperature threshold does not require nor lead to any action by hardware (such as adapter card shutdown).
- **Critical**  115°C: When the device crosses this temperature, the firmware automatically shuts down the device.
- **Emergency**  130°C: If the firmware fails to shut down the device upon crossing the critical threshold, the device automatically shuts down upon crossing the emergency (130°C) threshold.

The card's thermal sensors can be read through the system's SMBus. The user can read these thermal sensors and adapt the system airflow following the readouts and the needs of the above-mentioned IC thermal requirements.

# **Adapter Card Heatsink**

The heatsink is attached to the ConnectX-6 Dx IC in order to dissipate the heat. It is attached either by using four spring-loaded push pins that insert into four mounting holes, or by screws. ConnectX-6 Dx IC has a thermal shutdown safety mechanism that automatically shuts down the ConnectX-6 Dx card in cases of high-temperature event, improper thermal coupling or heatsink removal.

For the required airflow (LFM) per OPN, please refer to the [Specifications](https://docs.nvidia.com/networking/display/ConnectX7VPIDEV/.Specifications+v1.3) chapter.

# **Finding the MAC on the Adapter Card**

Each NVIDIA adapter card has a different identifier printed on the label: serial number and the card MAC for the Ethernet protocol.

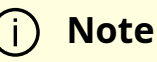

The product revisions indicated on the labels in the following figures do not necessarily represent the latest revisions of the cards.

#### **MCX623105AS-VDAT Board Label Example**

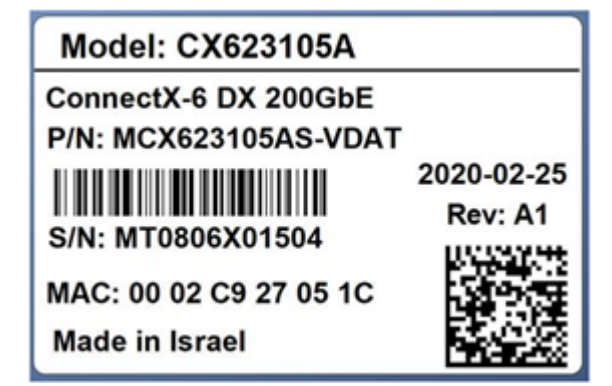

# **Document Revision History**

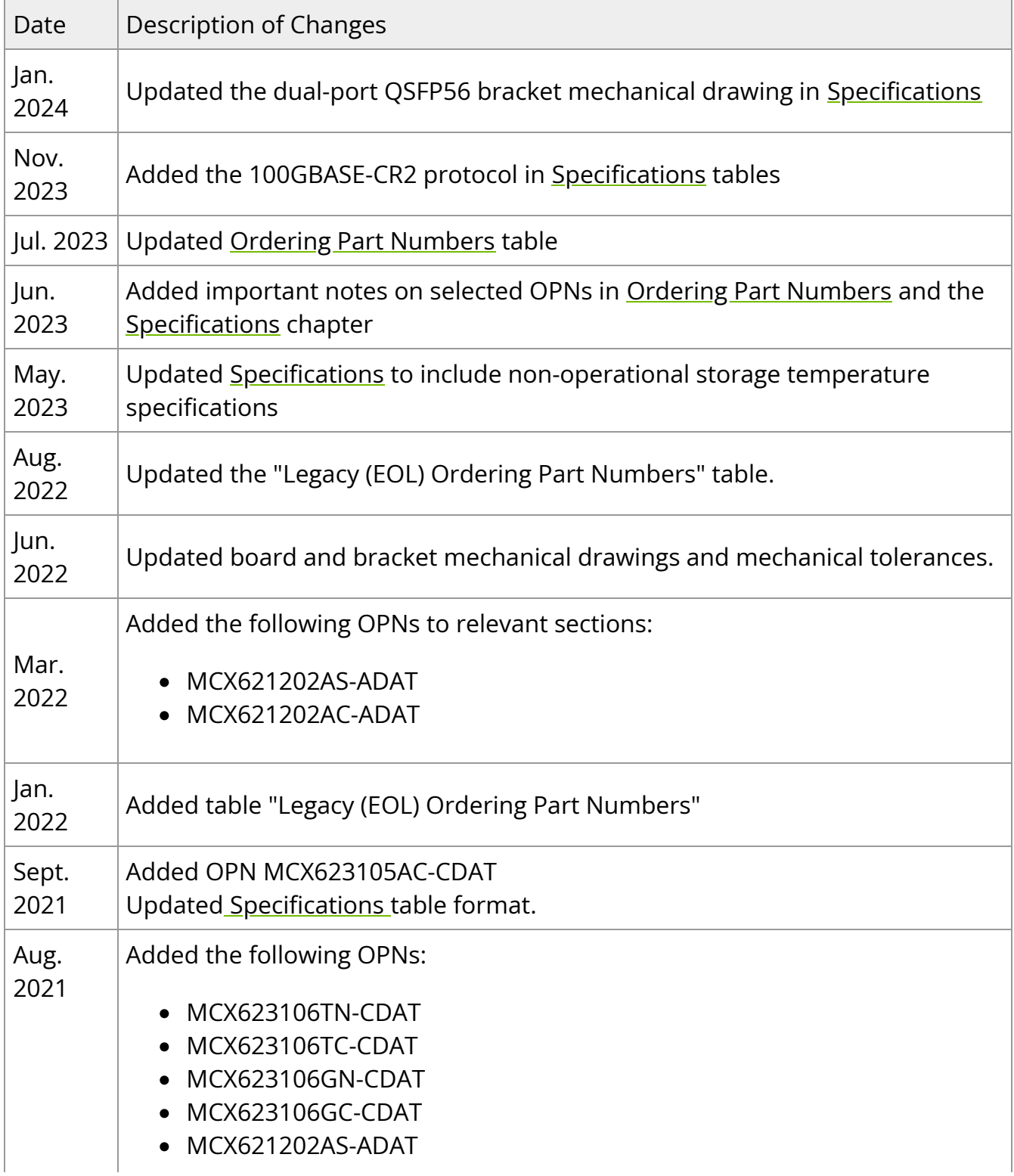

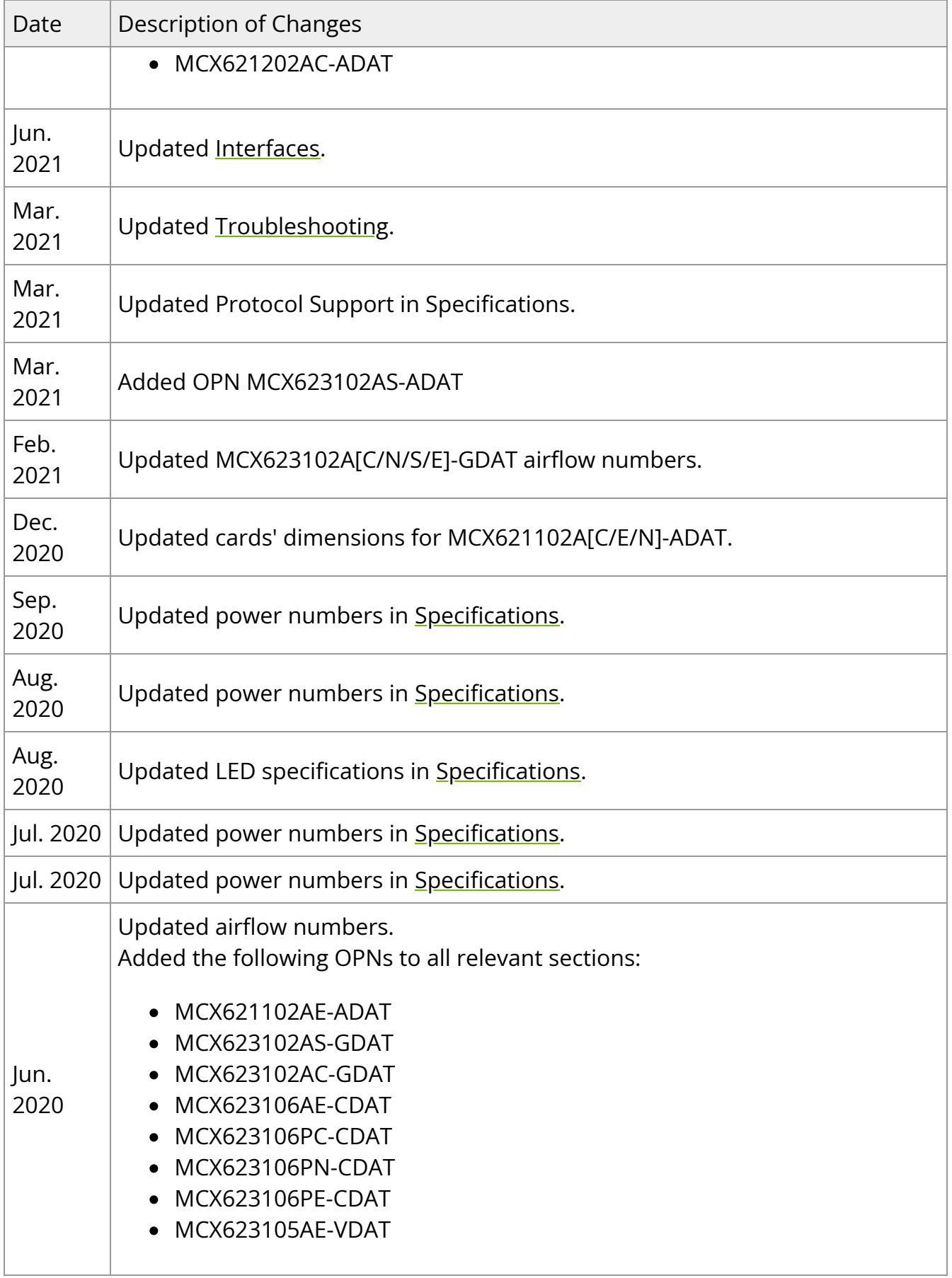

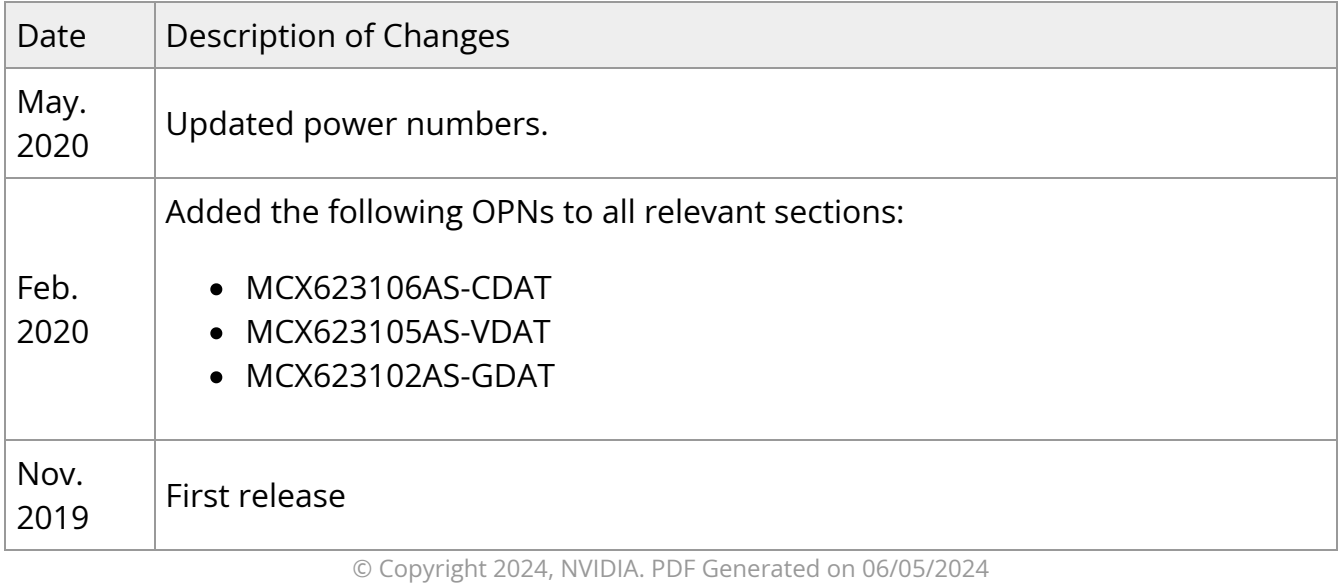

NVIDIA ConnectX-6 Dx Ethernet Adapter Cards User Manual 94